УТВЕРЖДЕН 49056638.62.01.29-01 34 20-ЛУ

# Терминал самообслуживания **ТС**

Руководство оператора

49056638.62.01.29-01 34 20 Листов 58

#### **АННОТАЦИЯ**

Документ содержит описание работы программного обеспечения ТЕРМИНАЛ САМООБСЛУЖИВАНИЯ на основе версии ПТК АЗС 13 и выше. В документе описаны действия администратора при изменении входных параметров в программе ТЕРМИНАЛ САМООБСЛУЖИВАНИЯ для управления терминалом самообслуживания**,** и действий пользователя при заправке с терминала .

**Внимание.** Инструкция восстановления работоспособности операционной системы (на примере Windows PosReady7) терминала самообслуживания из сохраненного образа диска приведена в Приложении 4.

**Внимание.** ПО ПТК АЗС для Терминала самообслуживания (с поддержкой разрешения экрана ТС 1280х800) может быть установлено в терминал Инит. Данную версию ПО ПТК АЗС для Терминала самообслуживания (с поддержкой разрешения экрана ТС 1280х800) спрашивайте у разработчиков ООО «АВТОМАТИКА плюс».

# **СОДЕРЖАНИЕ**

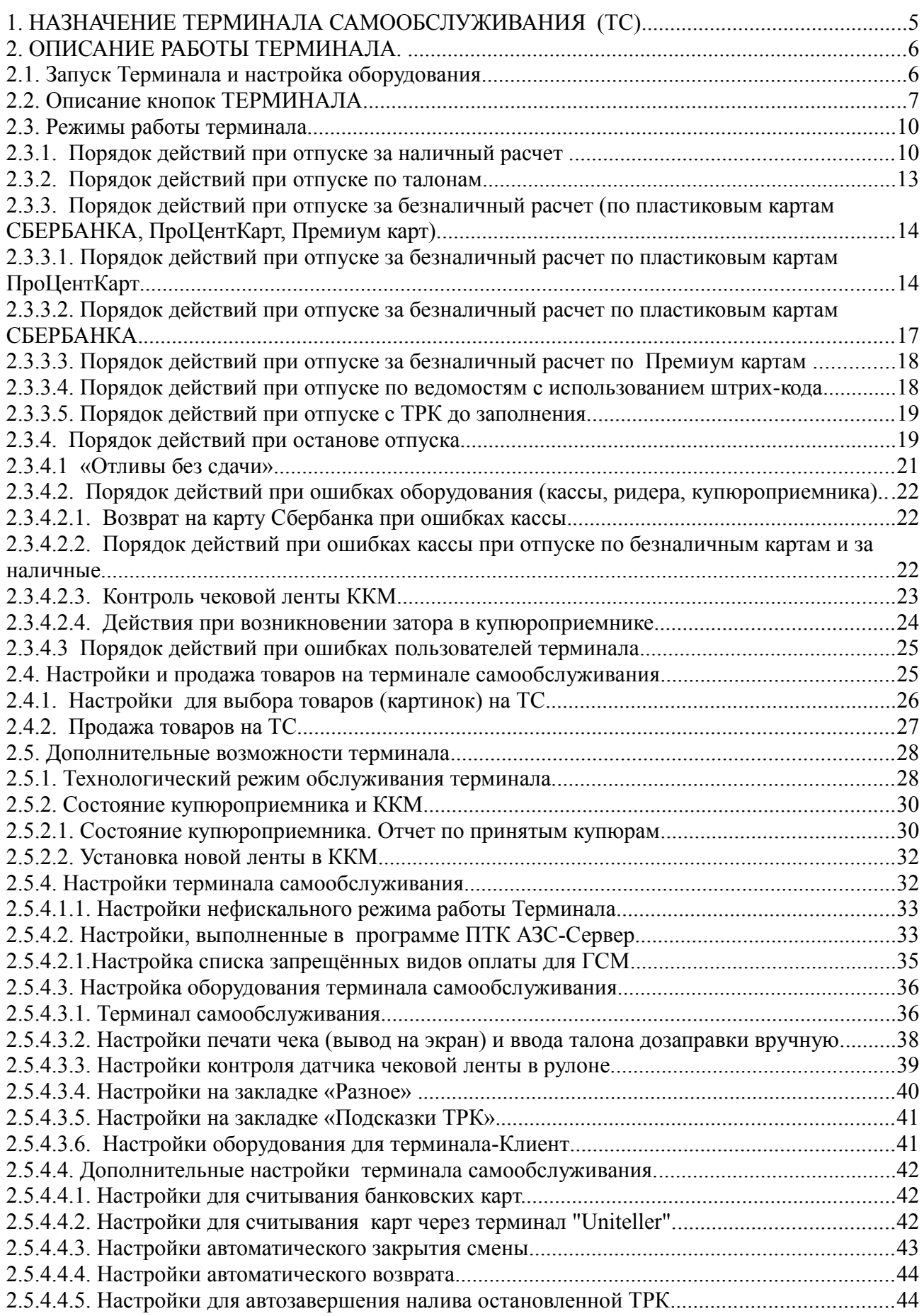

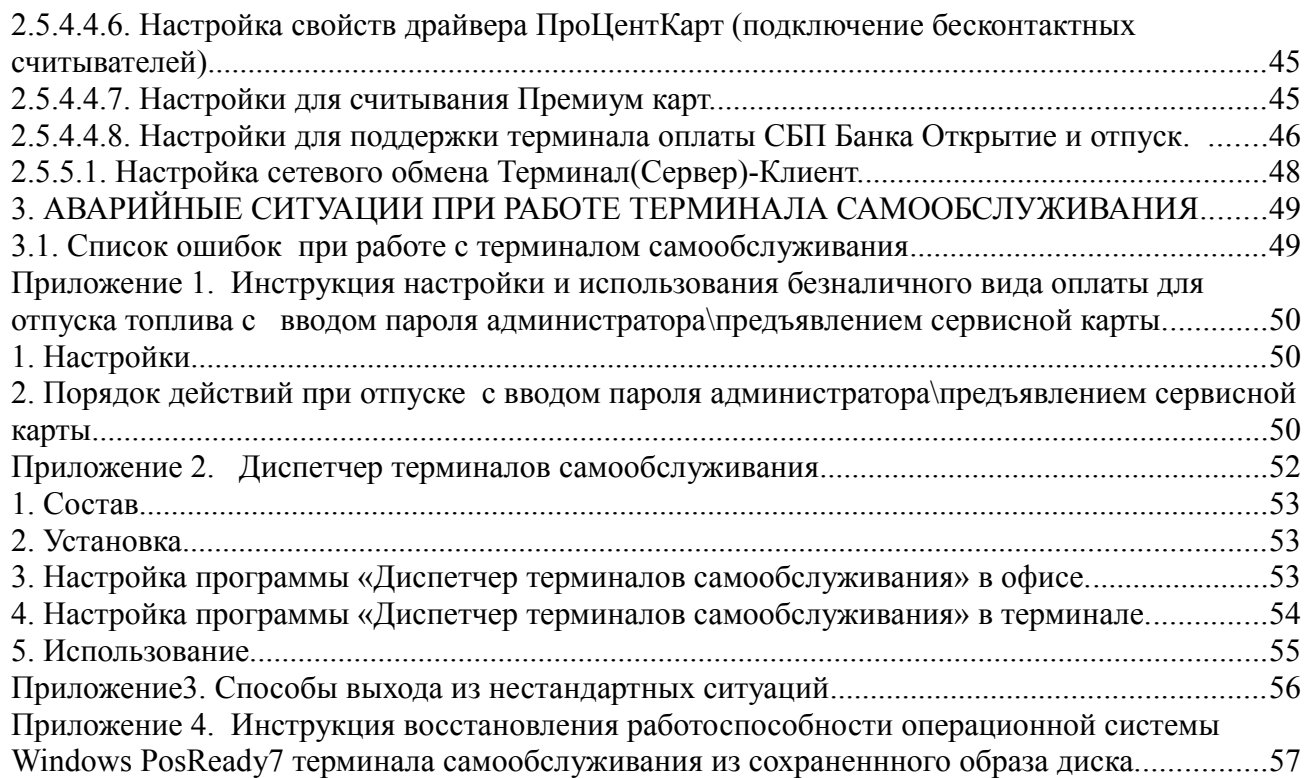

## **1. НАЗНАЧЕНИЕ ТЕРМИНАЛА САМООБСЛУЖИВАНИЯ (ТС)**

1.1. Программное обеспечение (в дальнейшем — ПО) ТЕРМИНАЛА САМООБСЛУЖИВАНИЯ (в дальнейшем Терминал) состоит из ПО ПТК АЗС (AZSConfig.exe, AZSClient.exe (или AZSServer.exe)), библиотек ТЕРМИНАЛА САМООБСЛУЖИВАНИЯ (файлы TerminalScreen.dll,PTKAZSCard.dll,CRT288.dll

ICT3k5.dll) и интерфейса ТС (папки AutoTermMenuNew).

ТЕРМИНАЛ САМООБСЛУЖИВАНИЯ предназначен для:

– безооператорного отпуска топлива на мобильной или автоматической АЗС.;

– приема наличных и безналичных платежей с помощью пластиковых карт при отпуске топлива;

- пополнения счета за сотовую связь и другие услуги;
- повышения пропускной способности обслуживания на АЗС.

1.2. В зависимости от выполняемых задач пользователи ТЕРМИНАЛА САМООБСЛУЖИВАНИЯ подразделяются на администратора и пользователя (оператора).

Администратор имеет все возможности, предоставляемые ТЕРМИНАЛОМ САМООБСЛУЖИВАНИЯ:

- изменять настройки в программе конфигурации,
- подключать оборудование к терминалу,
- оформлять приход ГСМ,
- очищать купюроприемник,
- изменять цены на ГСМ,
- просматривать все отчеты,

– открывать\закрывать смену и т.д.

Пользователь с ТЕРМИНАЛА САМООБСЛУЖИВАНИЯ имеет возможность:

- заправляться за наличный расчет,
- заправляться по безналу по банковским картам Сбербанка,

– заправляться по пластиковым картам ПроЦентКарт (безналичным и бонусным)

заправляться по талонам.

1.3. ТЕРМИНАЛ САМООБСЛУЖИВАНИЯ работает в составе ПТК АЗС.

На одну АЗС может устанавливаться неограниченное количество терминалов самообслуживания от установки одного терминала на всю АЗС до установки по одному терминалу возле каждой ТРК.

1.4. Интерфейс ТЕРМИНАЛ САМООБСЛУЖИВАНИЯ прост и интуитивно понятен, имеются графические и текстовые подсказки.

1.5. В состав ТЕРМИНАЛ САМООБСЛУЖИВАНИЯ входят:

• терминала самообслуживания, в состав которого входят:

- система бесперебойного питания;
- встроенный терминал пластиковых карт;
- встроенный купюроприемник;
- встроенный фискальный регистратор;
- встроенный сканер штрих кодов;
- встроенный компьютер с установленной операционной системой WINDOWS 10; ПТК АЗС(ПТК АЗС-Сервер, ПТК АЗС-Конфигурация); интуитивно понятный пользовательский интерфейс, реализованный в ПО ТЕРМИНАЛ САМООБСЛУЖИВАНИЯ.

Внимание. Для автоматического включения подсветки при обслуживании клиента необходимо в файле c:\DEXE\INI\ScanKod.set добавить:

[Mode]

Type=1

Примечание. Разрешение экрана должно быть не ниже 1280х1024.

#### **2. ОПИСАНИЕ РАБОТЫ ТЕРМИНАЛА.**

ТЕРМИНАЛ может работать автономно или в сетевом варианте, когда к терминалу подключается дополнительное место оператора по локальной сети через Ethernet.

Для работы ТЕРМИНАЛА необходимо:

1. Наличие установленной компьютерной системы управления - ПТК АЗС+ПО ТЕРМИНАЛА,.

2. Настроить конфигурационные параметры подключенного к ТЕРМИНАЛУ оборудования,

3. Настроить параметры связи с офисной программой ПТК АЗС-ОФИС (если эта опция куплена)

4. Настроить отправку уведомления при потере сетевого питания на ТС в «Диспетчер терминалов самообслуживания» (см Приложение2).

Отпуск ГСМ задается с сенсорного экрана ТЕРМИНАЛА. Поддерживается отпуск за наличный расчет, по банковским картам (Visa, MasterCard), пластиковым картам ПроЦентКарт (безналичным и бонусным (Mifare Classic 1K, Mifare Ultralight)), по ведомостям с использованием штрих-кода, по талонам.

2.1. Запуск Терминала и настройка оборудования

2.1.1. Запуск терминала и дополнительного места оператора.

Для запуска терминала в сетевом варианте выполните следующие действия:

1. Установите локальную сеть между терминалом, где установлена программа ПТК АЗС Клиент(AZSClient.exe) + ПО ТЕРМИНАЛА и компьютером, где установлена программа ПТК АЗС-Сервер(AZSServer.exe).

Примечание. Или установите локальную сеть между терминалом, где установлена программа ПТК АЗС Сервер(AZSServer.exe) + ПО ТЕРМИНАЛА и компьютером, где установлена программа ПТК АЗС-Клиент(AZSClient.exe).

**Внимание.** При наличии двух и более терминалов самообслуживания (дополнительных мест оператора) необходимо задать настройку «Индекс рабочего места» (меню Настройка\Разное) на втором клиентском месте - 3, на третьем - 4 и т. д.

2. Откройте дверцу терминала, нажмите кнопки включения устройства бесперебойного питания и компьютера. После запуска Windows на ТЕРМИНАЛЕ (клиенте) выполните двойной щелчок мыши по иконке «ПТК АЗС – Клиент». При этом будет открыто окно рис.1. Если «ПТК АЗС – Сервер» запущен на другом компьютере, то он автоматически появится в списке. Если «ПТК АЗС – Сервер» запущен, но в списке не появляется, то введите имя или IP-адрес компьютера и нажмите «Обновить / искать». Выберите тип подключения через «Сокет-Сервер» (рекомендуем), задайте другие необходимые настройки и нажмите кнопку «Подключение». Если программа выдала сообщение об ошибке, то устраните причину ошибки и повторите попытку.

Примечание. Если на терминале установлено ПТК АЗС Сервер, то после включения питания программа (AZSServer.exe) запустится автоматически.

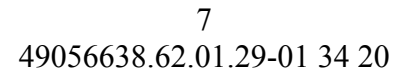

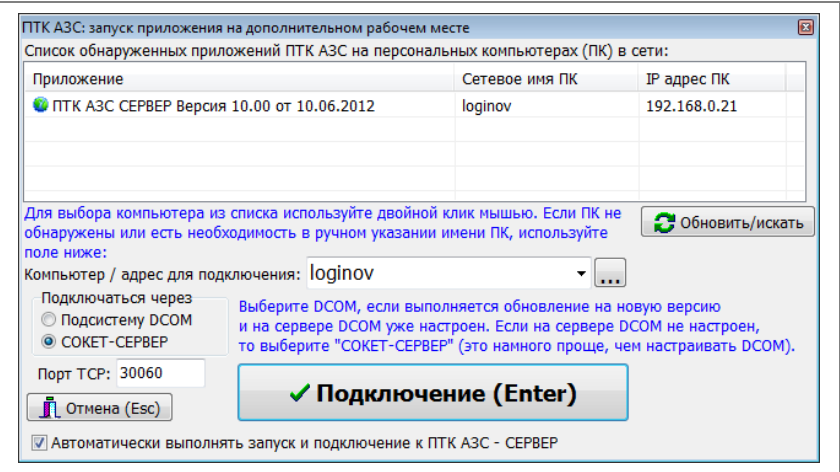

**Рис. 1**

3. После того как подключение Терминала к дополнительному рабочему месту было установлено, после включения питания и запуска Windows, автоматически запустится программа Терминал самообслуживания (рис.2).

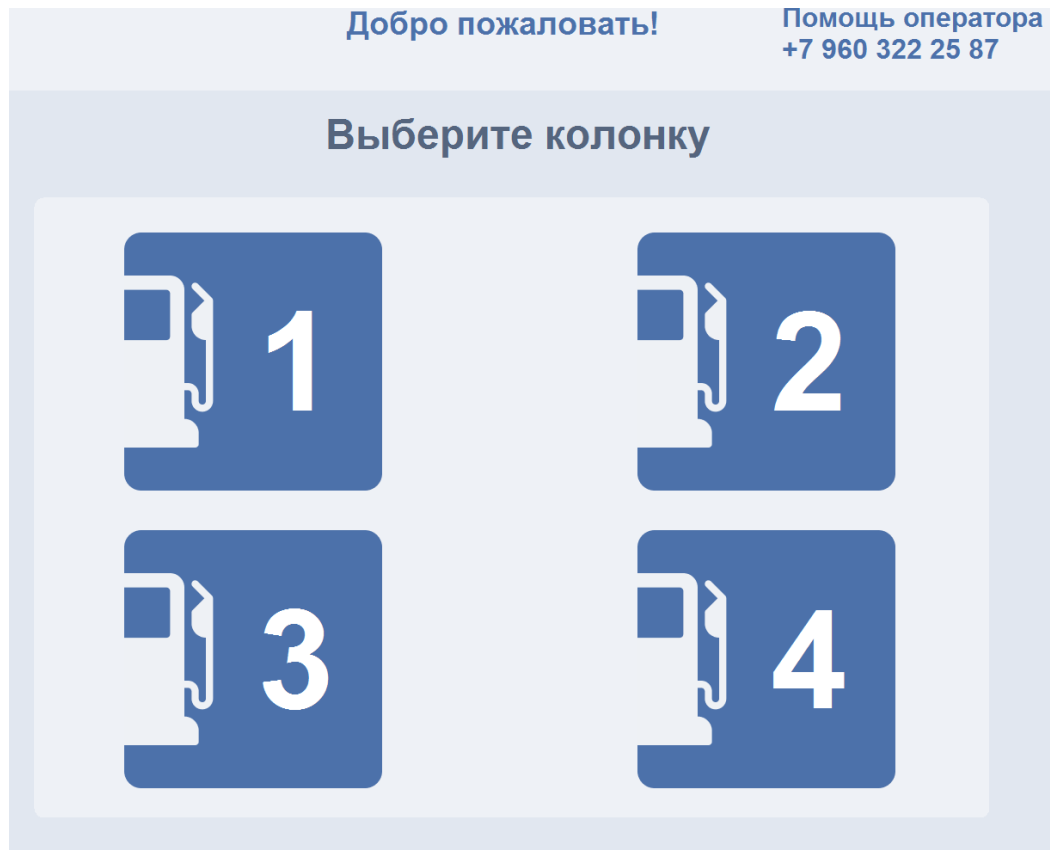

**Рис. 2**

Для настройки параметров терминала переведите терминал в технологический режим, выполнив прикосновение в верхнем левом углу экрана (рис.3) и удерживая прикосновение в течение 5сек. На экране откроется окно, соответствующее рис.14. Вставьте сервисную карту и нажмите кнопку «Вход по карте», или нажмите кнопку «Вход по паролю администратора» и введите пароль администратора (Сервис-службы), заданный в окне «Настройки терминала самообслуживания» (меню Настройка\Настройки терминала самообслуживания\Пароли).

2.2. Описание кнопок ТЕРМИНАЛА

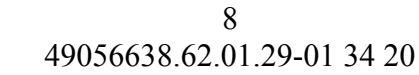

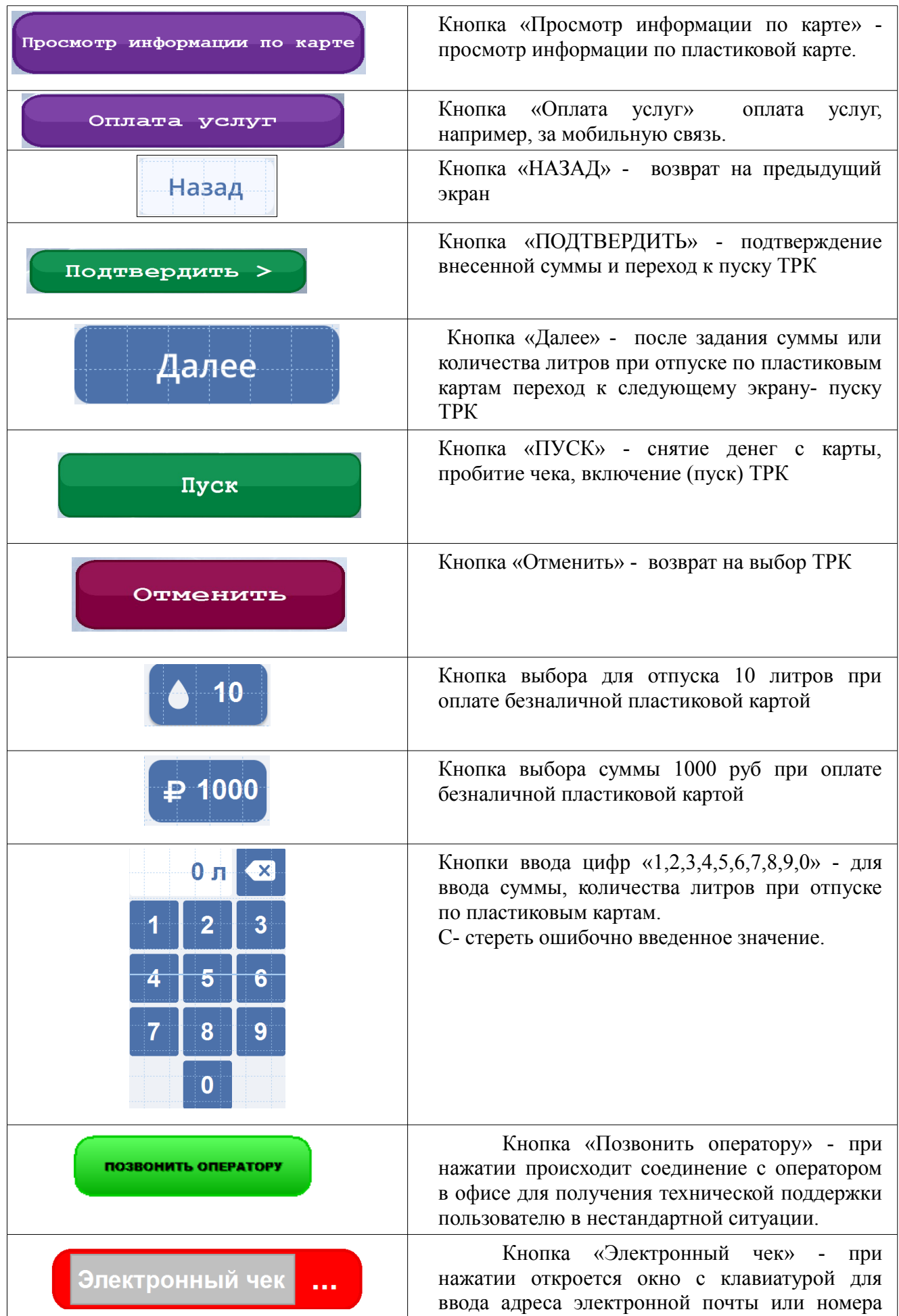

49056638.62.01.29-01 34 20

|                                              | телефона для отправки электронного чека.                                                                                                    |
|----------------------------------------------|----------------------------------------------------------------------------------------------------|
| ПИН для ТРК из чека<br>X<br>3<br>6<br>5<br>9 | Кнопки ввода цифр «1,2,3,4,5,6,7,8,9,0» - для<br>набора пин-кода, при отпуске по пластиковым<br>картам.<br>С- стереть ошибочно введенный пин-код.<br>Ввод- подтвердить правильно введенный пин-<br>КОД.                                              |
| Получить талон дозаправки                    | Кнопка «Получить талон дозаправки» -<br>после ввода пин-ТРК из чека и нажатии на эту<br>кнопку<br>распечатается<br>талон<br>на<br>He<br>дозаправленное топливо.                                                                                      |
| Безналичный возврат                          | Кнопка «Безналичный возврат» - после<br>ввода пин-ТРК из чека и нажатии на эту кнопку<br>будет выполнен возврат за недозаправленное<br>карту ПроЦентКарт (с которой<br>топливо на<br>была оплата).                                                   |
| Продолжить отпуск                            | Кнопка «Продолжить отпуск» - после<br>ввода пин-ТРК из чека и нажатии на эту кнопку<br>будет продолжен отпуск.                                                                                                    |
| Завершить отпуск                             | Кнопка «Завершить отпуск» - после<br>нажатия на эту кнопку будет завершен отпуск и<br>ТРК вернется в состояние, готовое к новому<br>отпуску.                                                                                                    |
| Чек на экран                                 | Кнопка «Чек на экран» - при нажатии<br>позволяет вывести чек на экран (не печатать)<br>при настройке «Печать бумажного чека (по<br>умолчанию (включена)».<br>Примечание. В ТС режим вывода чека на экран<br>предназначен для не подакцизного товара. |

#### **2.3. Режимы работы терминала**

Терминал может работать в режиме предоплаты, когда пользователь выбирает колонку, вид оплаты, задает количество литров (или сумму), нажимает «Пуск», производится оплата и только после оплаты начинается отпуск топлива.

Если к терминалу подключена газовая (весовая) колонка, то отпуск может производиться в режиме постоплаты, когда оператор задает «Пуск» с ТРК (нажимает кнопку старта на колонке), производится отпуск (наполнение балона) и только после заправки (повески пистолета) выбирается вид оплаты. В появившемся на экране окне высвечивается сумма для оплаты и необходимо выполнить оплату в зависимости от выбранного вида оплаты наличными, картой или талоном дозаправки.

Терминал имеет следующие виды отпуска ГСМ и продажи товаров:

- За наличный расчет
- За безналичный расчет (по пластиковым картам ПроЦентКарт)
- За безналичный расчет по банковским (магнитным) картам
- За безналичный расчет по Премиум карт
- За наличный расчет с учетом скидки с дисконтной карты ПроЦентКарт
- За наличный расчет с учетом скидки с дисконтной карты со штрихкодом
- По ведомости
- По талонам за недозаправленное топливо

**Внимание.** Nfc ридер (ридер VIVOPay Kiosk ) на терминале самообслуживания предназначен для считывания банковских карт, Премиум карт и топливных карт ПроЦентКарт (онлайн).

**Внимание.** Для режима работы без чека в программе конфигурации в окне «Настройка коммуникационных параметров» на закладке «ККМ» в строке "Режим предоставления чека покупателю по умолчанию" установить режим "Электронно"(без печати чека).

К терминалу может быть подключено несколько ТРК или только одна ТРК.

**Внимание.** Если к терминалу подключена только одна ТРК, то можно в качестве первого экрана использовать экран выбора вида оплаты (экран 10). В этом случае, если отпуск был произведен не полностью, то сразу появится экран с выбором вида возврата. Для настройки данного режима необходимо указать стартовую страницу в окне «Настройка терминала самообслуживания» - 10, где 10 - номер экрана (рис.21).

2.3.1. Порядок действий при отпуске за наличный расчет .

**Внимание.** Терминал сдачи не дает, поэтому вносите сумму не больше чем ту, на которую хотите заправиться.

1. Снимите пистолет и опустите его в бензобак заправляемого автомобиля.

2. На терминале выберите:

- номер ТРК.

3. Если пистолет опущен в бензобак, то появится окно (рис.4), в котором необходимо выбрать способ оплаты - «Наличными», внести сумму, на которую хотите заправиться.

Если пистолет не опущен в бензобак, то появится окно (рис.3), в котором выберите тип топлива.

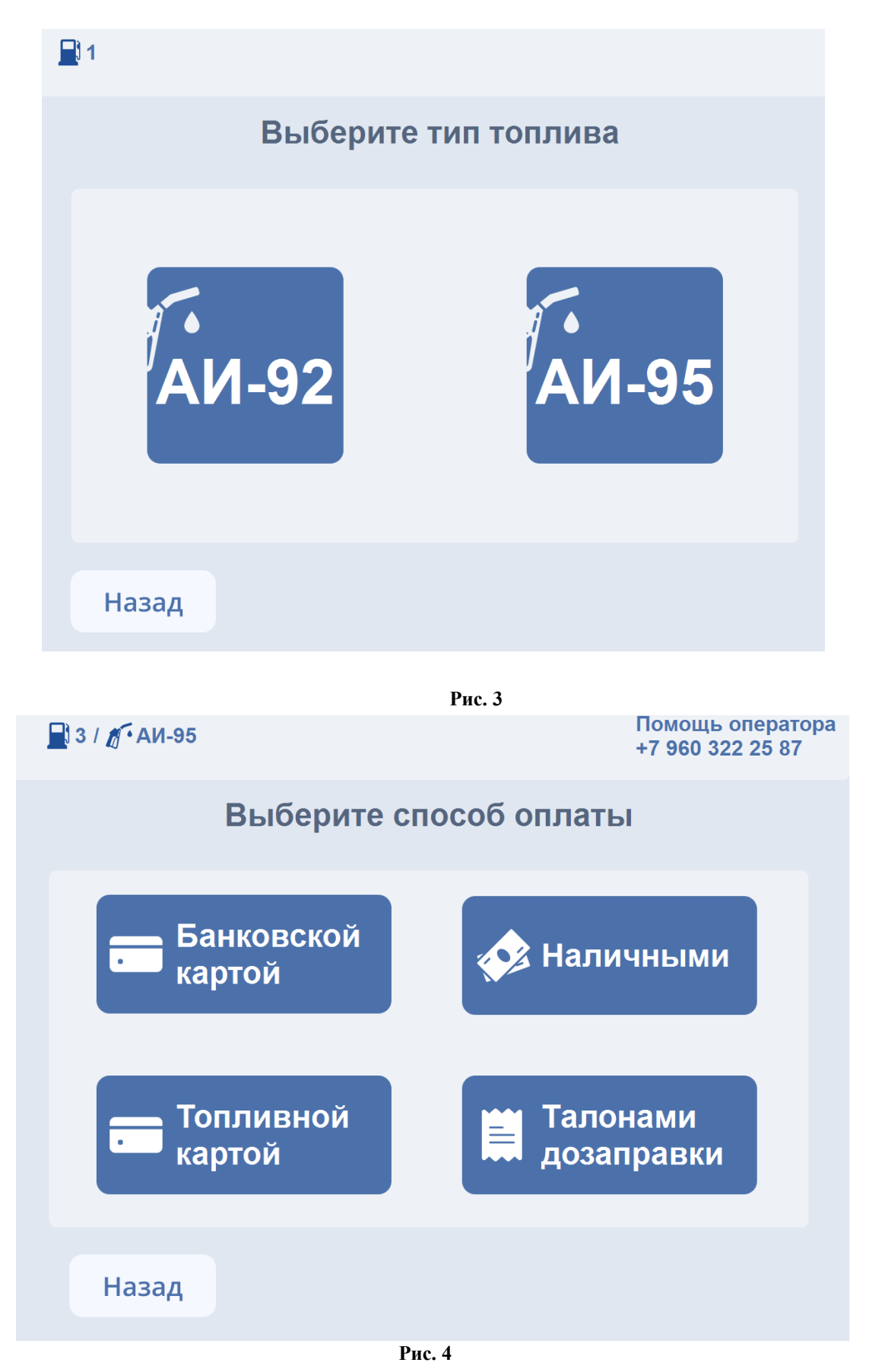

4. Далее на экране терминала (рис.5) появится предложение: «Внесите сумму в купюроприемник»

**Внимание.** При оплате за наличный расчет с использованием дисконтной (бонусной) карты ПроЦентКарт, перед внесением денежных средств сначала вставьте дисконтной (бонусную) карту. После считывания на экране терминала отобразится номер карты, размер скидки, цена ГСМ, пересчитанная с учетом скидки (рис.5).

Примечание. Дисконтную онлайн-карту со штрих кодом надо поднести к сканеру штрих кода. Предварительно на При первом использовании карты на терминале появится окно регистрации (рис.6). В окне регистрации надо ввести номер телефона и нажать кнопку «Отправить код». На телефон придет СМС с кодом подтверждения. Введите код для завершения регистрации. Предварительно в окне «Настройки терминала самообслуживания\Разное» выберите провайдера и выполните настройки (кнопка «Настройка» (рис.22в).

 **Внимание.** При использовании системы **Megainsight,** перед внесением денежных средств сначала отсканируйте QR-код из мобильного приложения Megainsight. После сканирования QR-кода на экране терминала отобразится в поле «Номер карты» считанный код **Megainsight**, размер скидки, цена ГСМ, пересчитанная с учетом скидки.

После внесения необходимой суммы (без сдачи) на экране терминала в поле суммы появится внесенная сумма (например — 300р) и кнопка «Далее».

**Внимание.** Можно установить режим "Электронный чек" с отправкой чека на электронную почту покупателя. Для возможности установить режим "Электронный чек" по умолчанию необходимо задать настройку "Требовать ввода адреса покупателя (для отправки ему чека)" в меню Настройка\Настройки терминала самообслуживания на вкладке "Терминал самообслуживания" (рис.20). Если эта настройка установлена, то перед пуском ТРК проверяется, был ли введен адрес покупателя. Если адрес не введен, то клиенту предлагается ввести его. Если отключить функцию печатать чек (меню Настройка\Настройки терминала самообслуживания на вкладке "Печать"), то чек выведется на экран.

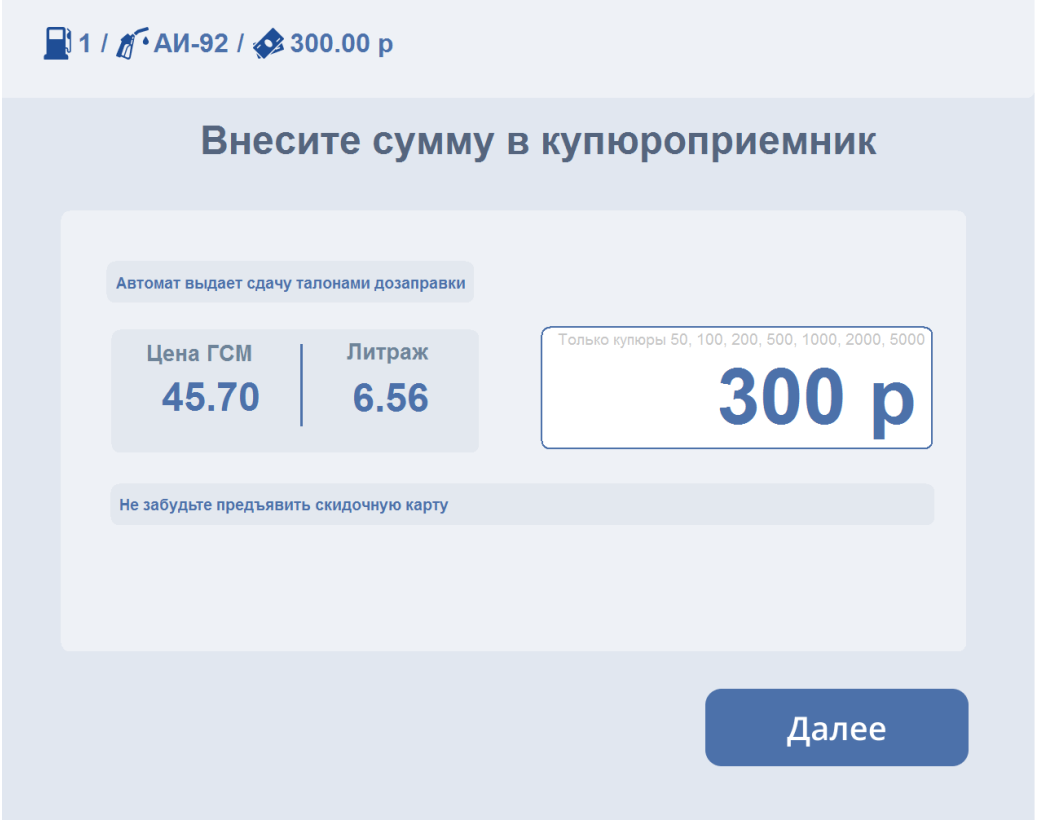

 **Рис. 5** 

5. После нажатия кнопки «Далее» появится окно «Напечатать чек?». При выборе «Да» (рис.5а) пробьется чек и начнется отпуск. При выборе «Нет» чек выйдет на экран при заданных соответствующих настройках и начнется отпуск.

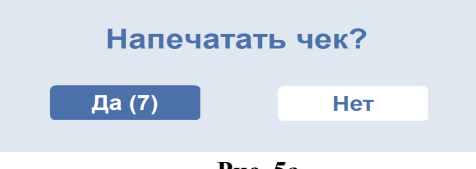

**Рис. 5а**

13 49056638.62.01.29-01 34 20

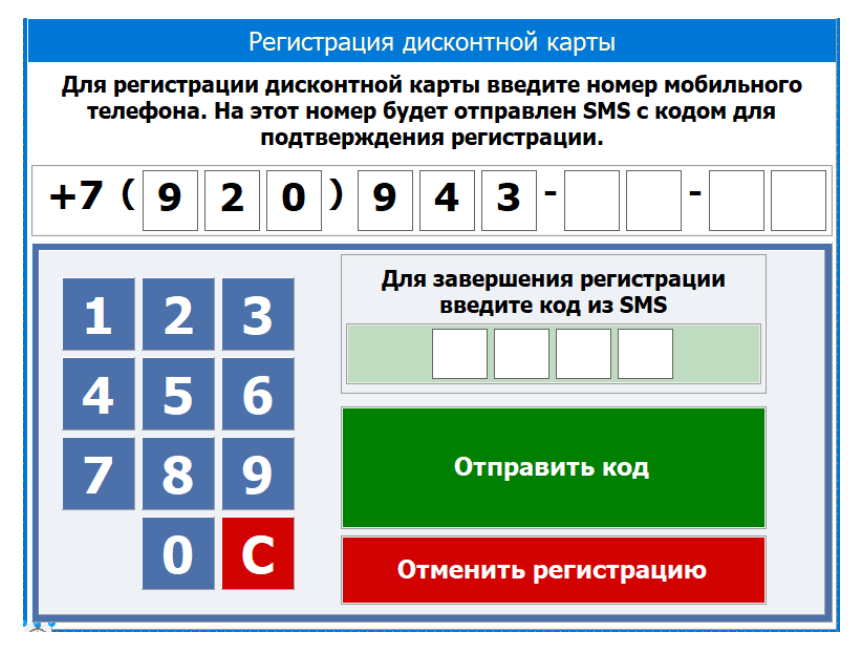

 **Рис. 6**

На экране терминала (экран 1), на ТРК, с которой производится отпуск, будут индицироваться отпущенные литры.

В технологическом режиме данная ТРК будет зеленого цвета, с отображением отлива.

**Внимание.** Чек содержит «Пин для ТРК», который необходимо ввести после останова ТРК для продолжения отпуска, при возврате или для получения талона дозаправки. Талон дозаправки можно получить, если топливо, заданное для отпуска не вместилось в бензобак.

По завершению отпуска ТРК вернется в исходное состояние (готовое к отпуску).

2.3.2. Порядок действий при отпуске по талонам

1. Снимите пистолет и опустите его в бензобак заправляемого автомобиля.

2. На терминале выберите способ оплаты — Дозаправка по талонам. На экране появится окно (рис.6)

3. Поднесите Дозаправочный талон к сканеру штрих кода (или внесите штрих код вручную). Отсканированный номер талона и литраж отобразятся в окне рис.7.

Примечание. Если талонов несколько, то последовательно отсканируйте все талоны. В окне рис.6 отобразится суммарный литраж. Если количество литров, заданное для отпуска в талоне не все вместилось в бак, то после повески пистолета надо опять выбрать эту же ТРК и в появившемся окне выбрать «Завершить отлив». Талон сохранить.По этому талону можно дозаправиться в следующий раз в течение разрешенного для дозаправки времени, заданного в настройках (Настройка\Настройка видов оплаты\Талоны:Талоны).

4. Для начала отпуска нажмите кнопку «Далее».

14 49056638.62.01.29-01 34 20

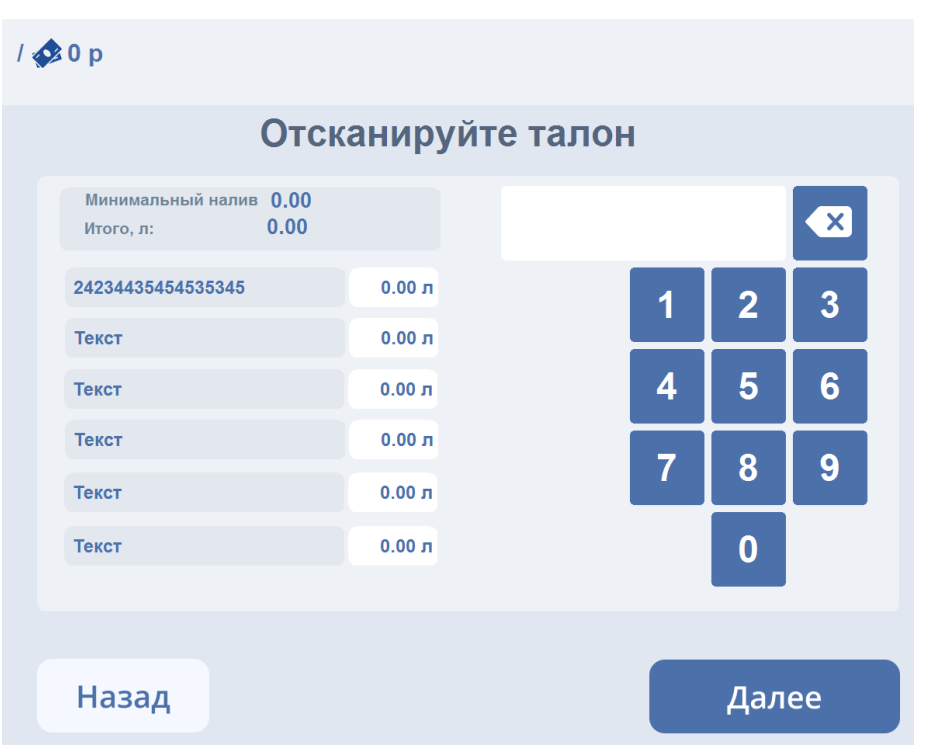

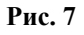

2.3.3. Порядок действий при отпуске за безналичный расчет (по пластиковым картам СБЕРБАНКА, ПроЦентКарт, Премиум карт).

2.3.3.1. Порядок действий при отпуске за безналичный расчет по пластиковым картам ПроЦентКарт

Примечание. Информацию по карте ПроЦентКарт можно посмотреть, нажав кнопку «Инфо по карте» (если такой кнопки нет обратитесь к администратору).

1. Снимите пистолет и опустите его в бензобак заправляемого автомобиля.

2. На терминале выберите - номер ТРК, способ оплаты (например, Топливные карты (карты ПроЦентКарт)

На экране появится окно (рис.8), в котором выберите количество литров для отпуска (или сумму). На экране терминала будет отображена информация - Параметры заправки (рис.9). Для ввода другого значения литров отпуска (или суммы) нажмите кнопку «Другой объем» (или «Другая сумма»).

Для продолжения нажмите кнопку «Далее», появится окно «Напечатать чек?». При выборе «Да» (или «Нет») появится приглашение вставить карту и ввести пин-код топливной карты. После удачного ввода пин кода (рис.11) с карты снимутся деньги (или литры), пробьется на ККМ безналичный чек (или выйдет чек на экран) и начнется отпуск.

**Примечание.** При отказе тач экрана, при вводе безналичных на терминале, в окне ввода суммы и литров для набора можно использовать пин-пад криптера. Кнопка «Ввод» на пин паде работает только для безналичных.

**Примечание.** Если включена настройка «Требовать ввод адреса покупателя (для отправки ему чека)»,будет включен режим «Электронный чек» по умолчанию, и перед печатью чека будет появляться экран (рис.10) для ввода электронной почты покупателя. Далее будет выполнена проверка, введен ли адрес покупателя. Если адрес не введен, то клиенту будет предлагаться ввести его.

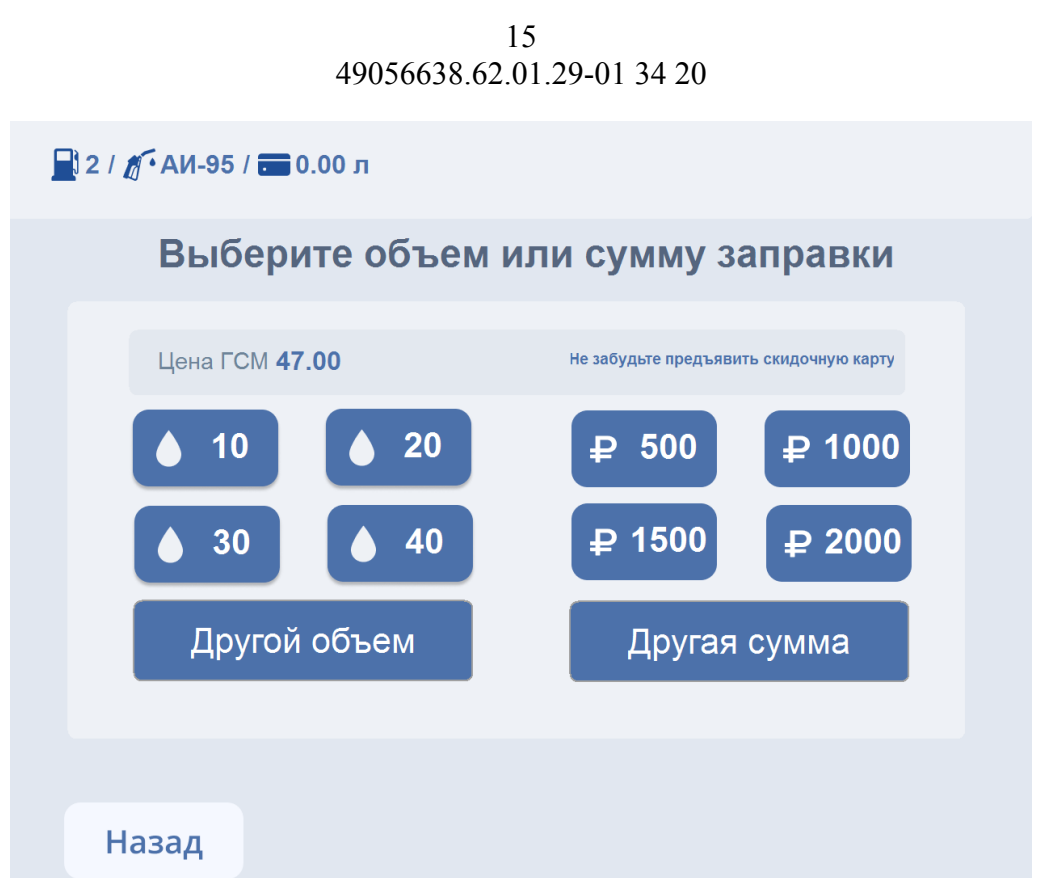

**Рис. 8**

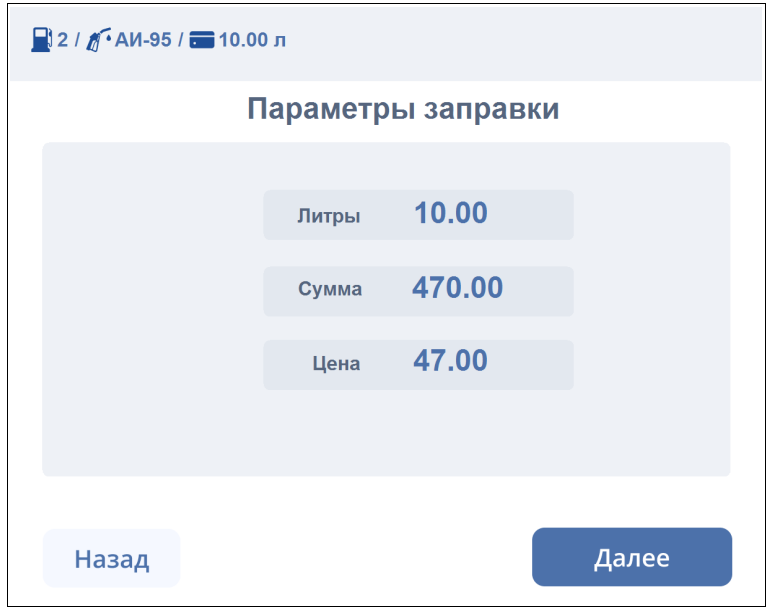

**Рис. 9**

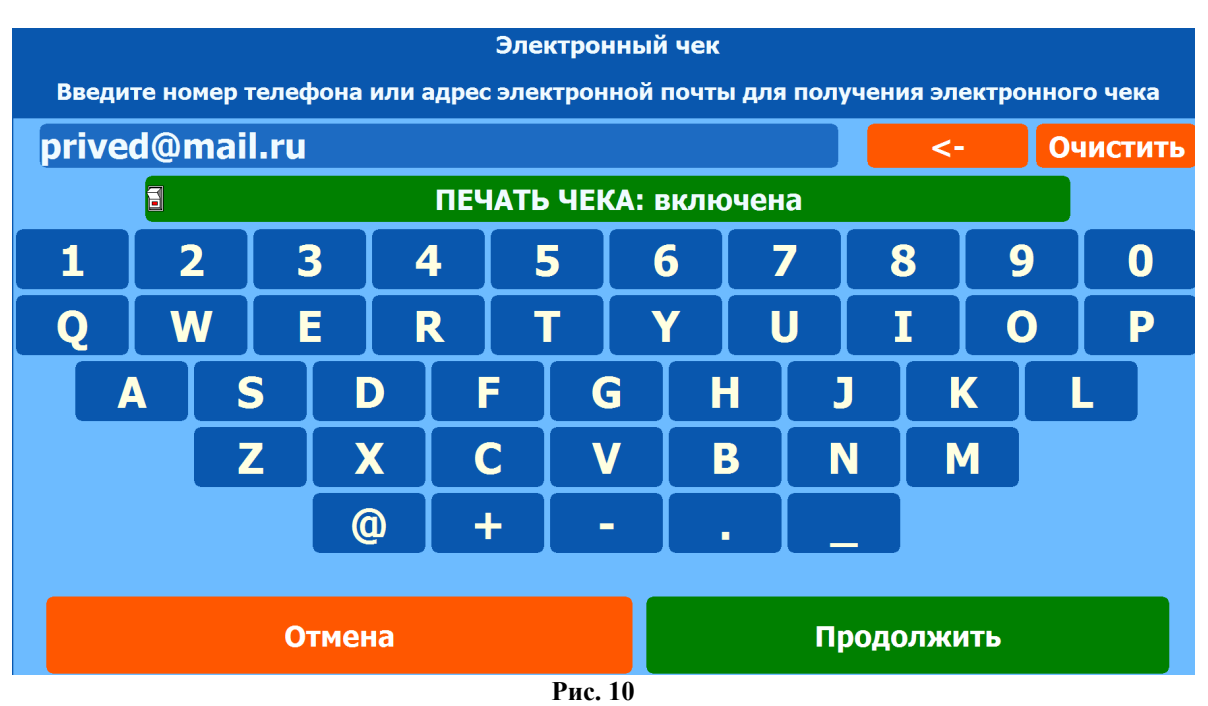

**Примечание.** Если была нажата кнопка «Другой объем» (или «Другая сумма»), то на экране появится окно (рис.11), в котором введите нужное количество литров или сумму и нажмите «Далее».

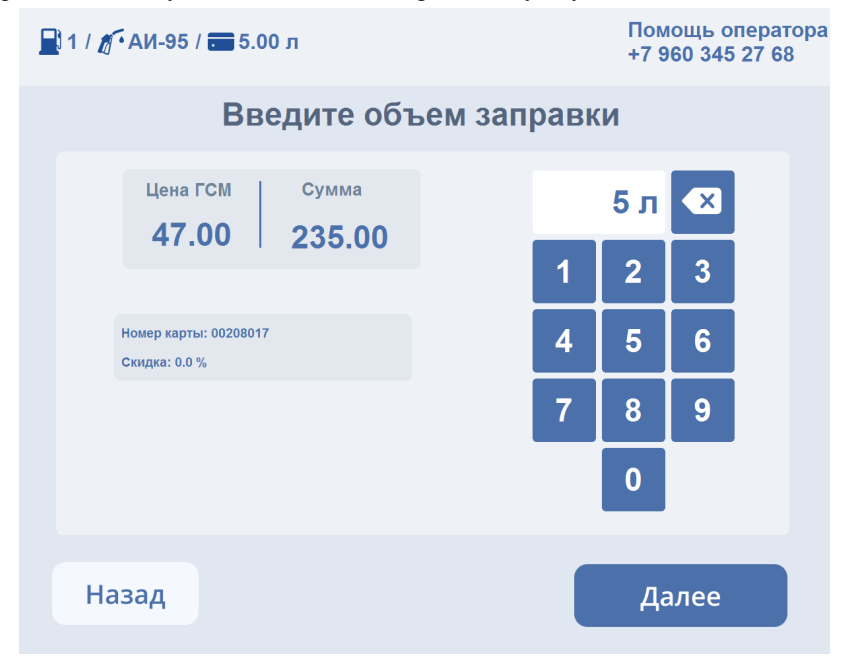

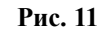

На экране терминала, на ТРК, с которой производится отпуск, будут индицироваться отпущенные литры.

По завершению отпуска ТРК вернется в исходное состояние к экрану 1 (готовое к отпуску).

17 49056638.62.01.29-01 34 20

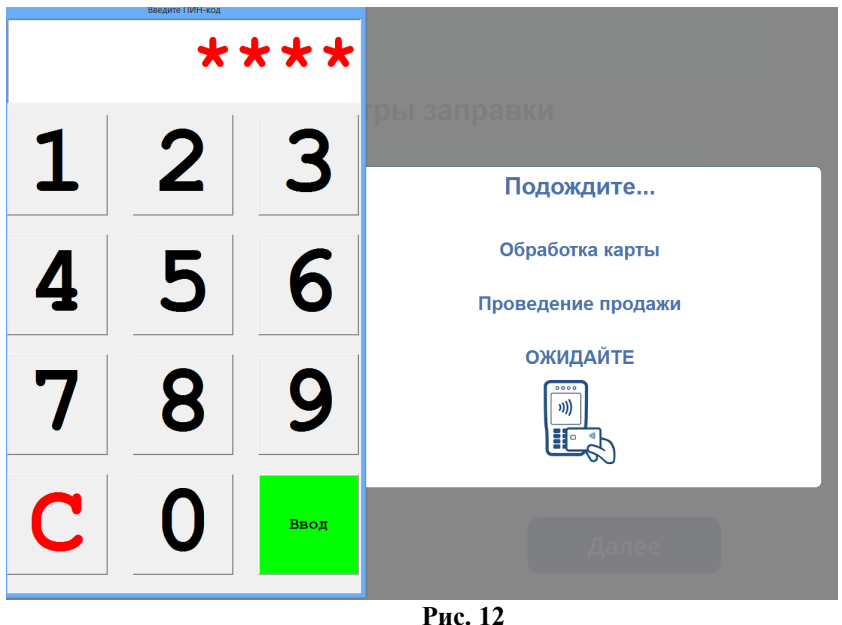

**Внимание.** Чтобы по умолчанию можно было сразу вводить сумму (а не литры) в файле c:\dexe\AutoTermMenu\Page10.ini в последней строке перед переменной «setpage(5)» вставьте переменную «SETBNINS(1)».

**Внимание.** Топливные карт ПроЦентКарт (онлайн) можно считывать и через Nfc ридер (ридер VIVOPay Kiosk ).

2.3.3.2. Порядок действий при отпуске за безналичный расчет по пластиковым картам СБЕРБАНКА.

Отпуск по Банковским картам аналогичен отпуску по топливным картам ПроЦентКарт. После выбора печатать чек или нет появится приглашение для ввода пин кода на пин-клавиатуре терминала самообслуживания (ТС). После удачного ввода пин кода (рис.13) с карты снимутся деньги, пробьется на ККМ безналичный чек (или выйдет чек на экран) и начнется отпуск.

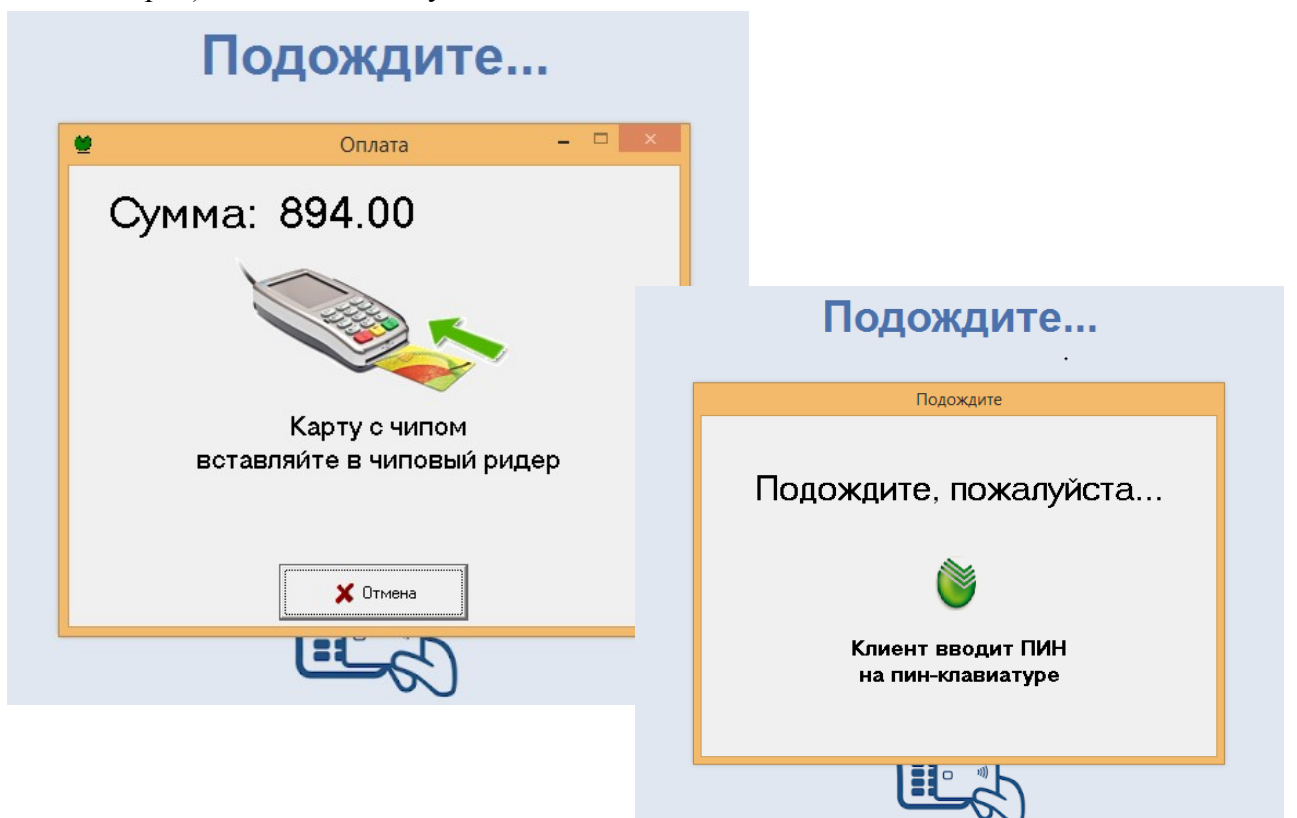

**Внимание.** Банковские карты можно считывать и через Nfc ридер (ридер VIVOPay Kiosk ).

Примечание. Чтобы возвраты по картам СБЕРБАНКА производились без предъявления карты работники сбербанка должны выставить настройку «Возвраты без предъявления карты».

2.3.3.3. Порядок действий при отпуске за безналичный расчет по Премиум картам

Внимание. Карта Премиум карт предъявляется к VIVOPay Kiosk

Отпуск по Премиум картам аналогичен отпуску по банковским картам. Карту надо держать прижатой к ридеру до полного считывания.

2.3.3.4. Порядок действий при отпуске по ведомостям с использованием штрих-кода

Внимание. В настройке ведомостей Штрих-код должен заноситься с клавиатуры вместо номера автомобиля (меню Настройка\Настройка видов оплаты\Виды оплаты выбрать Ведомость+, в поле Настройка вида оплаты\Детальная настройка вида оплаты).

После выбора вида оплаты Ведомости на ТС (рис.13а) при сканировании штрих-кода с карты контрагента начнется поиск соответствующего контрагента. Если данный штрихкод в списке номеров автомобилей найден, то в открывшемся окне введите объем заправки и нажмите кнопку «Далее», продажа зафиксируется на данного контрагента. Перед отпуском будут выполнены стандартные проверки лимитов и ограничений для ведомостей. Если данный штрих-код в списке номеров автомобилей не найден, то выдаётся сообщение «Отсканированный штрих-код не найден».

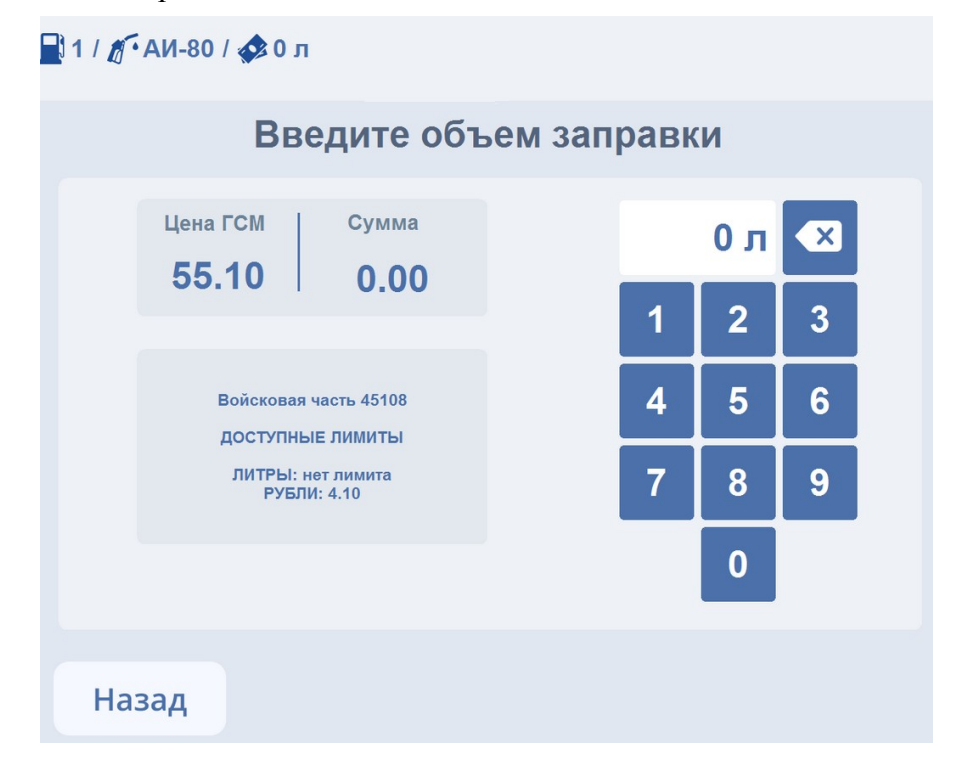

**Рис.13а**

2.3.3.5. Порядок действий при отпуске с ТРК до заполнения.

Для работы на ТС режима «Отпуск до заполнения» необходимо, чтобы библиотека c:\dexe\TerminalScreen.dll была от 07.02.2024г. и в папке c:\dexe\AutoTermMenu была страница Page17 (Оплата до полного).

Режим «Отпуск до заполнения» реализован для колонок, у которых старт к отпуску может задаваться с самой ТРК (т. е. в программе конфигурации (графическом конфигураторе) в окне «Настройка ТРК» должно быть задано «Включается с ТРК»).

При старте с ТРК на ТС будет индицироваться отлив. После завершения (повески пистолета) на ТС появится окно «Выберите способ оплаты». При оплате картой откроется окно «Оплата заказа» (р**ис.13б**), в котором, будет выведена сумма к оплате и сколько заправленно литров. Нажмите «Оплатить». При оплате «Наличными» откроется окно «Оплата заказа» (р**ис.13в**), в котором, будет выведена сумма к оплате, сколько заправленно литров. Необходимо внести указанную сумму (или больше) в купюроприемник. Если сумма внесена правильно появится кнопка «Оплатить». Нажмите для оплаты.

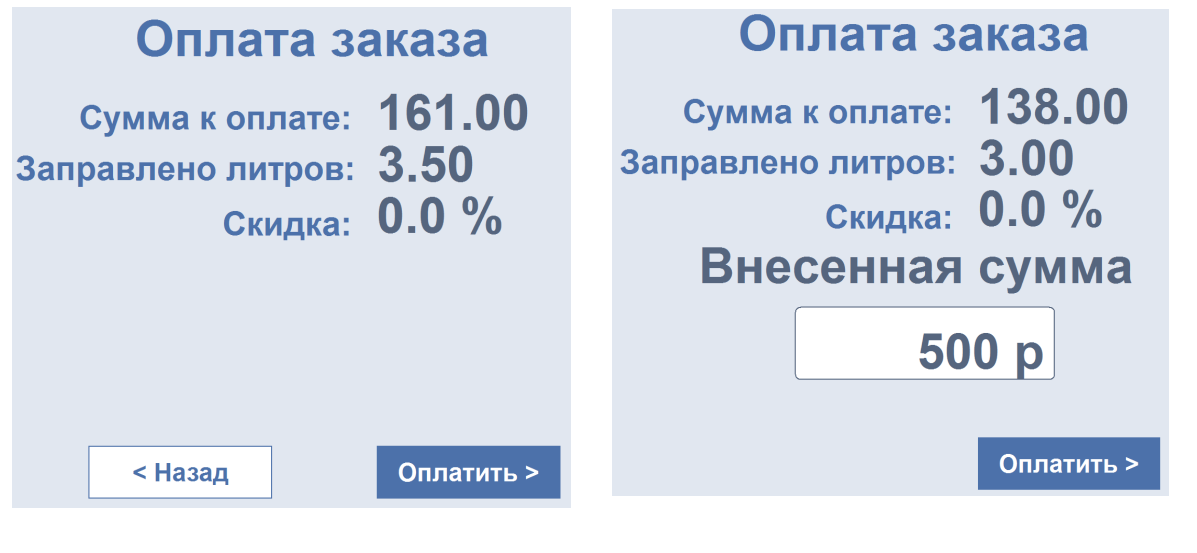

**Рис.13б Рис.13в**

**Внимание.** Если внесенная сумма больше суммы к оплате, то на остаток выбьется талон дозаправки.

2.3.4. Порядок действий при останове отпуска.

Для останова отпуска пользователь должен повесить пистолет. На экране терминала на остановленной ТРК появится сообщение: «Остановлена» (рис.14).

Для завершения операции на экране терминала выберите остановленную ТРК.

20 49056638.62.01.29-01 34 20

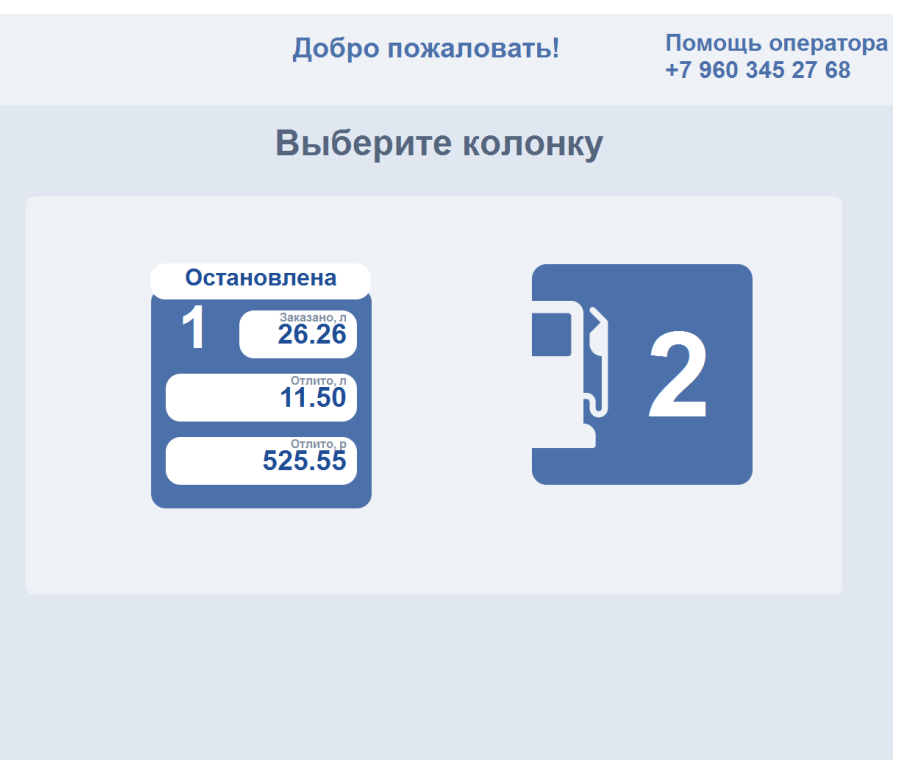

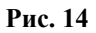

На дисплее появится появится окно (рис.15), в котором выберите нужную операцию.

Для **продолжения** отпуска в открывшемся окне в поле «Пин для ТРК из чека» введите «Пин для доступа ТРК» из чека, вышедшего при задании отлива и нажмите кнопку «Продолжить».

Для оформления **возврата на карту при безналичном расчете** в открывшемся окне в поле «Пин для ТРК из чека» введите «Пин для доступа ТРК» из чека и нажмите кнопку «Возврат на карту».

Примечание. Чтобы возвраты по картам СБЕРБАНКА (Премиум карт) производились без предъявления карты, работник СБЕРБАНКА (Премиум карт) должен задать настройку «Возвраты без предъявления карты».

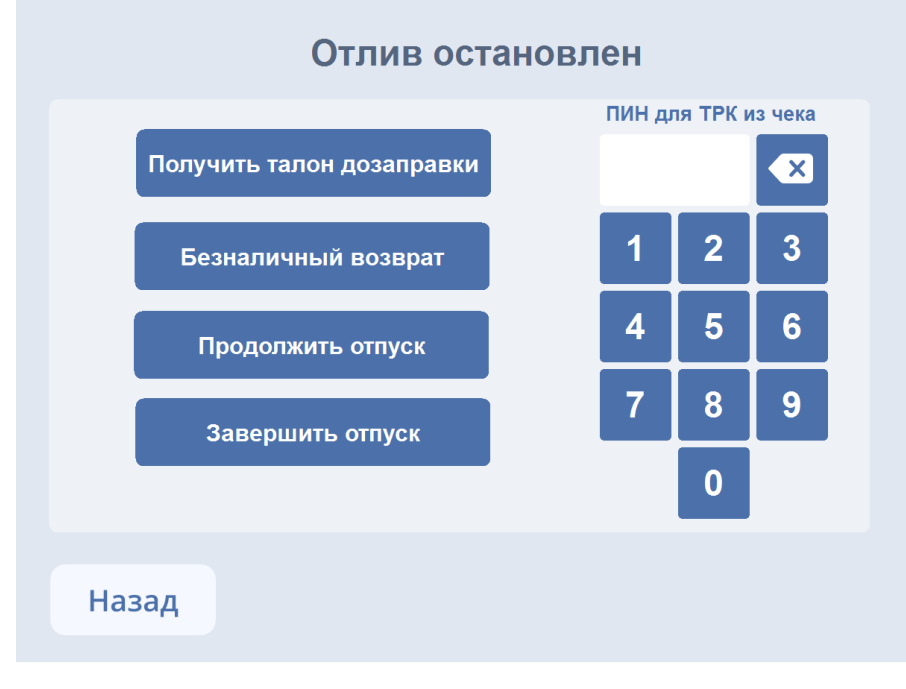

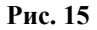

**Внимание.** При отпуске за наличный расчет сумму за не вместившиеся в бак литры можно возвратить на карту Проценткарт. Для возможности оформления возврата на карту Проценткарт необходимо создать кнопку со следующим действием "\_VOZVRATPCCARD\_;SetPage(1)"

При **наличном расчете на не дозаправленные литры** можно напечатать «**Талон на не дозаправленное топливо**». Чтобы напечатать «Талон на не дозаправленное топливо» введите «Пин для доступа ТРК» из чека и нажмите кнопку «Получить талон дозаправки».

Примечание. Если при получении талона, клиент нажимает «Безналичный возврат», то на экран выйдет предупреждение «Возврат возможен талоном дозаправки».

**Внимание.** Если к терминалу подключена одна ТРК с одним пистолетом, то можно настроить окно возврата (рис.15) без ввода «Пин для доступа ТРК» (без калькулятора, только кнопки).

Талон содержит штрих код. Пользователь может дозаправиться только на данном объекте в любое время, приложив данный талон к сканеру штрих кодов терминала.

Ограничение времени дозаправки по талону задается в настройке вида оплаты «Талоны» (например, сменой, днями).

Информация о выпущенных талонах дозаправки хранится в «Отчете по не заправленным талонам» до тех пор, пока по талону не произойдет заправка или будет выполнен возврат талона. После чего информация по заправленным талонам будет храниться в «Отчете по номерным талонам».

Примечание. Возврат талона можно выполнить из меню "Окна" / "Возврат талонов". Возврат талонов производится в магазине по тому же виду оплаты, по которому была зафиксирована продажа талона. Возврат талона из пункта меню "Магазин" / "Возврат от покупателя" запрещен. При возврате талон гасится.

Для **завершения отлива(сброса)** в открывшемся окне нажмите кнопку «Завершить отпуск», «Пин для ТРК из чека» вводить не надо. В открывшемся окне нажмите «Подтвердить» для завершения отлива без возможности дозаправки (или «Назад» для возврата к предыдущему окну). ТРК вернется в состояние готовое к новому отпуску.

Внимание. При отпуске по картам данные по незавершенному отливу попадут в отчет «Не произведенные возвраты на терминал», или по не дозаправленным литрам за наличный расчет в отчет по возвратам.

При отпуске за наличный расчет чтобы данные по незавершенному отливу фиксировались в «Отчете по талонам на заправку топлива» необходимо в меню «МАГАЗИН\Составление и расчет услуг» добавить услугу «Выдачи топливных талонов».

Данные по незавершенным отливам за наличный расчет попадают в талоны дозаправки. Информацию по талонам дозаправки можно посмотреть в «Отчет по не заправленным талонам».

#### 2.3.4.1 «Отливы без сдачи»

Чтобы данные по не дозаправленным литрам за наличный расчет через заданный промежуток времени попадали не в отчет по возвратам, а в отливы за наличный расчет, при этом цена 1 литра увеличится (см финансовый отчет) необходимо:

1. Изменить на терминале в окне подтверждения возврата ГСМ (c:dexe\AutoTermMenu\Page14.ini) переменную «CLEARTRK» на «\_CLEAR2TRK\_».

2. В программе конфигурации создать ручную скидку «Отливбезсдачи» в модуле бонусов и скидок на сервере .

Примечание. При создании скидки в поле «Название скидки» введите «Отливбезсдачи», в поле «Короткое название(для формул)» введите «Отливбезсдачи», другие параметры задавать не надо. Подключать на какой-то вид оплаты созданную скидку не надо.

3. Открыть для просмотра отчет «Отливы без сдачи» (меню Настройка\Настройка меню)

Данные по незавершенным отливам за наличный расчет попадут в отчет «Отливы без сдачи».

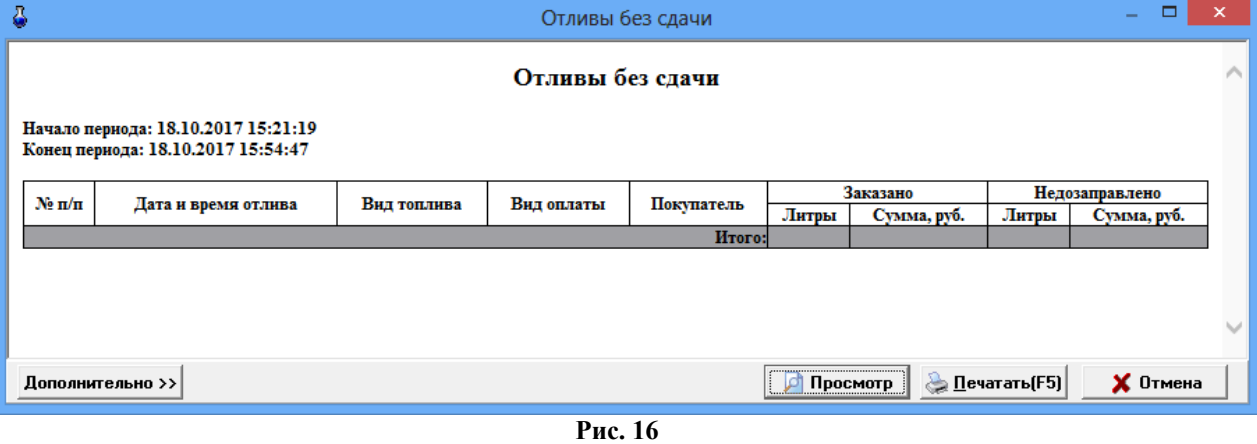

2.3.4.2. Порядок действий при ошибках оборудования (кассы, ридера, купюроприемника).

2.3.4.2.1. Возврат на карту Сбербанка при ошибках кассы.

Если после задания отлива по безналичной карте Сбербанка возникла ошибка кассы, то на экране терминала появляется окно «Внимание» (рис.17). В этом случае деньги с карты списались, а чек не выбился, и отлив не начался. Для возврата на карту Сбербанка нажмите «Возврат средств на карту». После осуществления возврата необходимо устранить неисправность кассы и нажать кнопку «Проверить кассу и продолжить».

Примечание. Операция возврата может проводиться без предъявления банковской карты, если в ПО POS в группе «Дополнительные опции» заданы соответствующие параметры.

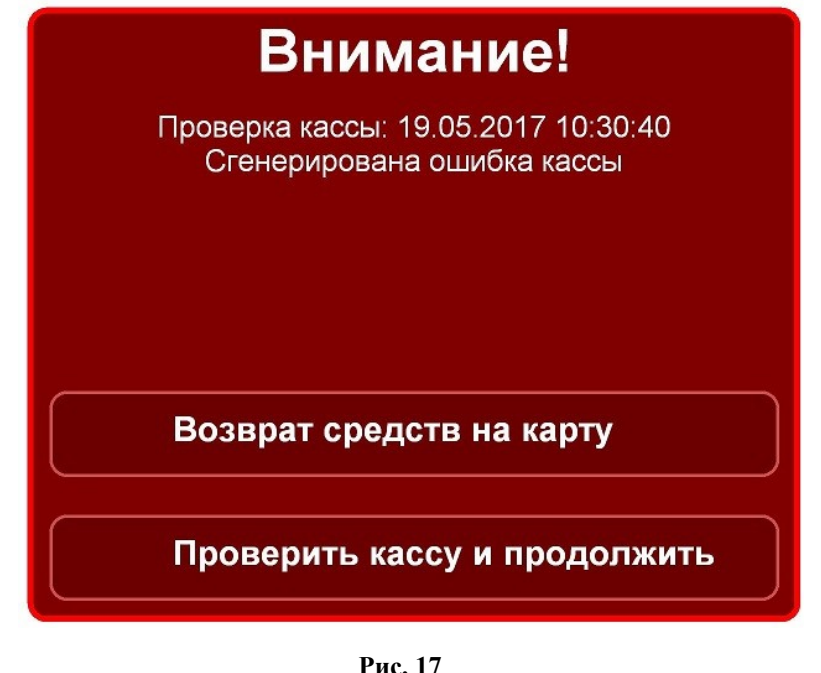

2.3.4.2.2. Порядок действий при ошибках кассы при отпуске по безналичным картам и за наличные.

Если после задания отлива по безналичной карте ПроЦентКарт возникла ошибка кассы, то на экране терминала появляется окно «Внимание» аналогичное рис.17 (но без кнопки «Возврат средств на карту»). В этом случае деньги (или литры) с карты списались, а чек не выбился, и отлив не начался.

Необходимо устранить неисправность кассы и нажать кнопку «Проверить кассу и продолжить» (рис.17). Появится окно подтверждения.

Для попытки продолжения отлива нажмите «Пуск». Если попытка оказалась не удачной можно нажать «Отмена отпуска». Деньги (или литры) списанные с карты за не дозаправленное топливо попадут в отчет «Непроизведенные возвраты на терминал». Для проведения возврата на карту обратитесь к оператору.

Если аналогичная ситуация произошла после задания отлива за наличный расчет, (т. е. деньги в купюроприемнике терминала, а чек не напечатался) рекомендуем обратиться к оператору для устранения ошибки кассы. Пока ошибка не будет устранена ТРК будет занята и отпуск другого клиента с нее будет невозможен. При нажатии «Отмена отпуска» в окне подтверждения (рис.18) задание отлива сбрасывается. Отмененный отлив в отчетах не фиксируется. Посмотреть сколько было задано для отпуска и то, что была нажата кнопка «Отмена отпуска» можно только в файле c:\dexe\LogFiles\TerminalScreen.log.

Если при оформлении возврата на безналичную карту возникли проблемы с пробитием чека, необходимо обратиться к оператору для устранения ошибки кассы. В этом случае ТРК остается занятой до тех пор, пока не будет исправлено оборудование и напечатан чек возврата.

2.3.4.2.3. Контроль чековой ленты ККМ.

Для контроля чековой ленты ККМ должны быть заданы настройки в окне «Настройка свойств драйвера ФР ШТРИХ» (меню Касса\ШТРИХ(СОМ1)\Настройка драйвера ФР ШТРИХ) - параметр «При срабатывании датчика рулона осталось, м» (рис.17е) - 5 м (или любое другое число) и в окне «Настройки терминала самообслуживания» (меню Настройка \Настройка Терминала самообслуживания\Касса ).

Если датчик рулона не контролируется, то когда в рулоне останется, заданное в окне «Настройки терминала самообслуживания» количесво метров чековой ленты, в офис программе AzsMsg для уведомления операторов будет отправлено оповещение о том, что заканчивается бумага. (рис.17а). Когда чековая лента закончится, то будет отправлено оповещение о том, что бумага закончилась (рис.17б), на экран Терминала выдастся соответствующее сообщение (рис.17в) и продажи будут блокированы (в соответствии с заданными настройками) .

Внимание. Независимо контролируется датчик рулона или нет, он при срабатывании выставит автоматически значение длины ленты, как указано в драйвере Штриха (параметр «При срабатывнии датчика рулона осталось» ).

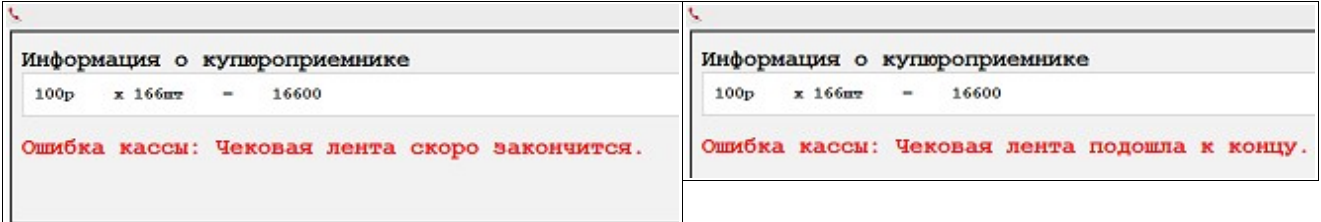

Рис.17а

Рис.17б

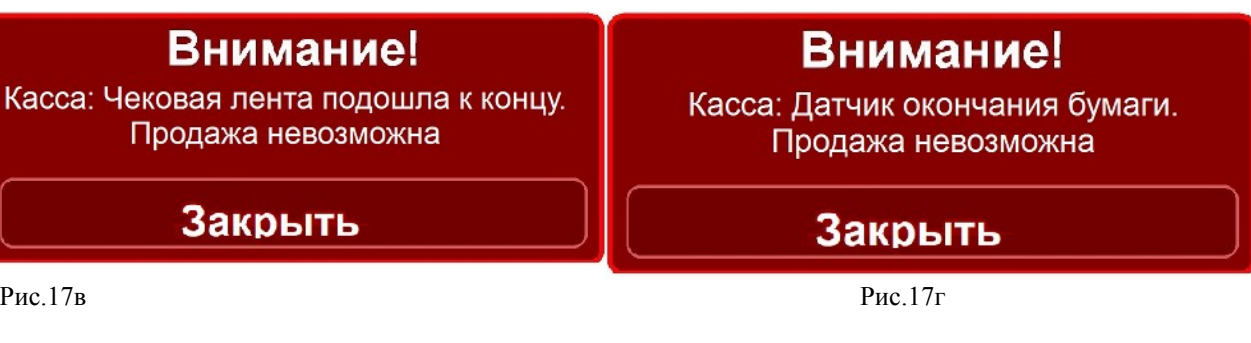

Если датчик рулона контролируется, то при срабатывании его на экран терминала выдастся соответствующее сообщение (рис.17г) и продажи будут блокированы (в соответствии с заданными настройками), в офис программе AzsMsg для уведомления операторов будет отправлено соответствующее оповещение (рис.17д).

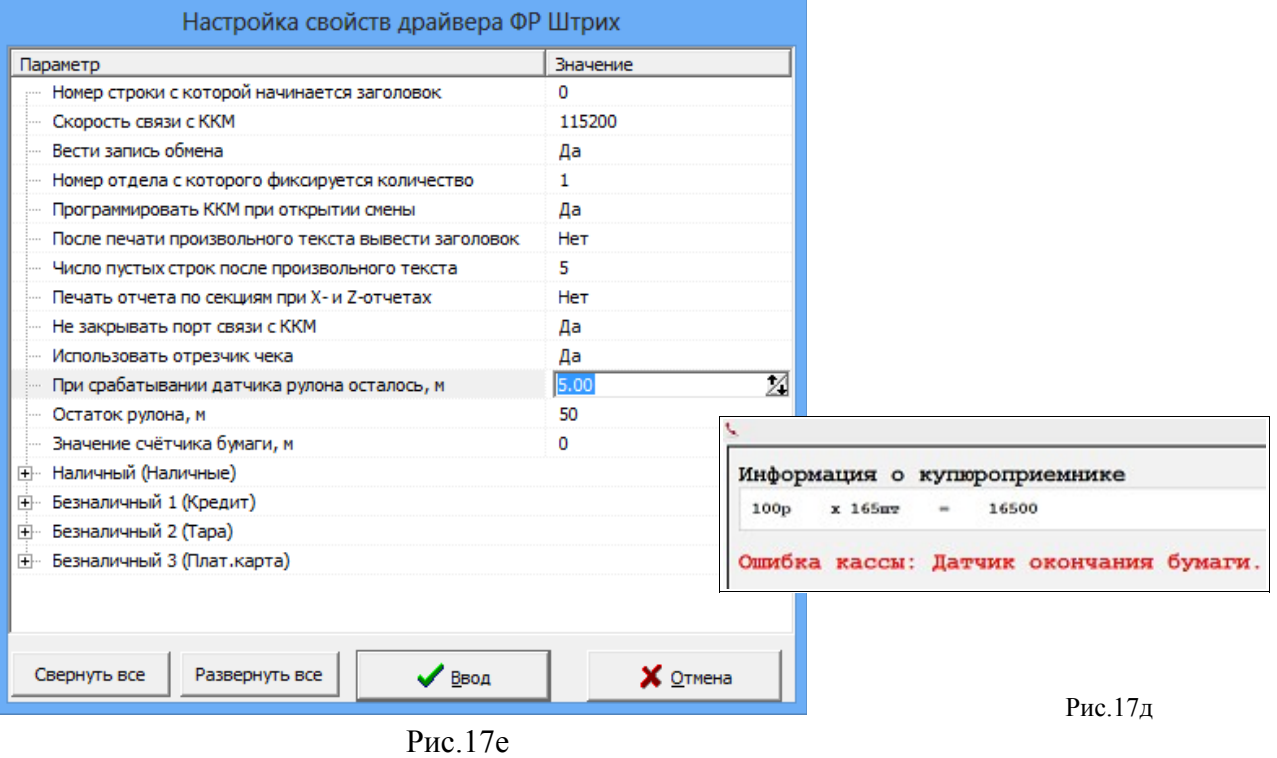

## 2.3.4.2.4. Действия при возникновении затора в купюроприемнике

При возникновении затора купюр в купюроприемнике ТС не дает войти на страницу приема наличных, выводится сообщение на экран ТС (рис.17ж) и отправляется информация о возникшем заторе в офис программе AzsMsg для уведомления операторов.

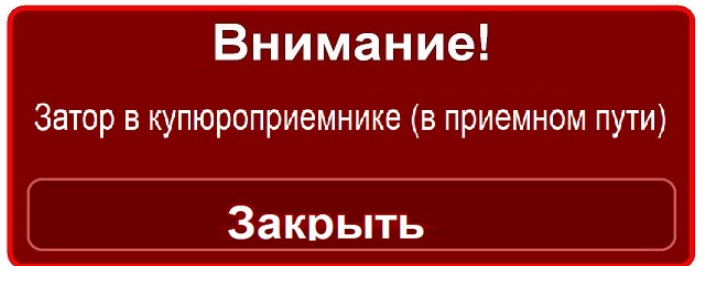

# Рис.17ж

В программе AzsMsg в строке терминала, где произошел затор для уведомления оператора появится  $\bigcap$ . При нажатии на строке терминала появится окно с описанием

ошибки (Рис.17з).

25 49056638.62.01.29-01 34 20

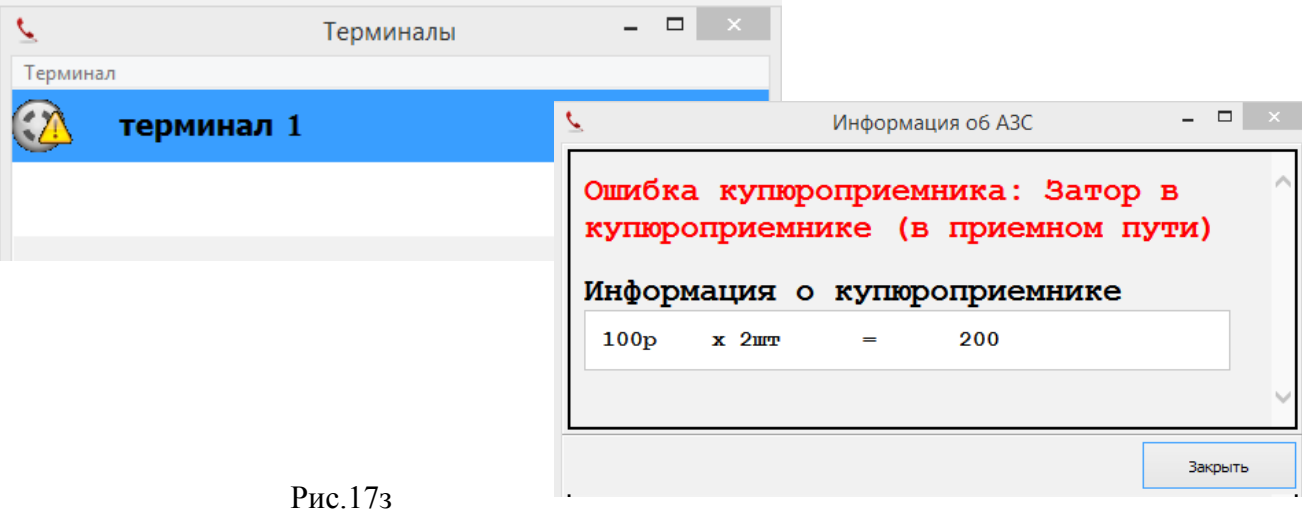

2.3.4.3 Порядок действий при ошибках пользователей терминала.

Если в качестве дисконтной в терминал была вставлена не та карта (карта с магнитной полосой или какая то другая карта), то после попытки чтения вставленной карты, она выдается. Вставьте другую дисконтную карту и задайте отпуск.

Если при оплате платежной картой в терминал была вставлена не карта ПроЦентКарт (карта с магнитной полосой или какая то другая карта), то на экране терминала появляется окно подтверждения и неправильная карта выдается. Вставьте карту ПроЦентКарт и нажмите «Пуск».

2.4. Настройки и продажа товаров на терминале самообслуживания

Для возможности продажи товаров на терминале самообслуживания необходимо, чтобы в ПО Терминала самообслуживания (на первом экране) была соответствующая кнопка «Товары».

Внимание. Если на первом экране кнопки «Товары» нет, обратитесь к разработчикам ООО «АВТОМАТИКА плюс».

Примечание. Поиск товаров может выполняться нажатием на кнопку «Поиск товара» и сканированием штрих кода товара или выбором на экране категории в виде картинки и выбором изображения (картинки) товара. Кнопок «Товары» может быть две, если используются оба варианта

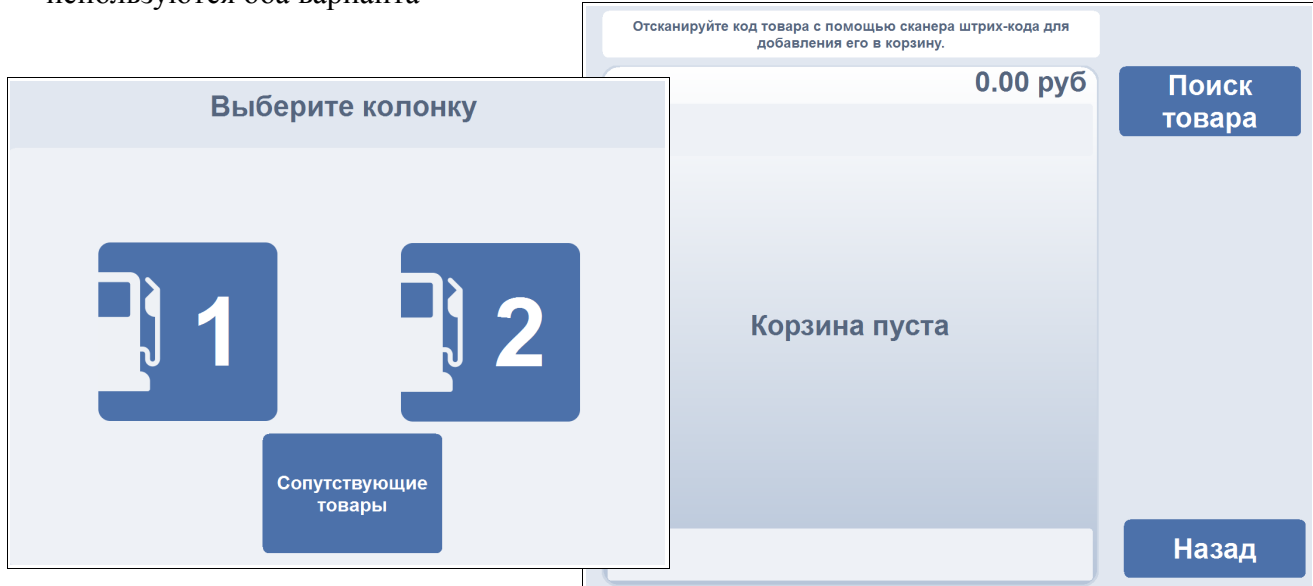

**Рис. 18** 

#### 2.4.1. Настройки для выбора товаров (картинок) на ТС

Для возможности выбора товара на ТС по изображению необходимо создать картинки для категорий товаров и изображения (картинки) товаров в этих категориях. Картинки должны быть в формате png 128\*128 пикселей .Созданные картинки необходимо поместить в c:\dexe\AutoTermMenuNew\NewStyle\Shop\Каталог товаров. Далее в меню Магазин\Справочники\Товары необходимо выбрать нужную категорию.Двойным щелчком на названии открыть окно «Свойства категории» и в поле «Путь к файлу с изображением» задать путь к картинке (рис.18а). Аналогично для выбранных товаров в окне «Просмотр/Редактирование товара» задайте картинки для товаров (которые предварительно надо создать Рис.18б).

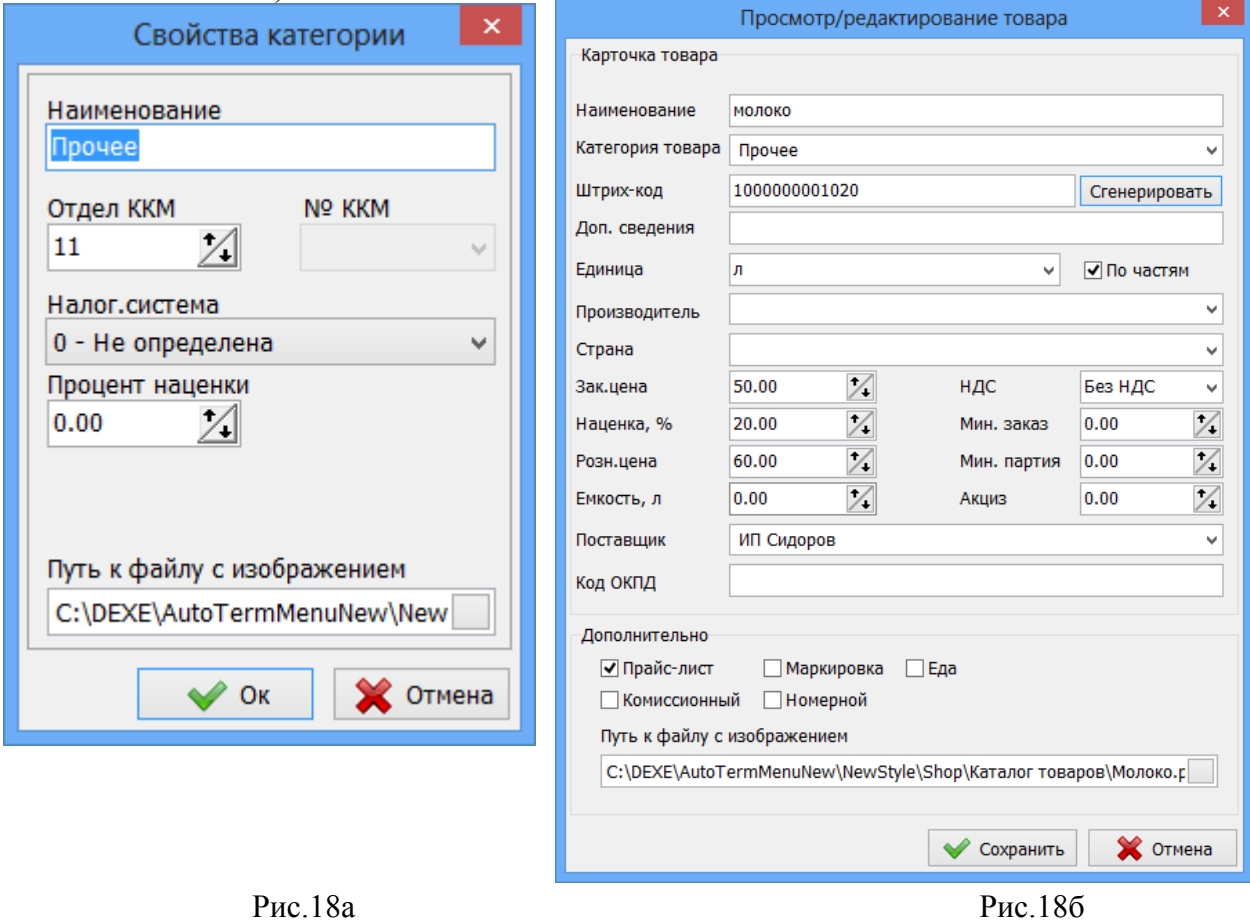

При продаже будет открываться экран, разделенный на две части: слева список категории товаров (имеющих настроенные изображения), справа кнопки с изображением товаров (имеющих настроенные изображения) из выбранной категории. Выбранный товар попадает в корзину покупки.

2.4.2. Продажа товаров на ТС

1. метод продажи товара.

Для покупки товара нажмите кнопку «Товары», откроется окно (рис.18), в котором можно нажать «Поиск товара» и набрать товар для покупки вручную (открыв клавиатуру) или отсканировать товар. Отсканированный товар автоматически попадает в корзину. Выбранный товар переместится в корзину, при нажатии кнопки «Добавить в корзину» (рис.18в).

Нажмите «Готово» для перехода к окну для оплаты (рис.18в). Если терминал сдачи не дает, то оплатить товар можно только платежной картой. Для оплаты нажмите «Оплата по банку». Появится приглашение приложить или вставить карту. По завершению оплаты автоматически выполнится переход на первый экран.

Примечание. Для добавления в корзину еще товаров в окне (рис. 18г) нажмите «Поиск товаров» или отсканируйте товар.

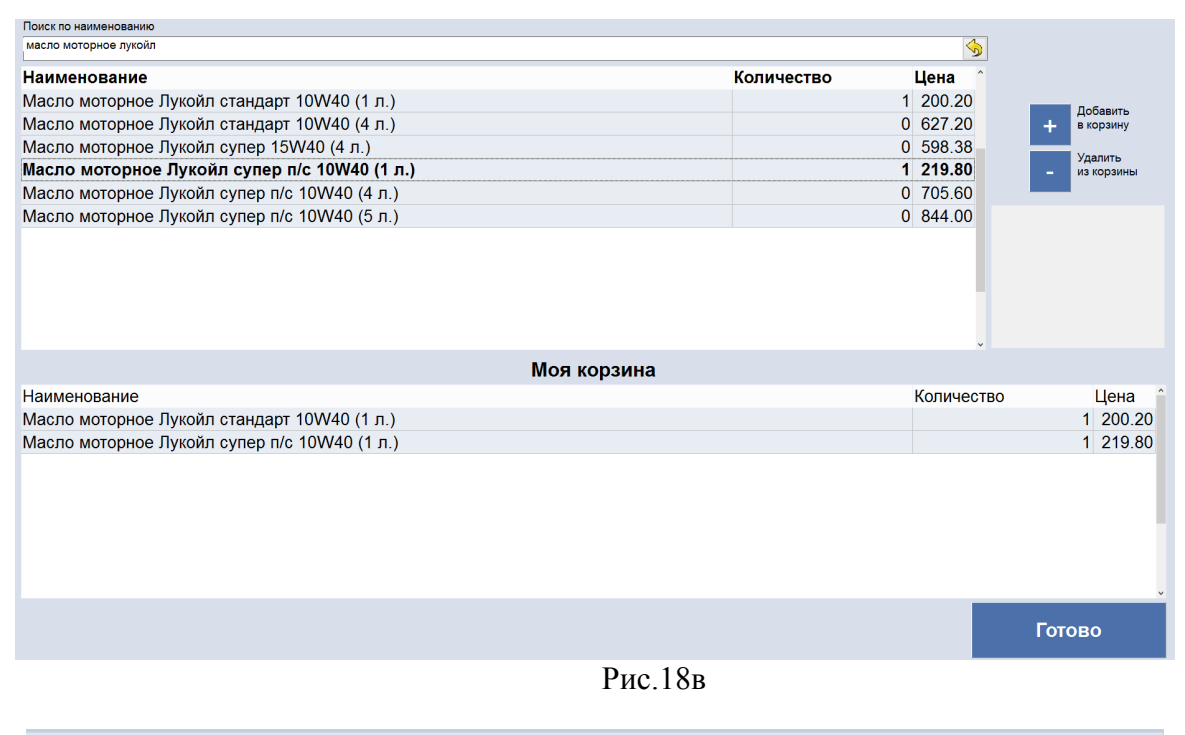

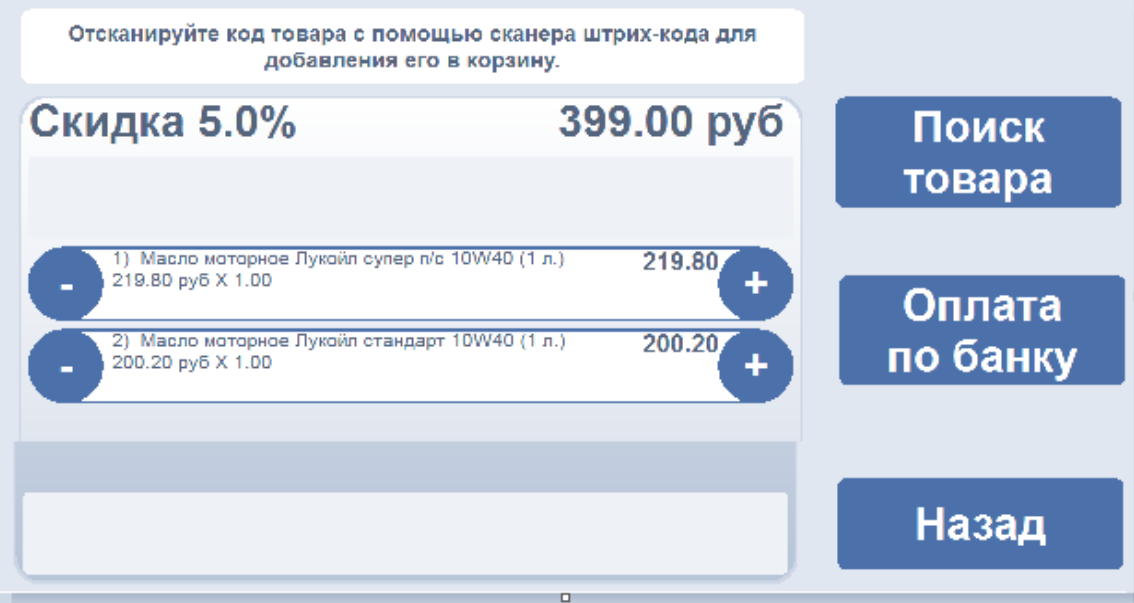

#### 2 метод продажи товара.

Для 2 метода продажи товара необходимо выполнить настройки (см п.п. 2.4.1). Для покупки товара нажмите кнопку «Товары», откроется окно (рис.18д), в котором выберите категорию. На экране отобразятся товары (картинки) данной категории. Выберите товар и нажмите на «+», товар автоматически попадет в корзину. Если необходимо аналогично выберите следующий товар нажмите на «+» и кнопку «Продолжить». В открывшемся окне (рис.18в) нажмите кнопку «Оплата по банку» для оплаты. Появится приглашение приложить или вставить карту. По завершению оплаты автоматически выполнится переход на первый экран.

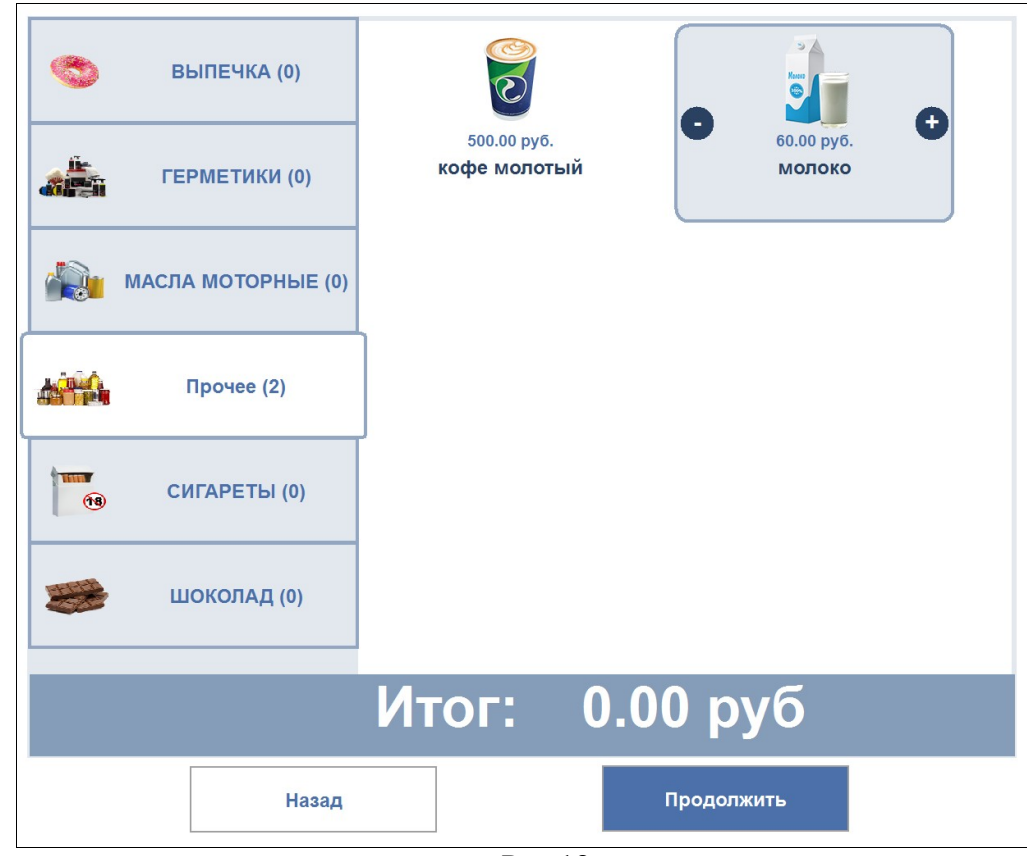

Рис.18д

#### **2.5. Дополнительные возможности терминала 2.5.1. Технологический режим обслуживания терминала.**

Для входа в технологический режим обслуживания терминала выполните прикосновение в верхнем левом углу экрана (рис.2) и удерживайте прикосновение в течение 5сек.

Внимание. Если удерживанием прикосновения войти в технологический режим сложно, то задайте настройку «Частые нажатия в левом верхнем углу» в окне «Настройки терминала самообслуживания» (меню Настройка\Настройки терминала самообслуживания\Пароли). В этом случае для входа в технологический режим необходимо выполнить 10 или более частых прикосновений в верхнем левом углу экрана.

На экране откроется окно, соответствующее рис.19. Вставьте Cервис карту в ридер и дождитесь идентификации (если ее номер есть в списке сервисных карт, то произойдет переход в сервисное меню) или введите пароль доступа (пароль администратора (Сервисслужбы, например, 111) с клавиатуры и нажмите кнопку «Вход по паролю администратора».

Примечание. Для входа в сервисное меню по магнитной карте необходимо указать список номеров сервисных карт, по которым разрешен доступ в сервисное меню (меню "Настройки -> Настройки терминала самообслуживания -> Сервисные карты" рис.19а).

**Внимание.** В случае, когда неисправен тач экрана можно войти в технологический режим с помощью пин пада. Для появления окна ввода пароля для входа в технологический (сервисный режим) с помощью пинпада следует ввести 6 цифр (2-текущий день, 2-текущий месяц, 2-текущий год).

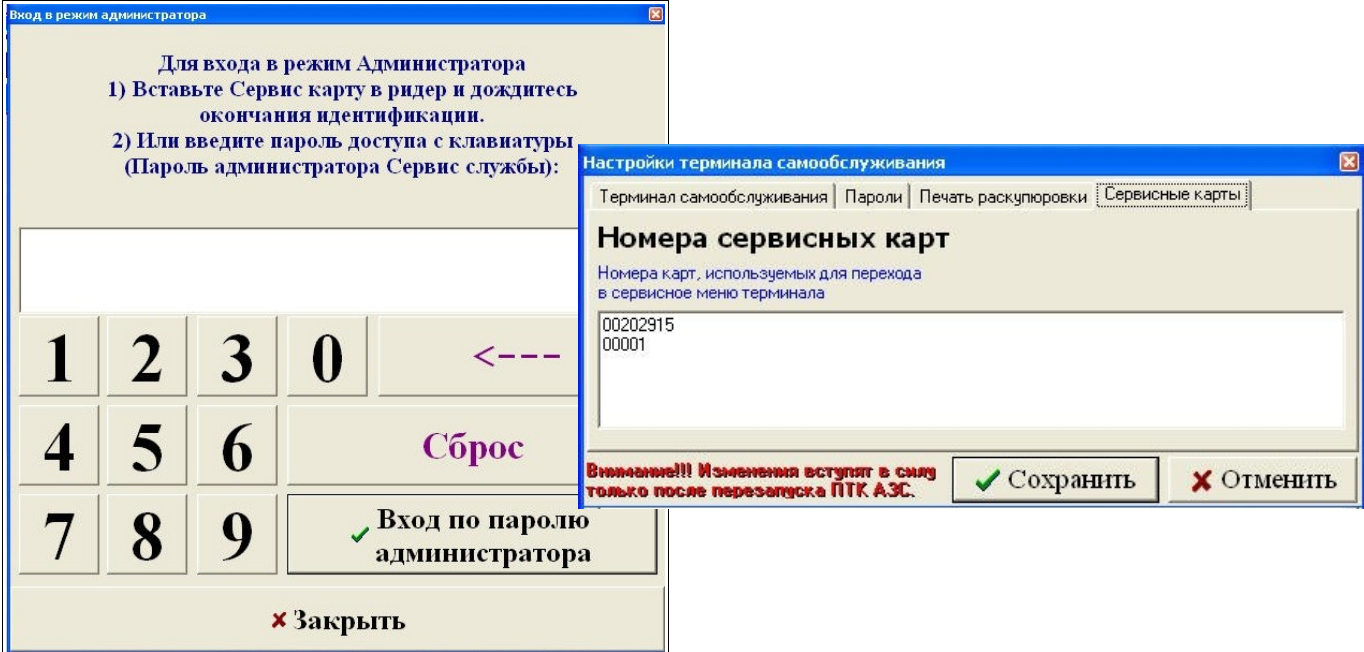

**Рис. 19** 

На экране появится окно технологического режима (рис.19а). В технологическом режиме можно выполнить следующее:

- посмотреть отчеты по отливам, заданным с терминала,
- посмотреть журнал событий терминала,
- посмотреть состояние резервуаров,
- выполнить настройку оборудования терминала,
- закрыть смену на ККМ (пробить Z-отчет),
- проверить состояние купюроприемника
- очистить кассету купюроприемника
- оформить приход (нажать кнопку F4-Приход)
- оформить откачку (нажать клавишу F5 на клавиатуре).

Для ввода данных при оформлении прихода(откачки) нажмите на кнопку «Открыть клавиатуру». Откроется экранная клавиатура, с которой введите необходимые данные прихода (откачки).

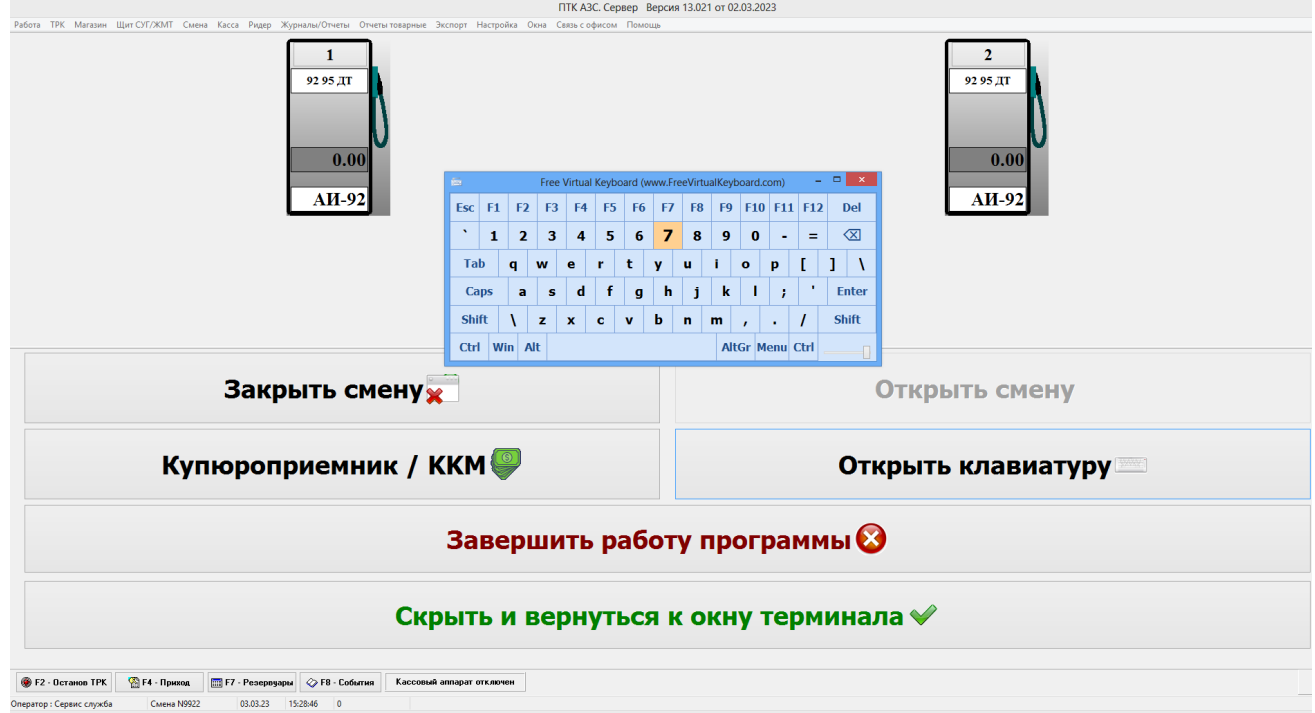

Для закрытия смены ККМ, пробития Z-отчета нажмите кнопку «Закрыть смену».

Для открытия смены ККМ, нажмите кнопку «Открыть смену ККМ».

Для возврата в рабочий режим терминала нажмите кнопку «Скрыть и вернуться к окну терминала».

Для завершения работы (выхода из программы ПТК АЗС-Терминал) нажмите кнопку «Завершить работу(закрыть приложение)».

Примечание. Если в сервисном режиме отсутствуют описанные выше кнопки (Закрыть смену, Открыть смену, Состояние купюроприемника\ККМ и т. д.), поставьте настройку «Горизонтальный разделитель в главном окне» в окне «Настройки разные\Разное» (в программе конфигурации меню Настройка\Разное).

#### **2.5.2. Состояние купюроприемника и ККМ.**

Для просмотра состояния купюроприемника и ККМ нажмите соответствующую кнопку «Состояние купюроприемника/ККМ» в окне технологического режима. На экране появится окно соответствующее рис.20.

#### **2.5.2.1. Состояние купюроприемника. Отчет по принятым купюрам**

Для просмотра состояния купюроприемника выберите закладку «Купюроприемник». В открывшемся окне можно посмотреть следующие параметры состояния купюроприемника:

1. Денег в кассете купюроприемника (общая сумма, руб),

2. Купюр в кассете купюроприемника (количество, шт),

3. Детализацию (количество(сумма) купюр каждого номинала, в шт(в руб)).

В правой части окна отображается заполнение купюроприемника графически в цвете и в процентах.

Максимальный размер кассеты купюроприемника можно изменить, нажав на «Изменить максимальный размер кассеты купюроприемника», и набрав новое значение (количество купюр, шт) в открывшемся окне.

После каждого извлечения купюр из кассеты купюроприемника, небходимо выполнять программную очистку купюроприемника, нажатием кнопки «Очистить кассету купюроприемника». Для выхода из данного окна нажмите кнопку «Закрыть».

**Внимание.** Кассета купюроприемника может вместить не более 1500 купюр. Но реально в купюроприемник может поместиться приблизительно 1350 купюр.

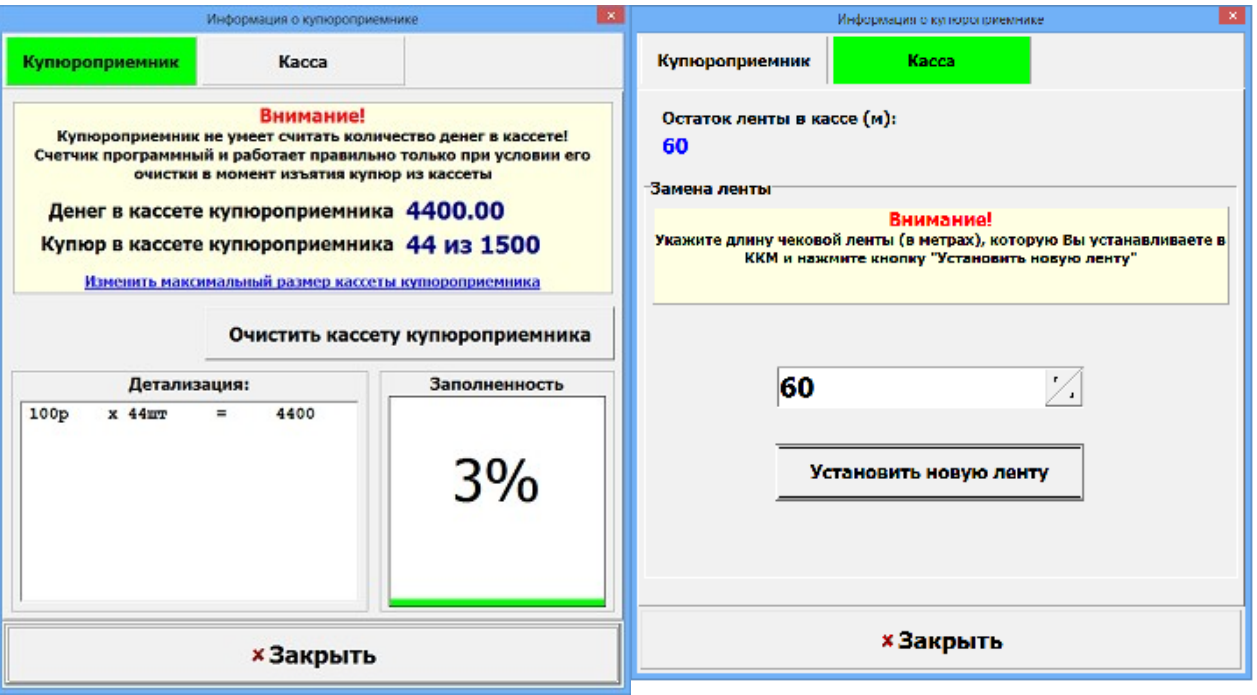

#### **Рис. 20**

По внесенным купюрам в купюроприемник ТС формируется «Отчет по принятым/выданным купюрам» (меню Журналы\Отчеты\). Это удобная возможность просмотреть какие и сколько купюр было «вставлено» в купюроприемник клиентом, что позволяет использовать данный отчет для разбора нестандартных ситуаций, когда при оплате за наличный расчет колонка сбросилась, чека нет, данных о наличных нет.

Отчет можно сформировать с дополнительными возможностями (рис.20а):

1. С итого по операциям и номиналам в разрезе терминалов;

2. С итого принято/выдано по каждому терминалу;

3. С разделением продаж на ТС пустыми строками.

При нажатии кнопки «Инкассация» выводится список инкассаций одного терминала.

В отчет добавлен столбец "сумма" , итоги с разбивкой по "Номеру терминала","Тип операции", "Номинал", "Описание результата операции", "Вид оплаты", "ГСМ", "ТРК", "Дата", добавлены итоги с разбивкой по "Номеру терминала","Тип операции" (рис.20а).

Примечание. Чтобы «Отчет по принятым купюрам» отображался в меню Журналы\Отчеты его необходимо включить в «Настройка меню» (меню «Настройки»).

32 49056638.62.01.29-01 34 20

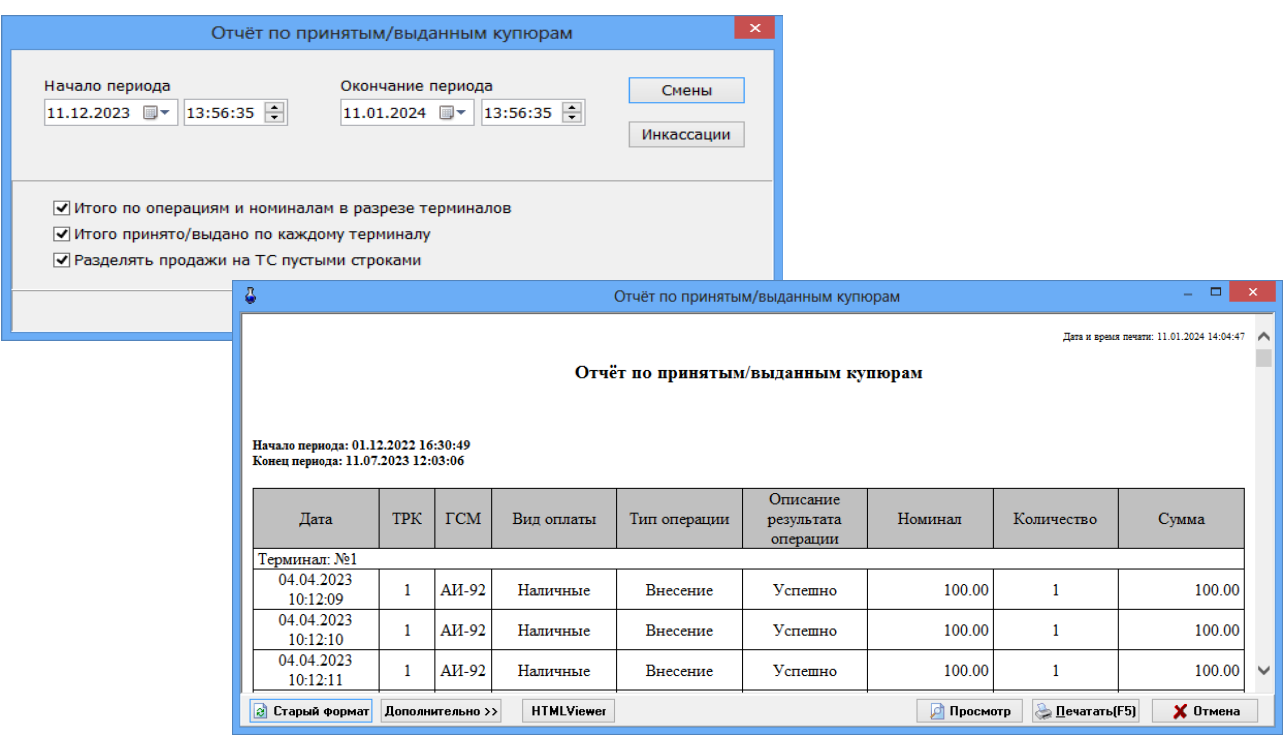

Рис.20а

#### 2.5.2.2. Установка новой ленты в ККМ

На закладке «Касса» можно посмотреть сколько ленты осталось в рулоне (в поле «Остаток ленты в кассе»).

При замене ленты в ККМ введите количество метров в рулоне в поле «Замена ленты » и нажмите кнопку «Установить новую ленту» (рис.20).

#### **2.5.3. Оформление прихода, откачки.**

Оформить приход или откачку может оператор или администратор с дополнительного места оператора или с ТЕРМИНАЛА.

Для оформления прихода или откачки с ТЕРМИНАЛА необходимо перейти в технологический режим, нажать на кнопку «Открыть клавиатуру». Откроется экранная клавиатура, с которой можно задать приход (F4) или откачку (F5) и ввести необходимые данные (см комплект документации ПТК АЗС "Руководство оператора").

#### **2.5.4. Настройки терминала самообслуживания.**

Внимание. В терминал самообслуживания установлены протестированные банковские библиотеки. Для исключения неработоспособности банковских карт рекомендуем согласовывать обновление данных библиотек с ООО «АВТОМАТИКА плюс».

При настройке ККМ (запустив тест драйвера ШТРИХ) проверьте наличие галки «Использовать DHCP», если есть сервер DHCP, иначе необходимо настроить IP-адрес, маску подсети и шлюз.

**Примечание.** Для проверки работоспособности ККМ в составе терминала самообслуживания выше описанные параметры нашими специалистами заданы тестовые.Поэтому их необходимо заменить, иначе чеки в ОФД отправляться не будут.

# **2.5.4.1. Настройки, выполненные в программе конфигурации для случая, когда ТЕРМИНАЛ-Сервер.**

Запустите на терминале самообслуживания программу конфигурации (ПТК АЗС-Коонфигурация) и выполните необходимые настройки параметров ККМ, ТРК, резервуаров, сканера штрих кода, терминалов (для считывания топливных, дисконтных и бонусных карт), терминалов СБП (Банка открытие и Сбербанка), мобильных сервисов BENZUBER, ЯНДЕКС ЗАПРАВКИ, FuelUp\_ЗАПРАВКИ, Монополия.Онлайн, Е100 и др. согласно комплекту документации ПТК АЗС "Руководство администратора". ПТК АЗС поддерживаются следующие терминалы: Премиум Карт, ПроЦентКарт, СБРФ-Терминал, Uniteller, Vendotek, Smart Sale (Pax,Verifone).

**Внимание.** В графическом конфигураторе для считывания топливных и дисконтных карт ПроЦентКарт подключите объекты «Ридер магнитных карт» (ICT3k5(IC3k7-3R4245) или CRT288(CREATOR)) и объект «Терминал ПроЦентКарт» на один и тот же СОМ порт объекта компьютер (см документацию на ПТК АЗС "Руководство администратора").

После завершения конфигурирования системы, сохраните изменения, выйдите из программы конфигурации и запустите программу оператора.

#### **2.5.4.1.1. Настройки нефискального режима работы Терминала**

Терминал может работать в нефискальном режиме. В этом случае вместо ККМ с фискальным накопителем в терминале подключается принтер VKP-80 для печати произвольных документов. У принтера VKP-80 должна быть настроена скорость 115200.

В файле cnf.set (c:\dexe\ini) в секторе [Terminal] в конце добавьте строку: NalVoList=0,100,200.

Для работы в данном режиме необходимо:

- Подключить VKP-80 на СОМ порт компьютера ТС, в графическом конфигураторе (в программе конфигурации), щелкнув мышью на созданном объекте ККМ, выбрать «Найти подключение». После того как программа найдет к какому СОМ порту подключен физически принтер VKP-80, появится окно для подтверждения подключения, нажмите «Ок». Далее выберите в окне «Настройка кассы» в поле «Драйвер ККМ» - принтер VKP-80.

- В программе оператора в настройках видов оплаты (меню Настройки\Настройки видов оплаты\Виды оплаты ) для включенных видов оплаты в строке «Тип чека» задать - «нет», в поле «Печать произвольного документа на ККМ» в строке поставить галку «При продаже перед чеком» и настроть произвольный документ (чек).

#### **2.5.4.2. Настройки, выполненные в программе ПТК АЗС-Сервер.**

В программе ПТК АЗС-Сервер настройте виды оплаты Наличный, Наличный дисконт (если необходимо), Платежный терминал, Платежный терминал(ПроЦентКарт), Талоны согласно документации Руководство администратора пп.4.1.

Вид оплаты «Платежный терминал» позволяет отпускать по безналичным пластиковым картам Сбербанка.

Вид оплаты «Платежный терминал.(ПроЦентКарт)-101» позволяет отпускать по безналичным (топливным) пластиковым картам ПроЦентКарт.

Вид оплаты «Платежный терминал.(Премиум карт)-201» позволяет отпускать по безналичным (топливным) пластиковым картам Премиум карт.

Примечание. При настройке видов оплаты не включайте «Печать произв. документа на ККМ» (печать предчека).

Внимание. Может произойти двойное начисление бонусов, если на вид оплаты "Платежный терминал" (Установлена настройка "Брать настроенную скидку") навесили терминальную скидку и по этому виду оплаты совершили продажу топлива.

Вид оплаты «Наличный» позволяет отпускать за наличный расчет.

Внимание. При отпуске за наличный расчет с использованием бонусных карт Сбербанка или ПроЦентКарт необходимо создать т ерминальную скидку и подцепить ее на вид оплаты «Наличный» (см. Руководство администратора п.п.3.6).

Можно создать дополнительный вид оплаты «Наличный дисконт» и на него подцепить терминальную скидку. Но в этом случае надо изменить окно терминала «Выбор вида оплаты», т.е. добавить кнопку данного вида оплаты

Вид оплаты «Талоны» настраивается для обработки талонов на недозаправленное топливо. Настройте вид оплаты «Талоны» в меню Настройка\Настройка видов оплаты\Талоны:Талоны. Если при настройке вида оплаты «Талоны» задать настройку «Передавать доп. настройки ограничений на доп. рабочие места», то маски талонов и настройка «Запретить ручной ввод номера талона оператором» на дополнительных рабочих местах будут заменяться серверными.

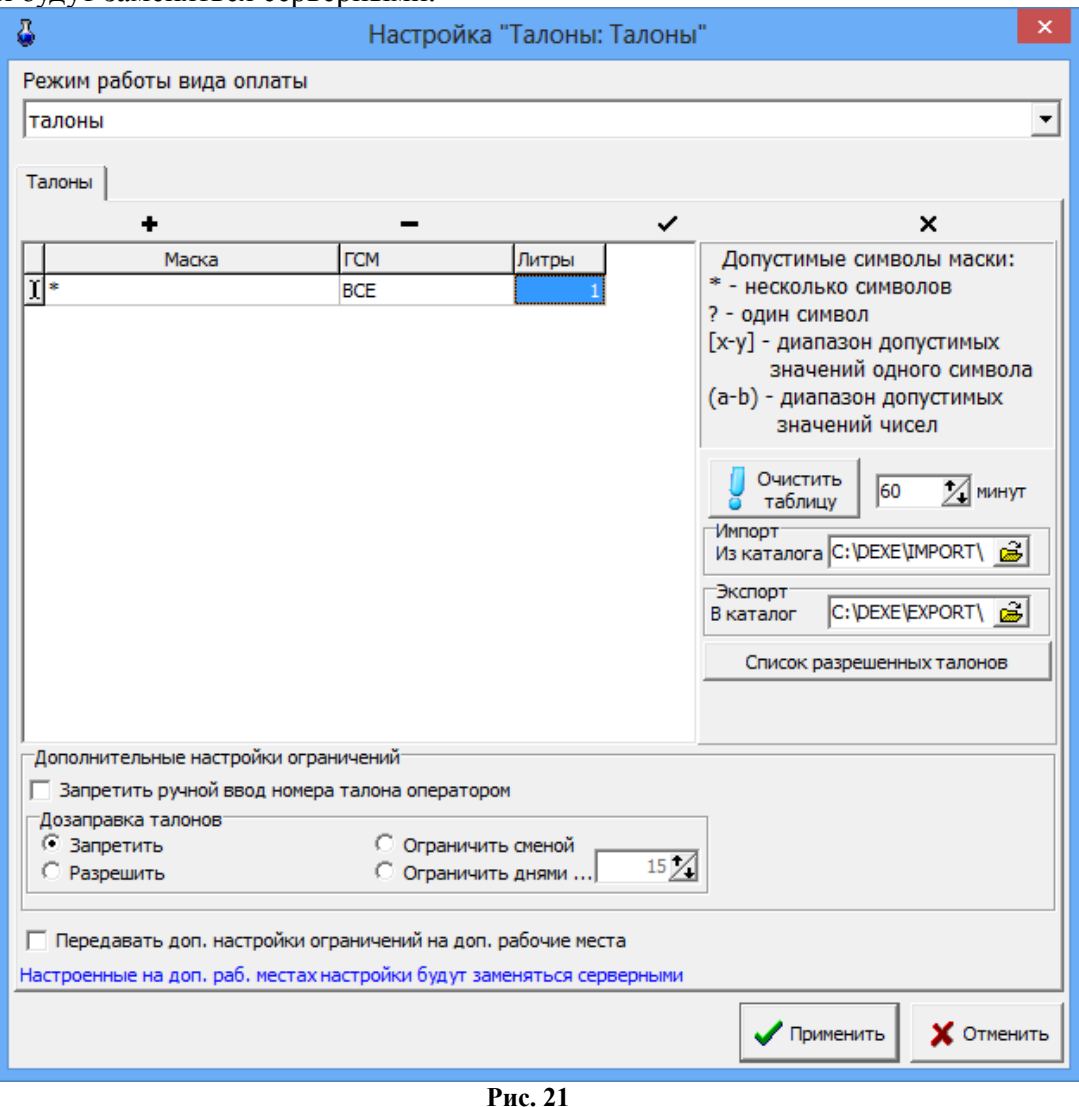

Внимание. При отпуске за наличный расчет чтобы данные по незавершенному отливу фиксировались в «Отчете по талонам на заправку топлива» необходимо в меню «МАГАЗИН\Составление и расчет услуг» добавить услугу «Выдачи топливных талонов».

Примечание. При наличии дополнительного рабочего места оператора на АЗС для возможности возврата наличных средств за полученный на терминале самообслуживания талон дозапрвки (из меню "Окна" / "Возврат талонов") необходимо поставить настройку «Разрешить возврат талонов дозаправки» (меню «Магазин\Настройка» на закладке «Программа»).

35 49056638.62.01.29-01 34 20

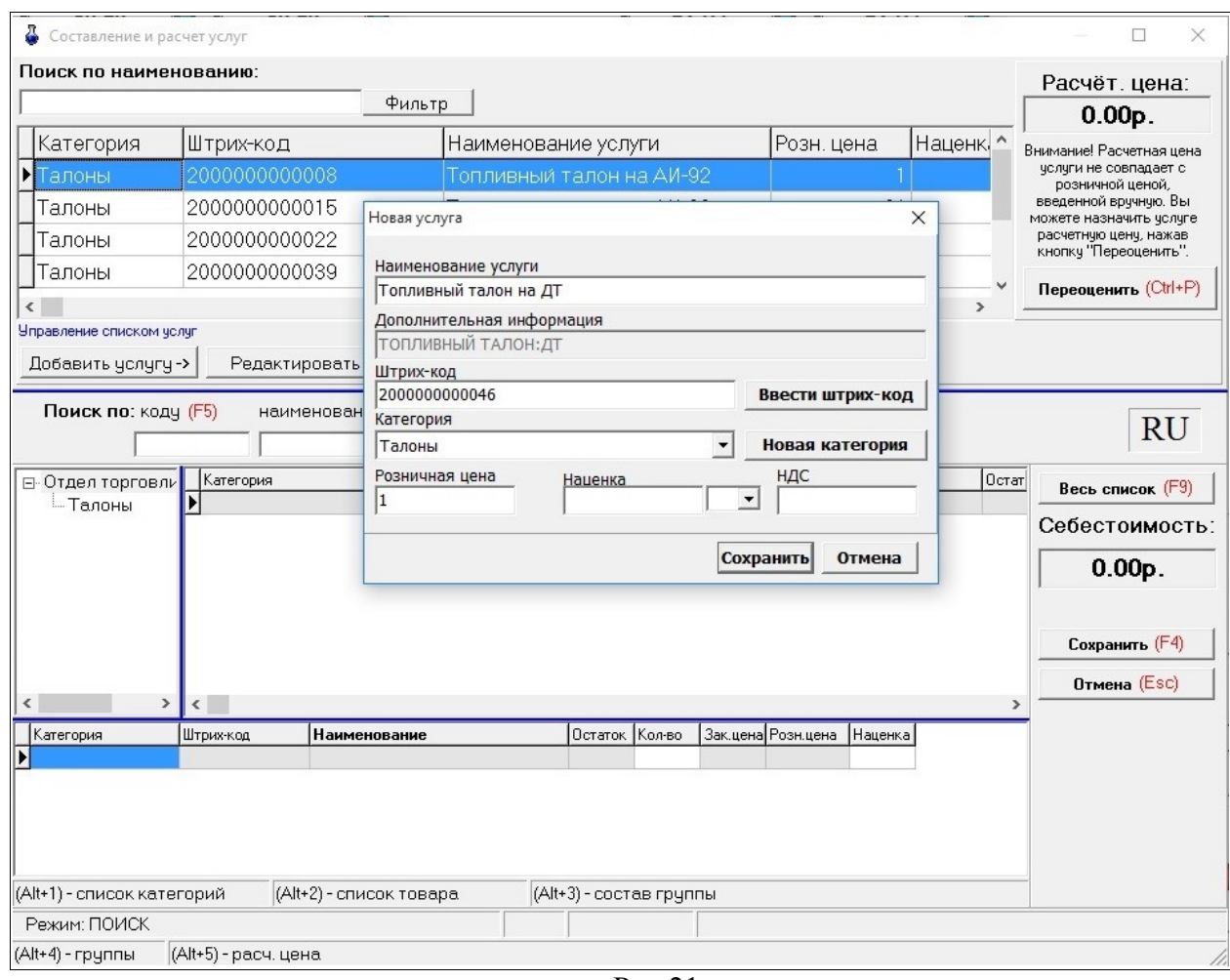

Рис.21а

Вид оплаты «Самообслуживание» для мобильных сервисов

Безналичный вид оплаты «Самообслуживание» позволяет отпускать ГСМ через мобильные сервисы для автомобилистов:Бензубер (Benzuber), Яндекс (Yandex), Tanker, ФуелАп (FuelUp), КРП (KRP), Монополия (Монополия).

При использовании на АЗС нескольких мобильных сервисов, создайте дополнительные виды оплаты САМООБСЛУЖИВАНИЯ с указанием названия мобильного сервиса на русском или английском языке (названия перечислены выше) для разделения в сменном финансовом отчете отливов, выполненных через каждый сервис. Если создан дополнительный индивидуальный вид оплаты, то ТРК будет включаться с указанием этого индивидуального вида оплаты, если таковой не найден, то с указанием базового (вида оплаты Самообслуживания).

#### **2.5.4.2.1.Настройка списка запрещённых видов оплаты для ГСМ**

В «ПТК АЗС. Сервер» реализована возможность настройки списка запрещённых видов оплаты для каждого вида ГСМ. Эта настройка необходима в тех случаях, когда некоторые виды топлива надо отпускать только клиентам, с кем заключен контракт (например, только по виду оплаты «Топливные карты»). А по другим видам оплаты (например, «Наличные», «Банковские карты») этот вид топлива отпускать нельзя.

Настройка запрещенных видов оплаты выполняется (старшим оператором или администратором) при закрытой смене в окне «Цены на ГСМ» (меню «Настройка\Цены ГСМ»). Выделите из списка ГСМ, нажмите на «Список запрещенных видов оплаты». В появившемся окне выделите галочкой вид оплаты, который надо

запретить. Нажмите «Ок» и «Сохранить». Запрещенный вид оплаты появится в поле «Список запрещенных видов оплаты».

При отпуске вида топлива (например, «92»), для которого запрещен вид оплаты

(например, «Банковские карты») в окне выбора вида оплаты запрещенный вид оплаты будет заблокирован (рис. 21б).

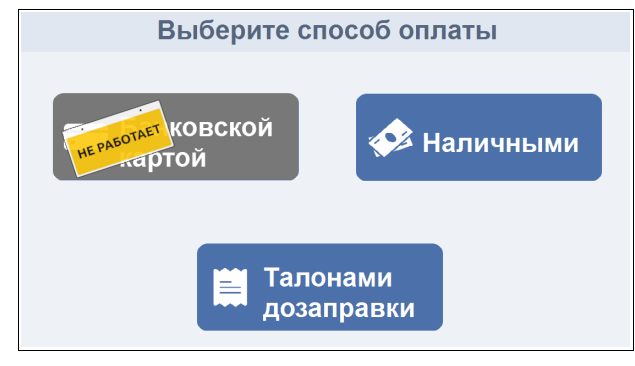

Рис.21б

#### **2.5.4.3. Настройка оборудования терминала самообслуживания.**

**Внимание.** Для корректной работы сканера штрих-кодов рекомендуем на терминале самообслуживания в настройках корневого USB – концентратора снять галку «Разрешить отключение этого устройства для экономии энергии» (Диспетчер устройств\Корневой USB – концентратор\Свойства\Управление электропитанием).

#### 2.5.4.3.1. Терминал самообслуживания

На терминале самообслуживания, в технологическом режиме, в окне «Настройка Терминала самообслуживания» (меню Настройка \Настройка Терминала самообслуживания\Терминал самообслуживания (рис.22) необходимо задать следующие параметры:

- СОМ-порт купюроприемника - номер СОМ порта компьютера (в терминале), к которому подключен купюроприемник (7),

**Внимание.** Если в настройках терминала самообслуживания указан СОМ порт купюроприемника, а физически его нет, то на стартовом окне при загрузке появляется уведомление об отсутствии купюроприемника. Так же уведомление отсылается на сервер, если терминал - клиент. При входе на страницы, где осуществляется прием купюр, появляется сообщение для пользователей о неработающем купюроприемнике. Для того чтобы передавалось уведомление, необходимо задать соответствующие настройки (см п.п. 2.5.5.1.).

- Список разрешенных номиналов купюр — при нажатии на кнопку, в открывшемся окне можно изменить список принимаемых терминалом номиналов купюр.

- Вид оплаты для проведения продаж по наличному расчету (по умолчанию- 0) индекс(ID) наличного вида оплаты;

- Вид оплаты для проведения продаж по наличному расчету с дисконтной картой (по умолчанию- 0) -индекс(ID) наличного вида оплаты. Рекомендуем задать — 100 ;

- Вид оплаты для проведения продаж по безналичному расчету (по умолчанию- 1) индекс(ID) вида оплаты «Платежный терминал»;

- Вид оплаты для проведения продаж по талонам дозаправки (по умолчанию- 9 ) индекс(ID) вида оплаты «Талоны». Для того чтобы в талоне дозаправки печатался произвольный текст необходимо на вкладке "Печать" в поле «Талон дозаправки» набрать нужный текст для печати и нажать «Сохранить».

Для возможности ввода номера талона дозаправки вручную, а не сканером штрих кода (при нестабильной работе) задайте настройку «Число» на вкладке "Печать/Тип печати номера талона дозаправки" (меню «Настройки терминала самообслуживания»).

Примечание. Если для талонов дозаправки указать номер вида оплаты которого нет, то будет выдаваться сообщение «Access Violation».

- Разрешить выбор ТРК только при снятом пистолете.

Если  $\checkmark$  не стоит, то после выбора ТРК появится окно выбора вида ГСМ (рис.5), т.е. водитель может сначала задать отпуск, оплатить, а потом опустить пистолет в бак для заправки. **Если стоит, то, водитель обязан сначала опустить пистолет в бак, на терминале сразу появится окно выбора вида оплаты (если подключена одна ТРК) затем необходимо задать отпуск и оплатить.**

- Выводить окно с подтверждением вида ГСМ на снятом пистолете — открывается дополнительное окно для подтверждения вида ГСМ на снятом пистолете.

- Кнопки выбора топлива в цвет ГСМ - кнопки выбора топлива будут окрашены в цвет ГСМ, заданный в конфигурации.

- Пробивать чек возврата за ГСМ при возврате средств на телефон — при заданной настройке при выборе «Возврат на телефон» будет пробиваться чек возврата.

- Требовать ввода адреса покупателя (для отправки ему чека) — при задании данной настройки будет включен режим «Электронный чек» по умолчанию, и перед пуском ТРК будет проверяться, введен ли адрес покупателя. Если адрес не введен, то клиенту будет предлагаться ввести его.

- Требовать ввод ПИН-кода с чека — если данная настройка включена, то для получения талона дозаправки, возврата на карту, продолжения отпуска необходимо ввести ПИН-код для ТРК из чека, который печатается в чеке перед началом отпуска топлива. При отсутствии настройки - ПИН-код вводить не надо.

Примечание. При наведении на эту настройку появляется информационное окно (рис.22 Информация)

- Выводить в чек — используется, если включена настройка «Требовать ввод ПИНкода с чека», необходимо задать, что выводить в чек: ПИН-код(набирается с экрана для получения талона дозаправки), Штрих-код (сканируется на терминале для получения талона дозаправки) или и ПИН-код и Штрих-код.

- Клиент: автоматически закрывать смену при закрытии смены на сервере.

Примечание. Автопересменка не отменится, если в назначенный момент времени программа не была запущена. После очередного запуска программы будет выполнена пересменка. Если у кассы возникает ошибка (не может закрыть смену т.к. не было ни одной продажи), то смена в ПТК всё-равно будет закрыта.

- Минимальная сумма заправки по терминалу - задание минимальной суммы заправки .

- Минимальный литраж заправки по терминалу - задание минимального литража заправки .

Заправка будет доступна только при превышении обоих минимальных порогов.

Примечание. Для обнуления счетчика купюр в кассете купюроприемника при закрытии смены должна стоять настройка «Z-отчет с обнулением «Денег в кассе»» (на севере в программе конфигурации в окне «Настройка коммуникационных параметров\ККМ»).

- Номер стартовой страницы на экране - если к терминалу подключена только одна ТРК, то можно в качестве первого экрана использовать экран выбора вида оплаты (экран 10). В этом случае, если отпуск был произведен не полностью, то сразу появится экран с выбором вида возврата. Для настройки данного режима необходимо указать стартовую страницу в окне «Настройка терминала самообслуживания» - 10, где 10 - номер экрана (рис.22).

- Таймаут ожидания действий клиента на терминале — время до сброса в главное окно, в случае отсутствия реакции клиента. Не работает, если внесены наличные или ожидается подтверждение включения ТРК.

- Идентификатор (ID) терминала для связи с оператором - уникальное число для каждого терминала, настройка которого необходима для связи с программой «Диспетчер терминалов самообслуживания», установленной в офисе.

Примечание. Идентификатор (ID) терминала в офисе для данной АЗС и на терминале самообслуживания должны быть одинаковы.

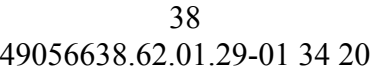

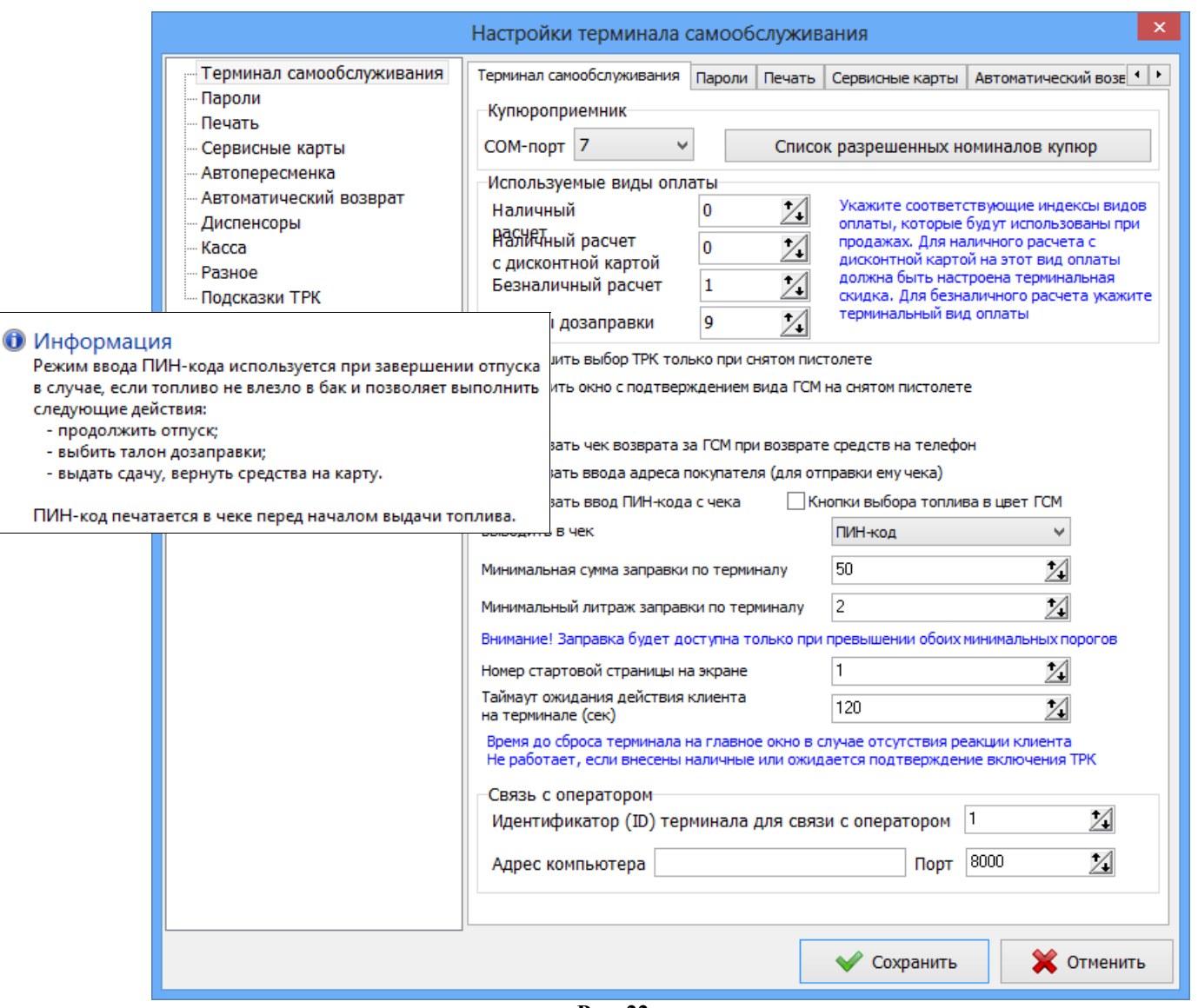

**Рис. 22**

- Адрес компьютера - адрес компьютера офиса (ID), на котором будет установлена рограмма «Диспетчер терминалов самообслуживания».

После ввода настроек нажмите кнопку «Записать».

2.5.4.3.2. Настройки печати чека (вывод на экран) и ввода талона дозаправки вручную.

На закладке «Печать» можно задать, чтобы чек на терминале не печатался, а выводился на экран терминала. Для этого настройку «Печать бумажного чека (по умолчанию)» надо задать «Выключена». По умолчанию данная настройка включена (рис.22а).

Длительность показа чека на экране определяется настройкой "Настройки" \ "Настройки терминала самообслуживания" \ "Печать" \ "Время показа кассового чека на экране......". Если в каталоге c:\dexe\temp\ существует файл "чек.txt", то содержимое этого файла будет использоваться в качестве чека.

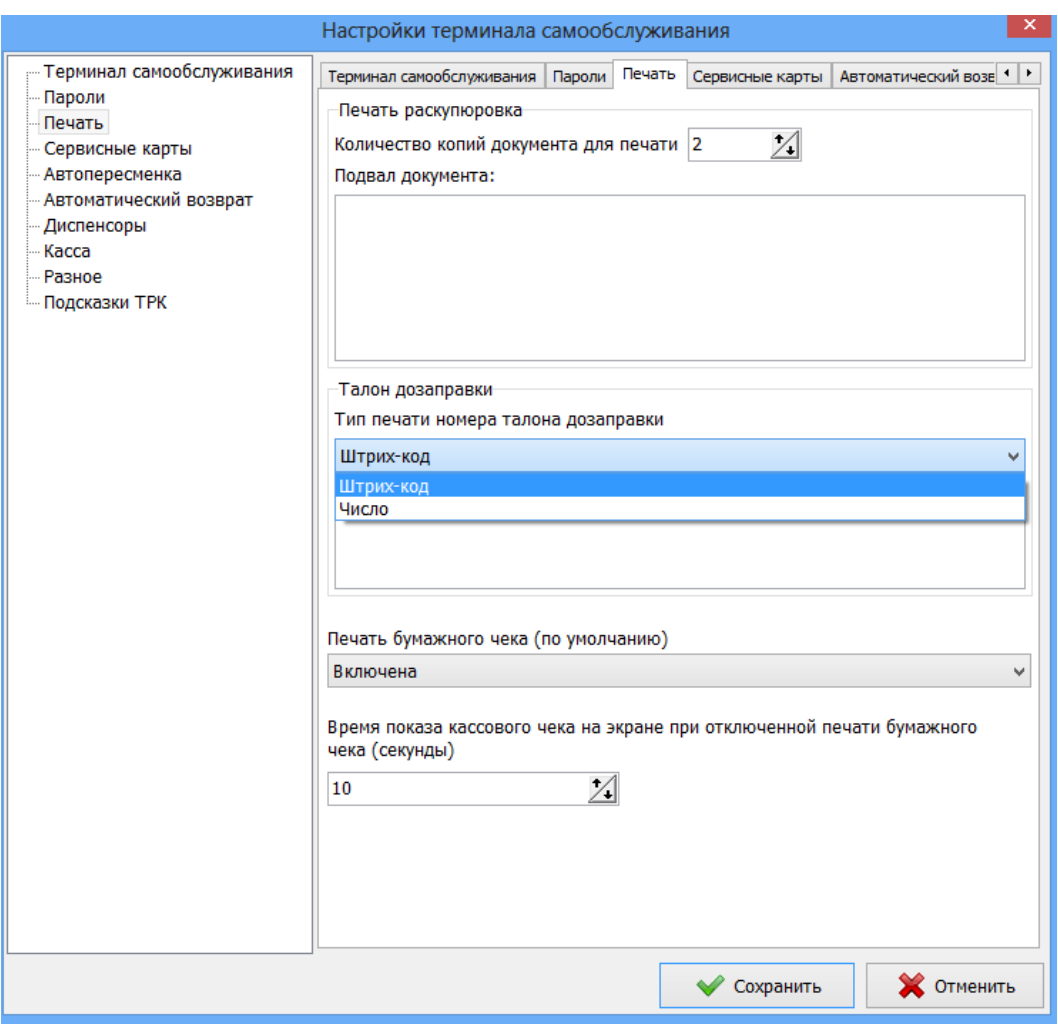

Рис.22а

Для возможности не печатать чек (вывести чек на экран) по желанию клиента, необходимо в окнах отпуска (за наличный и безналичный) добавить кнопку «Чек на экран» или «Без чека». (в строке действий прописать STARTTRK(БЕЗЧЕКА);SETPAGE(1)). В этом случае настройки на закладке «Печать» задавать не надо (должны стоять по умолчанию).

Примечание. В ТС режим вывода чека на экран предназначен для не подакцизного товара. Для добавления кнопки «Чек на экран» и замены кнопки «Пуск» на кнопку «С чеком» обратитесь к разработчикам терминала самообслуживания ПТК АЗС.

Для возможности ручного ввода номера талона дозаправки на ТС в поле «Тип печати номера талона дозаправки» задайте «число» .Это актуально, когда сканер штрих кода работает не стабильно.

2.5.4.3.3. Настройки контроля датчика чековой ленты в рулоне.

На закладке «Касса» задайте настройки контроля чековой ленты:

1. Контроль датчика ленты в рулоне (рис.22б):

- не контролировать датчик (продажи не будут блокироваться по срабатыванию датчика ленты в рулоне);

- блокировать все продажи (по срабатыванию датчика ленты в рулоне будут блокироваться все продажи);

- блокировать продажи с печатью чека (по срабатыванию датчика ленты в рулоне будут блокироваться только продажи с печатью чека);

2. Расчет окончания чековой ленты задать:

- За сколько метров до окончания передавать извещение в офис

- За сколько метров блокировать продажи
- 3. Выбрать тип блокирования продаж:
	- Блокировать продажи с печатью на чековой ленте
	- Блокировать все продажи

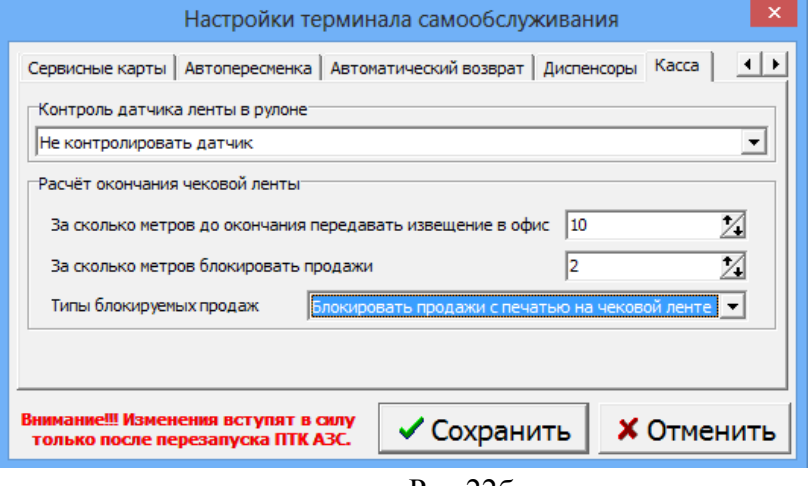

Рис.22б

2.5.4.3.4. Настройки на закладке «Разное» .

На закладке «Разное» в строке «Телефон для связи с оператором» можно ввести телефон, который будет отображаться на экране ТС справа в верхнем углу.

В строке «Ограничение количества продолжений отпуска» можно задать количество продолжений отпуска при заправке ГСМ после остановки ТРК.

Для отправки СМС-кода подтверждения реализован модуль интеграции с сервисом sms.ru. Выберите провайдера и выполните настройки (кнопка «Настройка» (рис.22в)).

Для возможности ввода суммы **отпуска с копейками** при отпуске ГСМ по безналичному расчёту (по картам) необходимо включить настройку «Разрешить вводить копейки при отпуске на сумму по безналу». Карта должна быть безналичной без скидки.

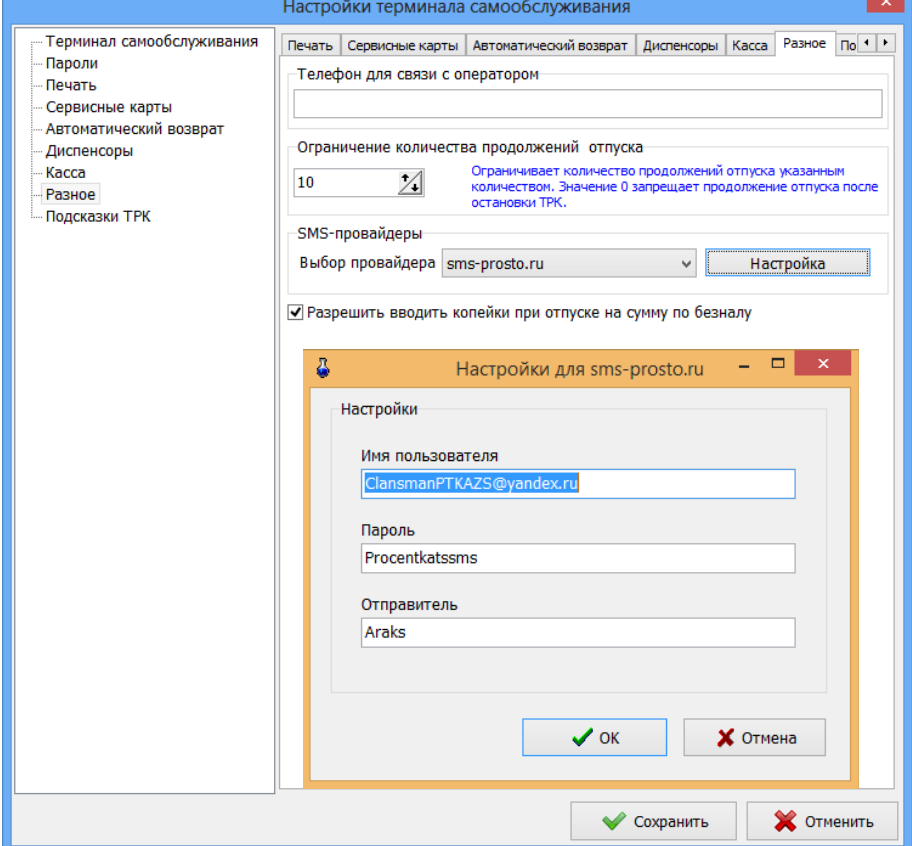

#### Рис.22в

2.5.4.3.5. Настройки на закладке «Подсказки ТРК».

На закладке «Подсказки ТРК» можно задать текст подсказок, который будет выводиться под изображением ТРК в режимах «Свободна», «Идет отлив», «Остановлена».

В поле «Текст подсказок» выберите режим и справа введите текст подсказки (рис.22г). Для сохранения нажмите «Сохранить».

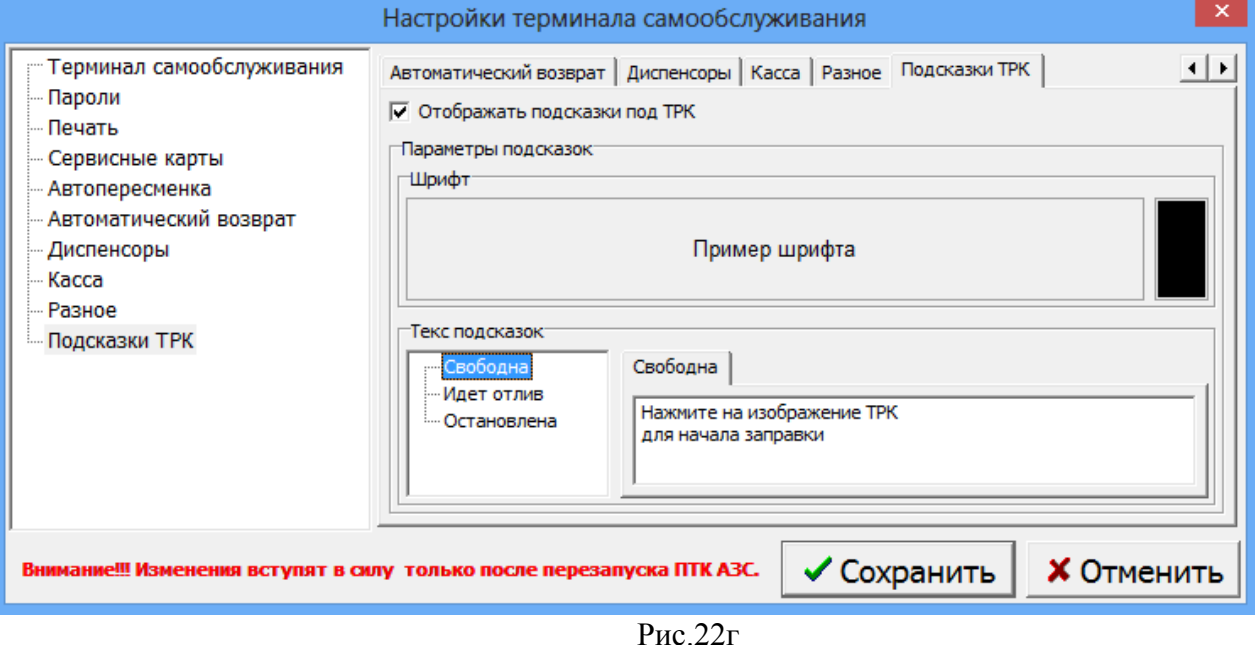

#### 2.5.4.3.6. Настройки оборудования для терминала-Клиент

Если на терминале установлено ПО ПТК АЗС — Клиент, то в меню Настройка\Оборудование\ задаются параметры оборудования, подключенного к терминалу.

 На закладке «Ридеры и сканеры» (рис.23) - для **сканера штрих кодов** задать номер СОМ порта компьютера (в терминале), к которому он подключен(например,4); для ридера магнитных карт задать тип ридера (CRT288(или IC3k5), или CREATOR CRT288)) и номер СОМ порта компьютера (в терминале), к которому он подключен (например,6).

Примечание. Если сканер штрих-кода подключен на порт USB, то необходимо установить драйвер имитации сом порта для данного сканера и на полученный сом порт подключите сканер штрих-кода к компьютеру и в графическом конфигураторе подключить к объекту компьютера объект сканер штрих-кода на такой же СОМ (например, на 2-ой для данного терминала).

На закладке «Терминал» - задать тип терминала и номер СОМ порта компьютера (в терминале), к которому он подключен .

Внимание. Для терминала ПроЦентКарт задайте тип терминала «ПроЦентКарт» и СОМ порт компьютера, на который подключен ридер магнитных карт (CRT288(или IC3k5(IC3k7-3R4245)).

На закладке «ККМ» - задать тип ККМ и номер СОМ порта компьютера (в терминале), к которому она подключена.

Примечание. Если чековая лента выходит из терминала так, что чек брать неудобно, то необходимо выйти из программы ПТК АЗС-Сервер и в программе «Тест драйвера» (которая поставляется вместе с ККМ) задать в таблице 24 параметр «Длина презентации» - 6 или 8 (по умолчанию стоит — 4).

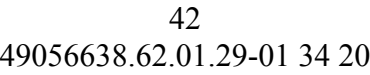

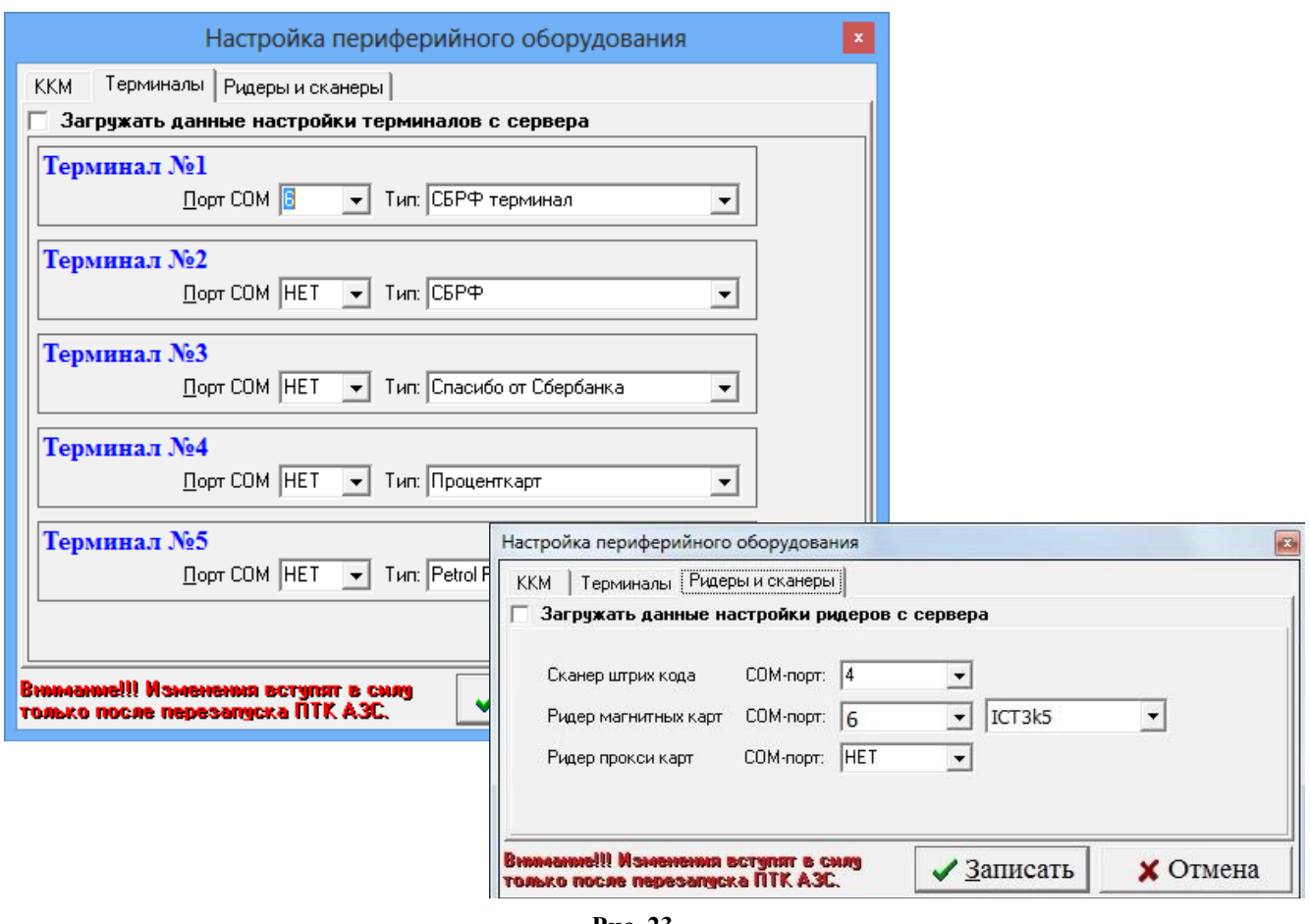

#### **Рис. 23**

#### **2.5.4.4. Дополнительные настройки терминала самообслуживания.**

## **2.5.4.4.1. Настройки для считывания банковских карт.**

1) Если на терминале самообслуживания установлено оборудование для считывания карт сбербанка необходимо выполнить дополнительные настройки.

На терминале самообслуживания в папке c:\dexe\SB в файле haidrv.ini задайте следующие параметры:

[CardReader]  $ComPort = 6$ BaudeRate=115200

[Pinpad] ComPort=15

2) В программе конфигурации должен быть подключен объект «Терминал СБРФ» на любой несуществующий сом порт объекта компьютер.

3) В программе оператора (ПТК АЗС-Сервер) в меню Ридер\Настройка СБРФтерминал задайте путь к библиотекам сбербанка.

# **2.5.4.4.2. Настройки для считывания карт через терминал "Uniteller".**

Если на терминале самообслуживания установлено оборудование **"Uniteller"** для считывания карт необходимо выполнить дополнительные настройки.

Для подключения терминала Uniteller к ПТК АЗС необходимо: 1. В ПТК АЗС создать вид оплаты "Платежный терминал", установить тип терминала "Uniteller".

В графическом конфигураторе надо создать объект "Терминал" (Тип терминала "Uniteller") и подключить его на любой несуществующий Сом- порт объекта "Компьютер".Кошельки настраивать не надо.

На диске [c: \](file:///c:/) должна быть папка «Eftpos 3.0» c библиотеками "Uniteller". В этой папке в файле service.config необходимо прописать COM-порты ридерам (рис.23а) . ViviPayKiosk 2 работает с юнитейлером через СОМ-порт.

В окне «Настройка Uniteller» (ПТК АЗС Сервер в меню Ртдер\Настройки терминала Uniteller) прописать TID (например, 00025464 - выдается юнитейлером).

| $D_{\text{IIO}}$ 220                                   |  |                                                |
|--------------------------------------------------------|--|------------------------------------------------|
| <b>VisaTTO</b>                                         |  | : "25800000"                                   |
| TransactionLimit                                       |  | : "000100000000"                               |
| AmountWithoutCvmLimit                                  |  | : "000000100000"                               |
| Port                                                   |  | : "COM1"                                       |
| Type                                                   |  | : "Uniteller.Drivers.CardReaders.VivoPayKiosk" |
| ContactlessReader                                      |  |                                                |
| Message                                                |  | : "Uniteller \x0D 20%Year%.%Month%.%Day%"      |
| Display                                                |  |                                                |
| KeyPath : "C:\\Eftpos 3.0\\VPP-00000169.ini"           |  |                                                |
| Enter                                                  |  | : "C"                                          |
| Clear                                                  |  | : "B"                                          |
| Cance1                                                 |  | : "А"                                          |
| <b>BaudRate</b>                                        |  | $t = 1$                                        |
| Model                                                  |  | : "1217"<br>÷                                  |
| ; следующие настроики используются только для Cryptera |  |                                                |
| Port                                                   |  | : "\\\\.\\COM10"                               |
| Type                                                   |  | : "Uniteller.Drivers.PinPads.Cryptera"         |
| PinPad                                                 |  |                                                |
| Type                                                   |  | : "Uniteller.Drivers.CardReaders.Sankyo3k7"    |
| <b>BaudRate</b>                                        |  | : 115200                                       |
| Port                                                   |  | : "COM2"                                       |
| ContactReader                                          |  |                                                |
| HeeTon                                                 |  | $+$ True                                       |
| BaudRate                                               |  | : 115200                                       |
| PortName                                               |  | : "10400" ; "COM1"                             |
| ClientGate                                             |  |                                                |
|                                                        |  |                                                |

Рис.23а

#### **2.5.4.4.3. Настройки автоматического закрытия смены.**

Для автоматического закрытия смены на терминале самообслуживания в окне «Настройки терминала самообслуживания» на закладке «Автопересменка» задайте время автоматической пересменки (рис.24). В заданное время на терминале самообслуживания произойдет закрытие смены (сначала на ККМ без пробития Z-отчета, затем на ридере без пробития сверки итогов) и открытие смены.

Внимание. В программе конфигурации в окне «Настройка коммуникационных параметров\ККМ» (меню «Общие настройки оборудования\ККМ») должна быть выключена настройка «Z-отчет с обнулением денег в кассе».

 $\overline{A}$ 49056638.62.01.29-01 34 20

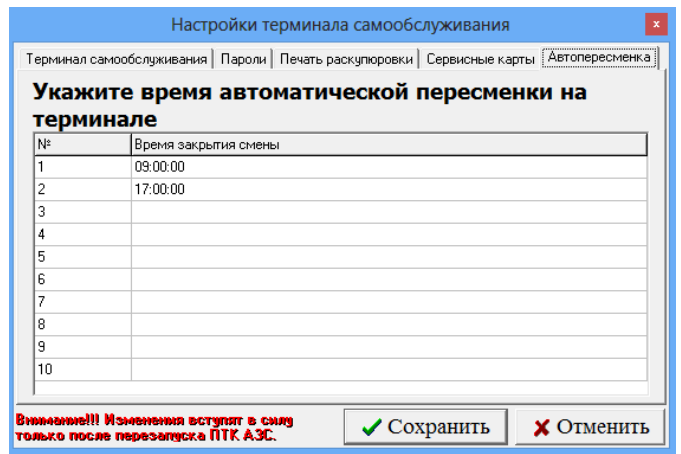

**Рис. 24**

#### **2.5.4.4.4. Настройки автоматического возврата.**

Для настройки автоматического возврата откройте вкладку "Автоматический возврат" (меню Настройка\Настройки терминала самобслуживания\Автоматический возврат). В открывшемся окне (рис.25) можно настроить следующее:

1) виды оплаты, для которых разрешен автоматический возврат (банковские карты); Примечание. Для автоматического возврата должна быть задана соответствующая настройка для банковского оборудования специалистами банка.

2) время, через которое будет проведен автоматический возврат после остановки ТРК.

Так же при нажатии кнопки "Завершить отлив" будет проведен автоматический возврат средств, если вид оплаты позволяет это сделать.

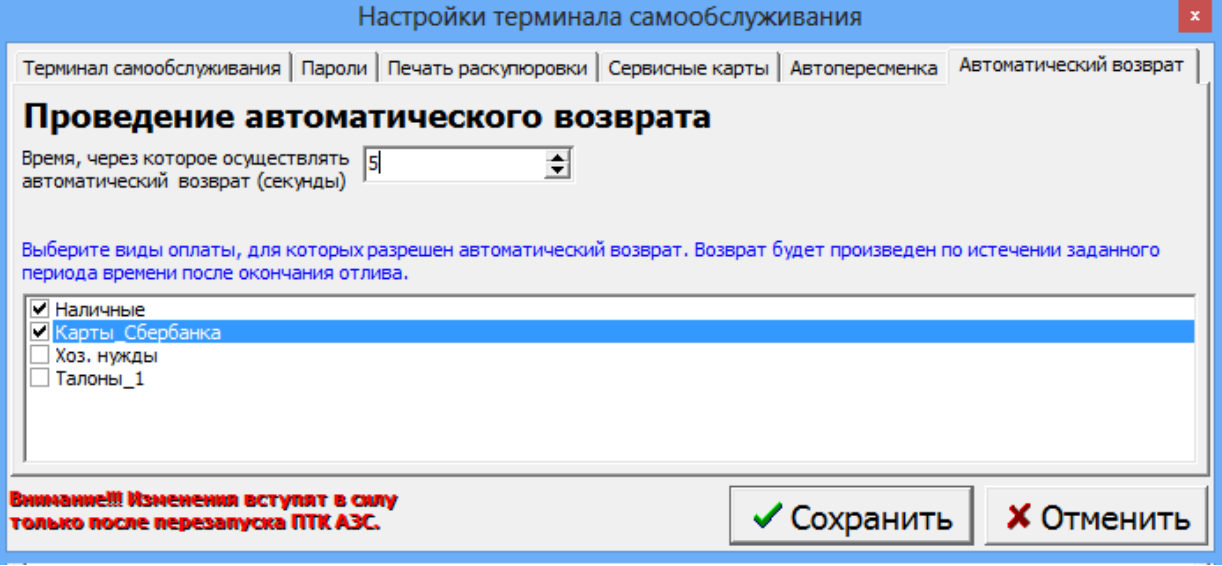

**Рис. 25**

#### **2.5.4.4.5. Настройки для автозавершения налива остановленной ТРК**

Настройки «Автозавершения налива остановленной ТРК» выполните в программе конфигурации (меню «Общие настройки оборудования\ТРК2»).

Задайте:

– Порог отлитого топлива – количество литры для выполнения завершения отлива остановленной ТРК

– Завершить отлив через - время(сек), через которое завершать отлив, если ТРК налила менее порогового значения

– Завершить отлив через - время(сек), через которое завершать отлив, если ТРК налила более порогового значения.

# **2.5.4.4.6. Настройка свойств драйвера ПроЦентКарт (подключение бесконтактных считывателей)**

Бесконтактные считыватели позволяют обслуживать банковские карты и карты ПроЦентКарт Онлайн. ТС поддерживает работу с бесконтактными считывателями (ридерами):

- OTI Saturn 6700 USB;

- VIVOpay Kiosk.

Настройку подключенного к ТС бесконтактного считывателя выполните в технологическом режиме (под Сервис-Службой) в окне «Настройка свойств драйвера ПроЦентКарт (меню Настройка\Настройка драйвера ПроЦентКарт\Опции драйвера ПроЦентКарт)».

Выберите тип бесконтактного считывателя VIVOpay Kiosk или OTI Saturn 6700 USB. Для VIVOpay Kiosk порт задавать не надо. Для OTI Saturn 6700 USB необходимо установить драйвер, после чего в диспетчере устройств появится СОМ-порт. Данный Сом порт надо задать в окне «Настройка свойств драйвера ПроЦентКарт».

Внимание. Если используется другой бесконтактный считыватель задайте - «Нет».

Настройка «**Cканировать штрих и QR-код**» (рис.25а) позволяет задать тип карт, для которых необходимо ожидание для сканирования штрих и QR-кода.

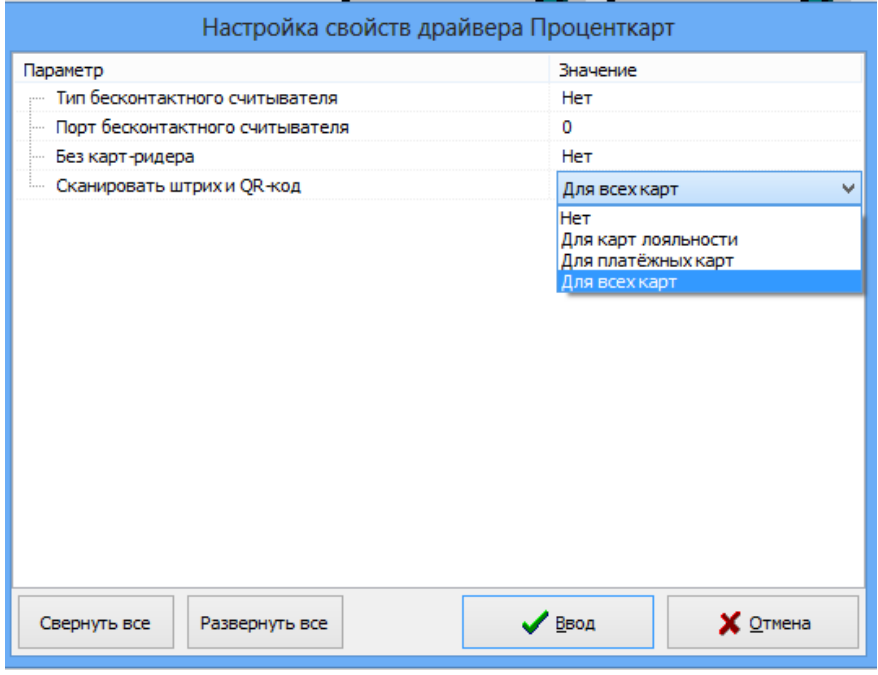

**Рис. 25а**

#### **2.5.4.4.7. Настройки для считывания Премиум карт.**

Для подключения терминала Премиум карт к ПТК АЗС необходимо выполнить следующие настройки.

1. В программе конфигурации, в графическом конфигураторе надо создать объект "Терминал" (Тип терминала "Премиум карт") и подключить его на любой несуществующий Сом- порт объекта "Компьютер".

2. В ПТК АЗС создать дополнительный вид оплаты "Платежный терминал" (назвать «Премиум карт») и выбрать для него терминал «Премиум карт».

3. На диске [c:\](file:///c:/) должна быть папка «MpayNew» c библиотеками.

4. В окне «Настройки терминала» кошельки должны быть заданы такие же как в файле c:\MpayNew\MPayNewDrv.ini.

Внимание. Для добавления кнопки «Премиум карт» в окне терминала «Выберите вид оплаты» обратитесь к разработчикам.

# **2.5.4.4.8. Настройки для поддержки терминала оплаты СБП Банка Открытие и отпуск.**

Для подключения к ПТК АЗС терминала оплаты СБП Банка Открытие необходимо выполнить следующие настройки.

1. В программе конфигурации, в графическом конфигураторе надо создать объект "Терминал" (Тип терминала "СБП Открытие") и подключить его на любой несуществующий Сом- порт объекта "Компьютер".

2. В ПТК АЗС создать дополнительный вид оплаты "Платежный терминал" (назвать «СБП Банка Открытие») и выбрать для него терминал «СБП Открытие».

3. На диске с:\dexe на АЗС должна быть библиотека:SBPOpen.dll, а в офисе, где установлена программа ПТК АЗС-Офис в с:\dexe библиотеки SBPOpenService.exe, SBPOpenServiceConfig.exe.

3.1. В офисе запустите c:\dexe\SBPOpenServiceConfig.exe. Для установки службы нажмите «Установить», далее «Запустить» (вверху окна появилось «Работает»). Введите идентификатор юридического лица, идентификатор торговой точки, идентификатор клиента, URL и нажмите «Ok» (предоставляются СБП Банком Открытие при заключении договора), Порт — 443 (по умолчанию или можно задать другой по договоренности с банком), Таймаут -10 с (по умолчанию или можно задать другой).

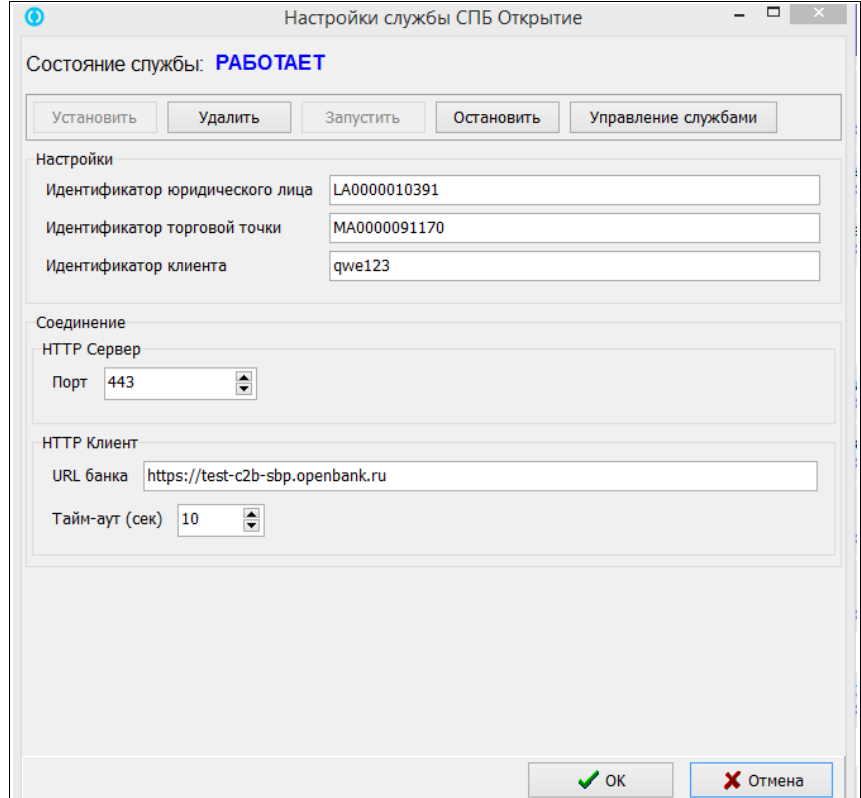

**Рис. 26**

4. На АЗС в ПТК АЗС -Сервер в настройках СПБ Открытие (Настройки\Настройки системы СПБ открытие) укажите адрес офиса, необходимый для связи порт (рис.27).

В поле «Таймаут» укажите время, в течение которого будет выполняться опрос статуса оплаты. По истечению заданного времени, если не было ответа, выдастся ошибка.

В поле «Оплата пользователем QR кода» задайте «Время ожидания оплаты пользователем» - время отображения QR кода на экране и «Интервал опроса статуса оплаты» - через сколько секунд будет выполняться опрос оплаты (в рамках выше заданного таймаута).

Если подключен диплей для вывода QR-кода, то выберите в поле «Внешний дисплей» - «Диплей QR кодов Telemetron» и номер виртуального СОМ порта (на котором определился диплей при подключении к компьютеру). Если внешний дисплей не подключен, то выберите в поле «Внешний дисплей» - «Нет внешнего диплея».

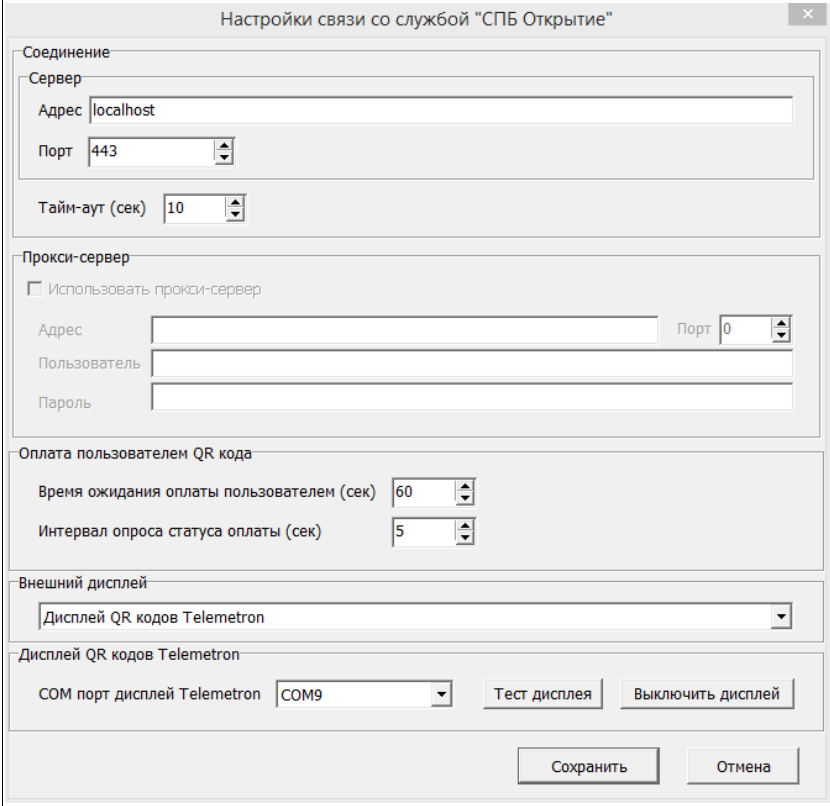

**Рис. 27**

Внимание. Для добавления кнопки «Банк Открытие» в окне терминала «Выберите вид оплаты» обратитесь к разработчикам.

Для заправки (при выборе данного вида оплаты) после ввода количества или суммы и нажатия кнопки «Пуск» («с чеком» или «без чека») на экране появится окно с QR кодом (рис.28). Клиент должен на телефоне сканировать QR код из банковского мобильного приложения. После считывания QR кода произойдет оплата (списание с банковского счета или карты) и начнется отлив.

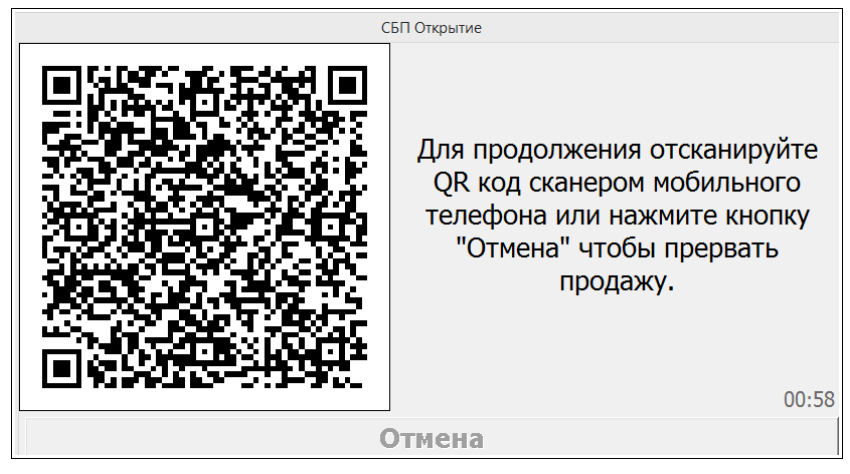

#### **Рис. 28**

Возврат на карту не поддерживается, выпадет окно с ошибкой (рис.29), так как карта при оплате не используется. Работает только полный возврат (меню «Ридер»).

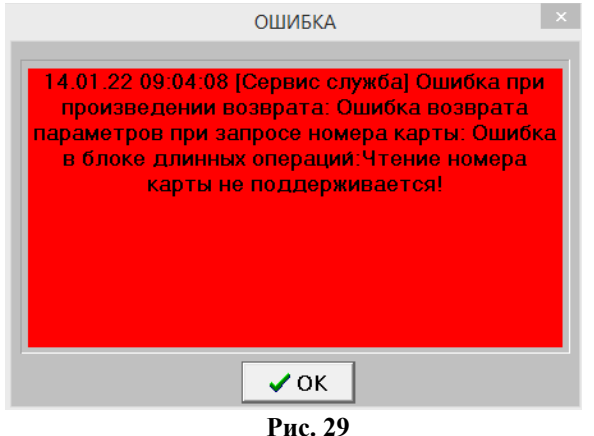

#### **2.5.5. Настройка дополнительного места оператора.**

Для настройки дополнительного места оператора задайте на компьютере (клиенте) необходимые локальные параметры конфигурации, которые заменят считанные с компьютера «Сервер» (см комплект документации ПТК АЗС "Руководство администратора"п.6.).

#### **2.5.5.1. Настройка сетевого обмена Терминал(Сервер)-Клиент.**

Внимание. Для того чтобы передавалось уведомление о неисправности оборудования (например, купюроприемника), необходимо задать настройки сетевого обмена.

Для настройки связи между Терминалом (ПТК АЗС Сервером) и ПТК АЗС Клиентом на клиентском компьютере, в окне «Связь: Сервер-Терминал» (меню Настройка \Связь: Сервер-Терминал необходимо задать следующие параметры:

- Адрес удаленного сервера — IP компьютера Сервера (Терминала);

- Порт входящих соединений терминала — равен порту исходящих соединений сервера $(4160)$ ;

- Порт исходящих соединений терминала — равен порту входящих соединений сервера $(4161)$ ;

После изменения настроек необходимо нажать кнопку «Применить» и перезагрузить компьютер.

Для проверки связи между Терминалом (ПТК АЗС Сервером) и ПТК АЗС Клиентом нажмите кнопку «Проверка связи». При положительном результате на экране появится сообщение:

"Сервер доступен имя компьютера сервера, IP адрес компьютера сервера".

Аналогичные настройки должны быть сделаны на Терминале (ПТК АЗС Сервер) в меню Настройка \Связь Сервера с Терминалом.

В ПТК АЗС Клиент в окне «Связь: Сервер-Терминал» (рис.30) можно проверить состояние купюроприемника терминала. Для этого нажмите кнопку «Проверить заполненность купюроприемника», появится сообщение с информацией о состоянии купюроприемника. Так же из окна «Связь: Сервер-Терминал» можно выключить компьютер терминала.

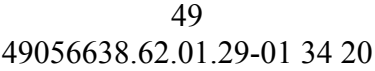

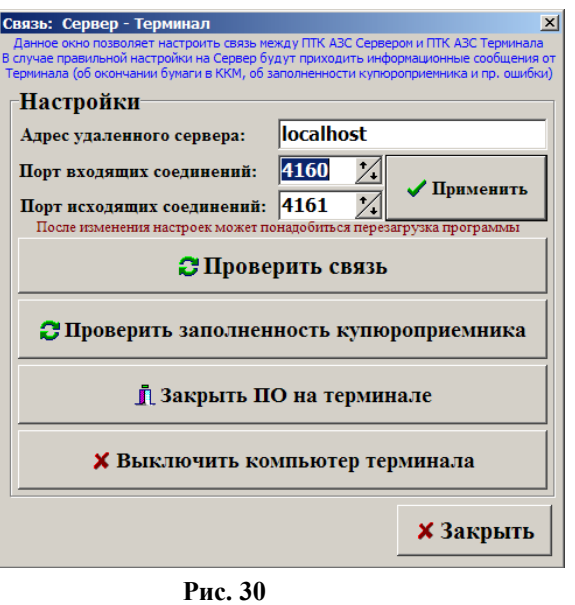

# **3. АВАРИЙНЫЕ СИТУАЦИИ ПРИ РАБОТЕ ТЕРМИНАЛА САМООБСЛУЖИВАНИЯ**

В процессе работы при возникновении аварийных ситуаций в рабочем окне оператора на дисплей терминала будут выдаваться аварийные сообщения, которые через 10с будут исчезать. После закрытия всплывающего окна автоматически через 10с или кнопкой « $\boxtimes$ » в зависимости от типа ошибки на экране терминала останется предыдущее окно или появится окно с изображением ТРК.

Аварийные сообщения записываются в журнал ошибок (AZSServer.log.), который можно просмотреть в технологическом режиме, нажав кнопку «F8» или на терминале, в файле c:\dexe\LogFiles\AZSServer.log.

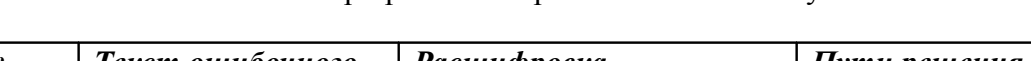

3.1. Список ошибок при работе с терминалом самообслуживания

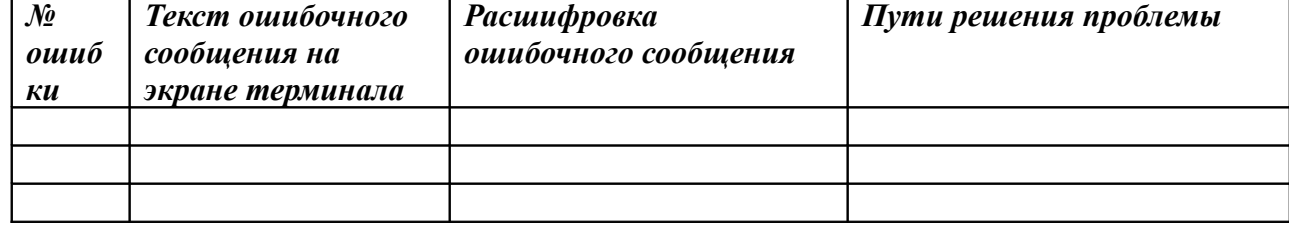

**Приложение 1.** Инструкция настройки и использования безналичного вида оплаты для отпуска топлива с вводом пароля администратора\предъявлением сервисной карты.

1. Настройки.

Возможность использования безналичного вида оплаты для отпуска топлива с вводом пароля администратора\предъявлением сервисной карты реализована в ПО ПТК АЗС с версии 11.11.

1.1. В программе ПТК АЗС-Сервер настройте и включите вид оплаты не относящийся к наличному ВО, терминальному ВО или талонам (например, Товарные карты и назовите его, например «Топливная карта») и Талоны (если они не были у вас настроены) согласно документации Руководство администратора пп.4.1(или Руководство оператора на Терминал самообслуживания п.п.2.5.4.2).

1.2. В окне терминала самообслуживания в окне «Выберите вид оплаты» должны быть добавлены кнопки «Топливная карта» и «Дозаправка по талонам».

Внимание. При отпуске за наличный расчет чтобы данные по незавершенному отливу фиксировались в «Отчете по талонам на заправку топлива» необходимо в меню

«МАГАЗИН\Составление и расчет услуг» добавить услугу «Выдачи топливных талонов». Внимание. Чтобы данные дозаправки по талонам попадали в «Отчеты товарные\Отчет по реализации по реализации" необходимо в модуле «МАГАЗИН\Виды оплаты и скидки» на закладке «Виды оплаты» добавить Новый вид оплаты (назвать его, например, «Топливные карты») и связать его с видом оплаты ГСМ «Топливные карты» (рис.1). И нажать «ОК».

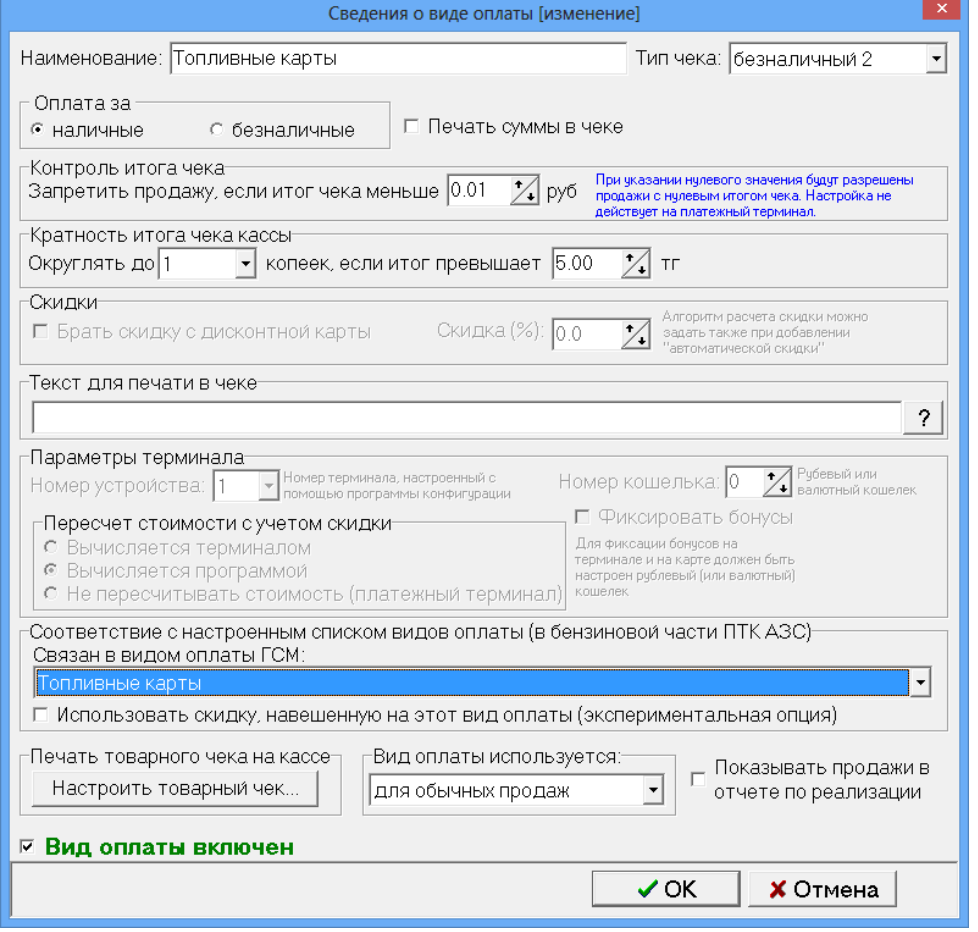

Рис.1

2. Порядок действий при отпуске с вводом пароля администратора\предъявлением сервисной карты.

2.1. На терминале самообслуживания при выборе ВО «Топливная карта» будет запрашиваться пароль администратора или сервисная карта рис.2. После правильного ввода пароля и нажатия кнопки «Ввод по паролю администратора», выполнится переход в окно «Введите литры или сумму».

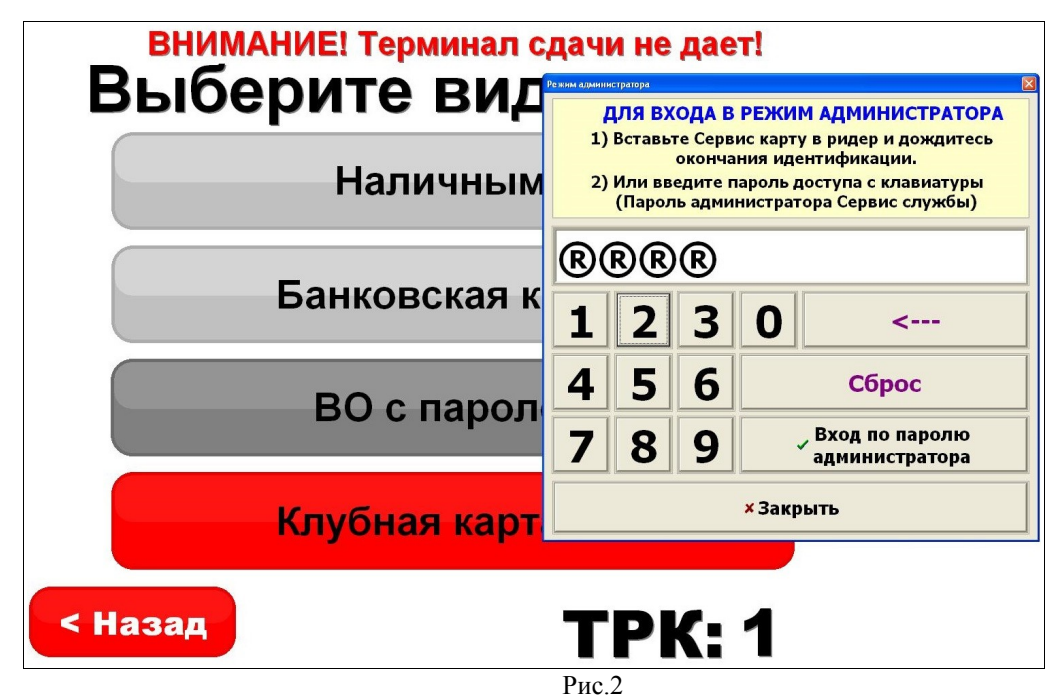

2.2. Нажмите кнопку «Сумма» или «Литры», введите сумму или литры и нажмите «Пуск» (рис.3). Начнется отпуск топлива.

2.3. Если заданное для отлива топливо не вместилось, то можно получить талон дозаправки. Выбрав на экране терминала ТРК, с которой производился отпуск. В открывшемся окне (рис.4) ввести ПИН для ТРК из чека и нажать на кнопку «Получить талон дозаправки». Полученный талон дозаправки можно использовать для заправки топлива.

2.4. Для заправки по талонам дозаправки

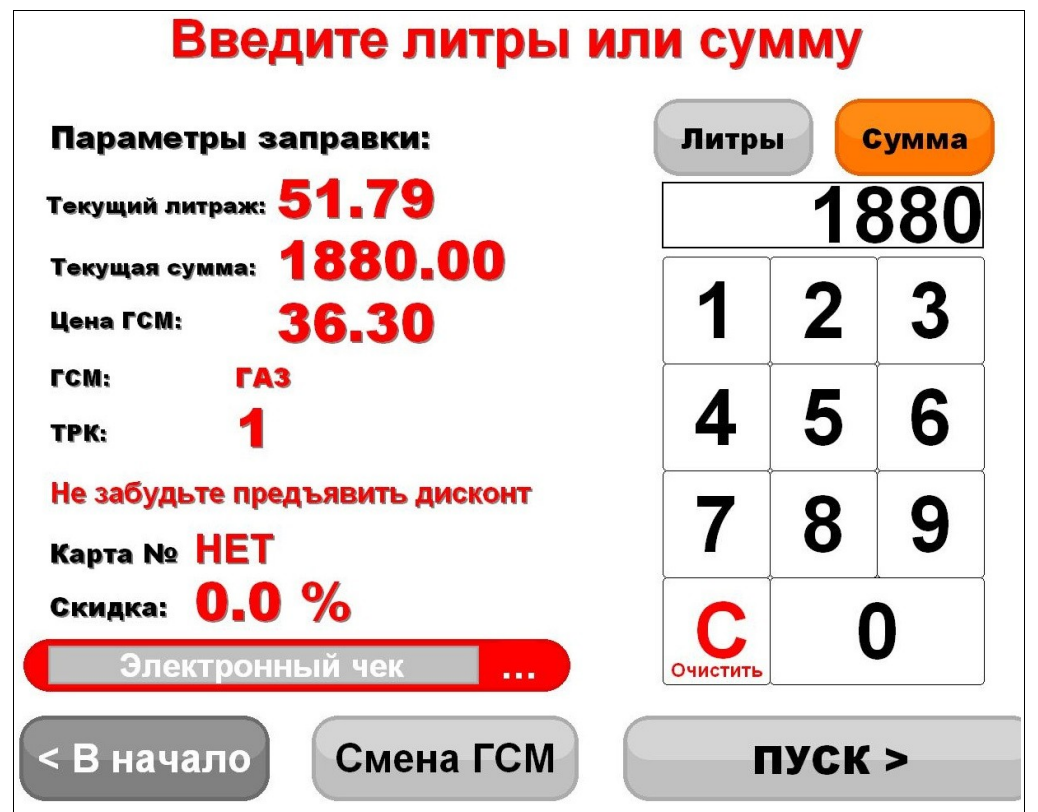

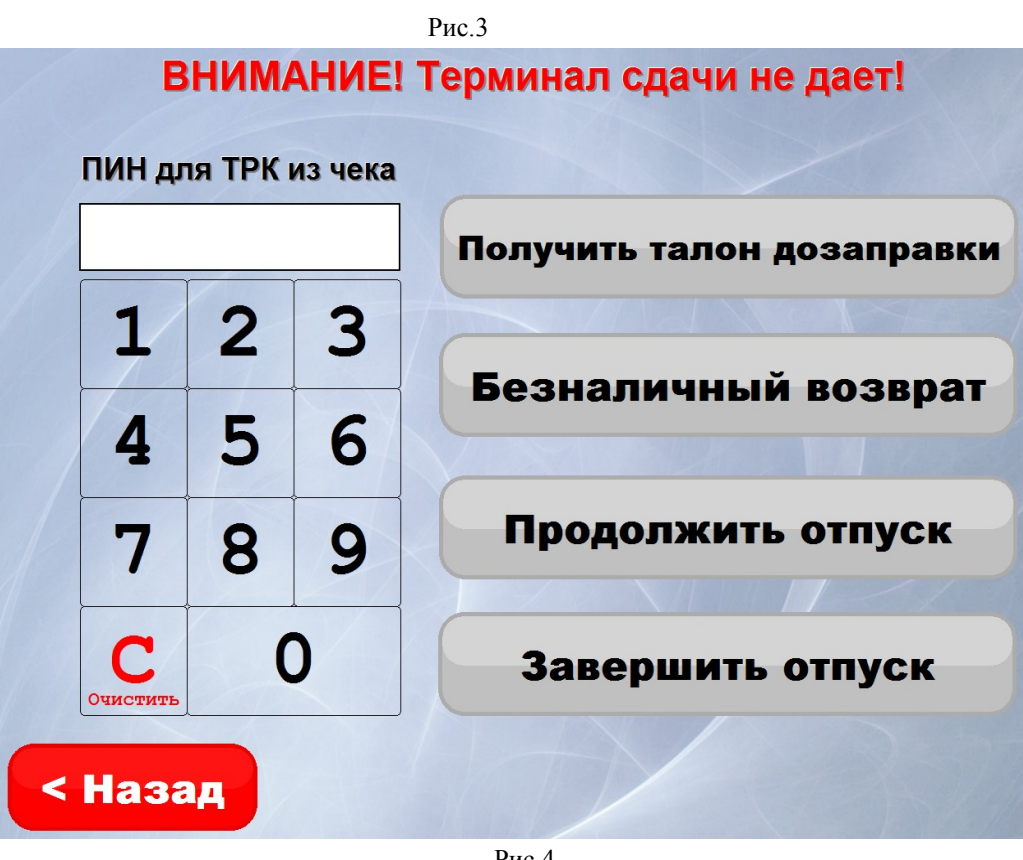

Рис.4

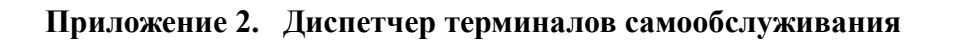

Программа «Диспетчер терминалов самообслуживания» предназначена для оказания помощи пользователям терминалов самообслуживания ПТК АЗС при возникновении нестандартной ситуации или ошибки.

Примечание. Для возможности оправки уведомления при потере сетевого питания на ТС в «Диспетчер терминалов самообслуживания» (программу AzsMsg.exe для связи с клиентом, установленную на компьютере, где установлен ПТК АЗС-Офис), на ТС должна быть установлена программа Winpower с сайта [https://ippon.ru/support/documentation/,](https://ippon.ru/support/documentation/) которая будет опрашивать устройство бесперебойного питания. В случае отсутствия сетевого питания в программу «Диспетчер терминалов самообслуживания» будет отправлено уведомление. Выполнив щелчок на АЗС в окне программы «Терминалы», откроется окно с информацией о состоянии устройства бесперебойного питания (рис. 1,1а) и состоянии купюроприемника (общая сумма, находящаяся в купюроприемнике и  $\frac{\pi a}{\pi a}$  время, на которую эта сумма получена (рис. 2))

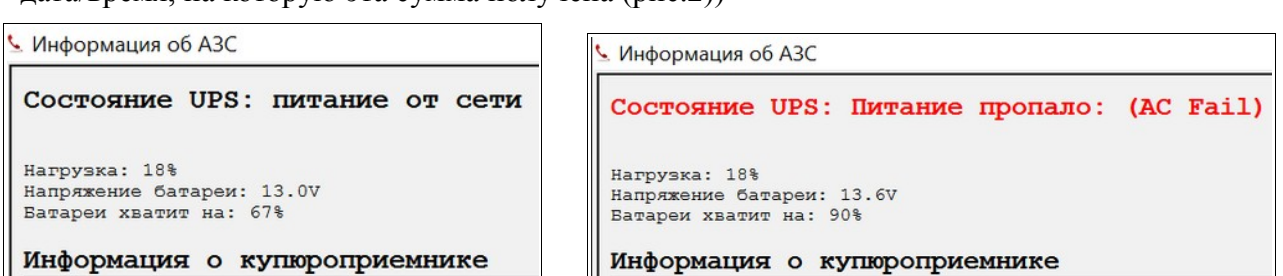

53 49056638.62.01.29-01 34 20

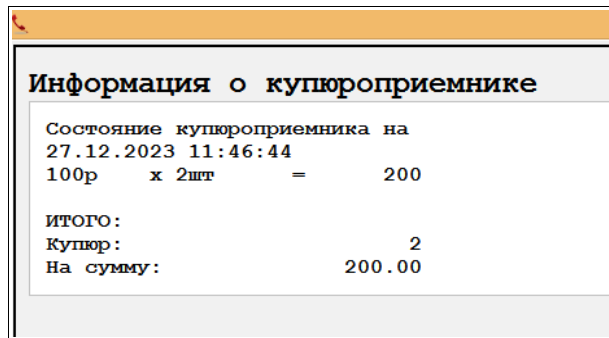

Рис.2

1. Состав

Программа «Диспетчер терминалов самообслуживания» состоит из двух файлов:

AzsMsg.exe — утилита, позволяющая диспетчеру ПТК АЗС в офисе принимать звонки и консультировать пользователей терминалов самообслуживания.

AzsSpeeker.dll — библиотека, предназначена для связи терминала самообслуживания с диспетчером ПТК АЗС в офисе(устанавливается и на терминале и в офисе).

2. Установка.

Поместить AzsSpeeker.dll в [C:\DEXE](file:///C:/DEXE) на терминале самообслуживания.

С инсталляционного DVD диска перепишите программу «Диспетчер терминалов самообслуживания» (AzsMsg.exe), библиотеку AzsSpeeker.dll и папку Sound в [C:\DEXE](file:///C:/DEXE) в офисе на компьютер, где будет работать диспетчер.

 Если хотите, чтоб программа была включена всегда, создайте ярлык для AzsMsg.exe e и поместите его в автозагрузку(например в меню «пуск»-> «Программы» -> «Автозагрузка»). Можно программу «Диспетчер терминалов самообслуживания», запускать вручную, тогда она будет работать до перезагрузки ЭВМ.

Примечание. Если программа «Диспетчер терминалов самообслуживания» (AzsMsg.exe) будет устанавливаться не на тот компьютер, где установлена ПТК АЗС-ОФИС, то необходимо предварительно создать папку [DEXE.](file:///C:/DEXE)

3. Настройка программы «Диспетчер терминалов самообслуживания» в офисе.

Запустите программу «Диспетчер терминалов самообслуживания» (AzsMsg.exe), в появившемся окне (рис.3) выберите пункт меню «Терминал».

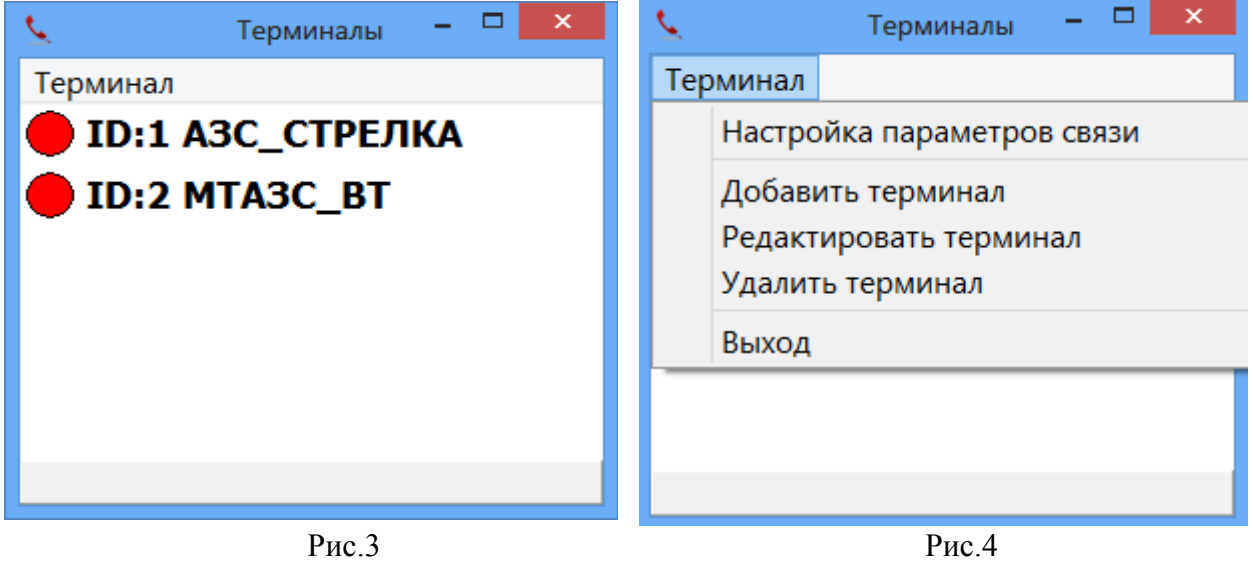

В появившемся подменю (рис.4) выберите пункт подменю «Добавить терминал» и добавьте имеющиеся в сети АЗС терминалы самообслуживания.

54 49056638.62.01.29-01 34 20

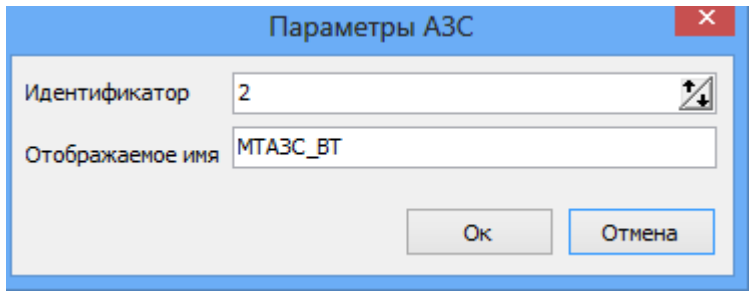

Рис.5

В открывшемся окне необходимо ввести идентификатор терминала (уникальное число для каждого терминала) и имя терминала, которое будет отображаться в программе.

Примечание. Идентификатор терминала должен быть одинаковым и в офисе и в терминале.

Так же необходимо настроить сетевые порты, по которым офисная программа будет взаимодействовать с терминалом. «Терминал». Для настройки сетевых портов выберите меню «Настройка параметров связи» (рис.6).

Примечание. Порт управления соединением (TCP) должен быть одинаковым и в офисе и в терминале.

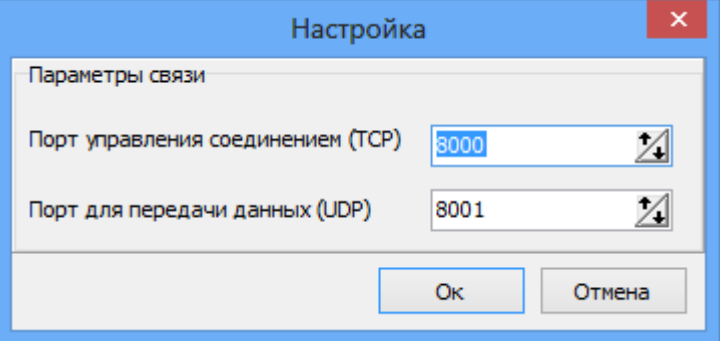

Рис.6

# **4. Настройка программы «Диспетчер терминалов самообслуживания» в терминале.**

На терминале самообслуживания, в технологическом режиме, в окне «Настройка Терминала самообслуживания» (меню Настройка \Настройка Терминала самообслуживания\ Идентификатор (ID) терминала для связи с оператором (рис.18) необходимо настроить идентификатор, который присвоили этому терминалу в офисе.

На экране (1) терминала самообслуживания должна быть создана кнопка «Помощь» - обращение к оператору в офисе. В окне «Настройка Терминала самообслуживания» (меню Настройка \Настройка Терминала самообслуживания рис.20) задайте IP адрес компьютера в офисе, где установлена программа «Диспетчер терминалов самообслуживания».

На отдельном экране (13) должна быть создана кнопка «Завершить вызов».

Если вышеописанные кнопки отсутствуют, то их можно создать в редакторе для ТС.

Примечание. За приобретением редактора для ТС обратитесь к разработчикам ТС.

В редакторе для ТС надо создать экран с кнопкой «Помощь», и экран с кнопкой «Завершить вызов», содержащими действия:

1) START CALL;

2) STOP\_CALL;

Действие START\_CALL инициирует звонок оператору, действие STOP\_CALL завершает звонок.

#### **5. Использование.**

При возникновении нестандартной ситуации при заправке для получения технической поддержки пользователь может нажать кнопку «Помощь». Произойдет соединение с оператором в офисе. Оператор ответит на все вопросы пользователя терминала самообслуживания. По окончанию консультации оператор в офисе разорвет соединение.

# **Приложение3. Способы выхода из нестандартных ситуаций**

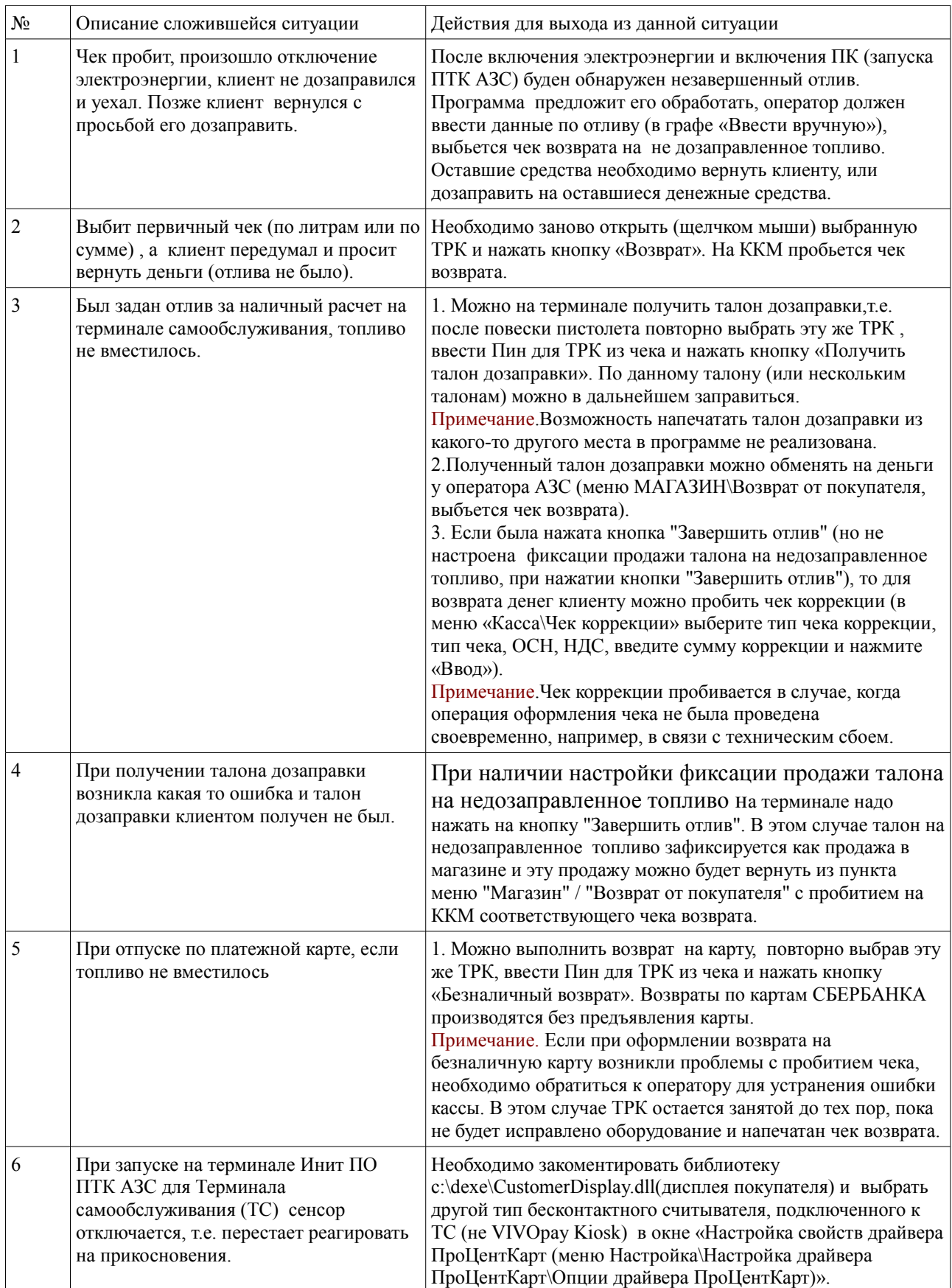

# **Приложение 4. Инструкция восстановления работоспособности операционной системы Windows PosReady7 терминала самообслуживания из сохраненнного образа диска.**

В ходе эксплуатации ТС может возникнуть сбой, в результате которого не возможно будет выполнить загрузку компьютера. На случай таких сбоев в составе ТС имеются образ жесткого диска на момент отгрузки ТС и образ диска восстановления Windows. В ТС установлена OC Windows PosReady7, переустановить ее без использования образа жесткого диска ТС не возможно.

**Внимание.** Для обеспечения возможности восстановления работоспособности на терминале самообслуживания сохранен образ жесткого диска в каталоге  $\frac{d}{\text{NindowsImageBackup}}$ . Необходимо при полкчении терминала ТС переписать его на другой компьютер с помощью флешки или подключив к терминалу самообслуживания другой жесткий диск. На диск  $\mathbf{d}$ : также записана папка «Образ диска восстановления Windows», который тоже необходимо переписать на другой компьютер. Это образ оригинального диска восстановления, созданного средствами Windows 7.

Для восстановления работоспособности операционной системы и программного обеспечения терминала самообслуживания необходимо:

1. Попытаться переписать с терминала самообслуживания папку «C:\DEXE».

2. Образ оригинального диска восстановления «Образ диска восстановления Windows\w7\_rescue\_disk.iso» можно записать на диск CD-R/RW или DVD-R/RW используя стандартные средства Windows. Если возможности записать диск нет, то переходим к следующему пункту 3.

3. Создание загрузочного флеш-накопителя.

Для создания загрузочного флеш-накопителя изпользуется программа ,бесплатно распространяемая программа rufus-2.17.exe (находится в папке с образом).

3.1 Запускаем программу rufus-2.17.exe

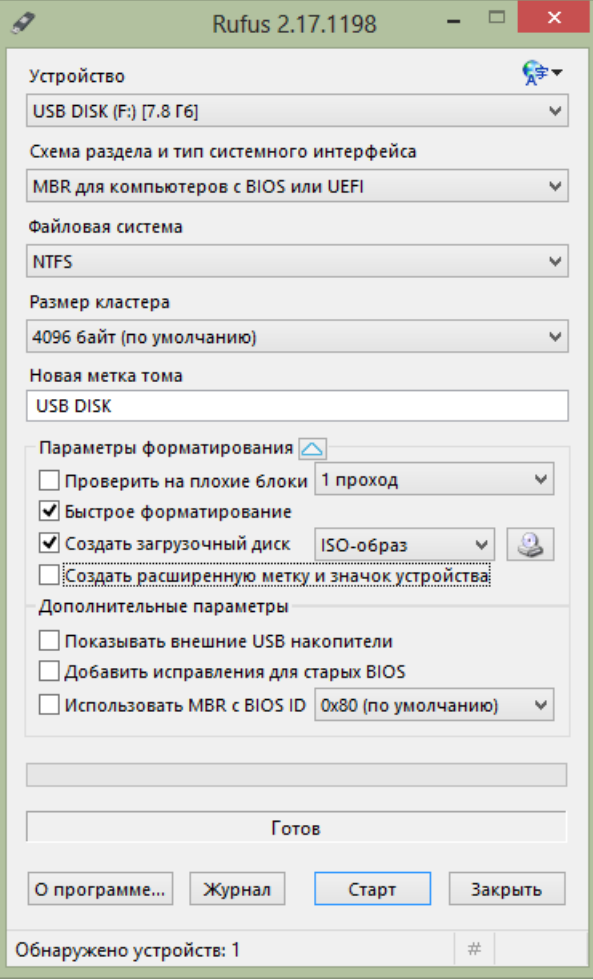

Рис. 1

58 49056638.62.01.29-01 34 20

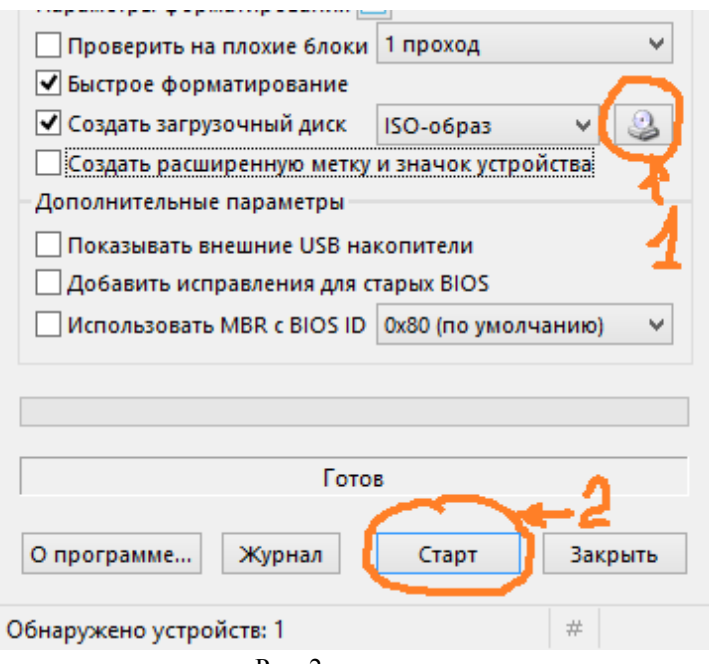

Рис. 2

3.2. Выбираем образ диска нажатием на кнопку 1 (рис.2), откроется стандартное окно Windows для выбора файла. Необходимо найти и выбрать файл w7\_rescue\_disk.iso. После этого необходимо выставить настройки как на рисунке 1 и нажать на кнопку «Старт» (рис. 2).

3.3 Дождаться окончания работы программы, в результате создан загрузочный флеш-накопитель.

4. Запускаем восстановление с загрузочного DVD-R/RW или созданного загрузочного флеш-накопителя, где задаем путь сохраненного образа [WindowsImageBackup.](file:///D:/WindowsImageBackup)

5. После восстановления образа диска терминала самообслуживания необходимо переписать базу данных (c:\dexe\db) из сохраненной папки [c:\dexe](file:///C:/DEXE) (или базу данных из офиса).

6. В файле c:\dexe\INI\regbk.set набрать restore=1(для восстановления последней конфигурации).

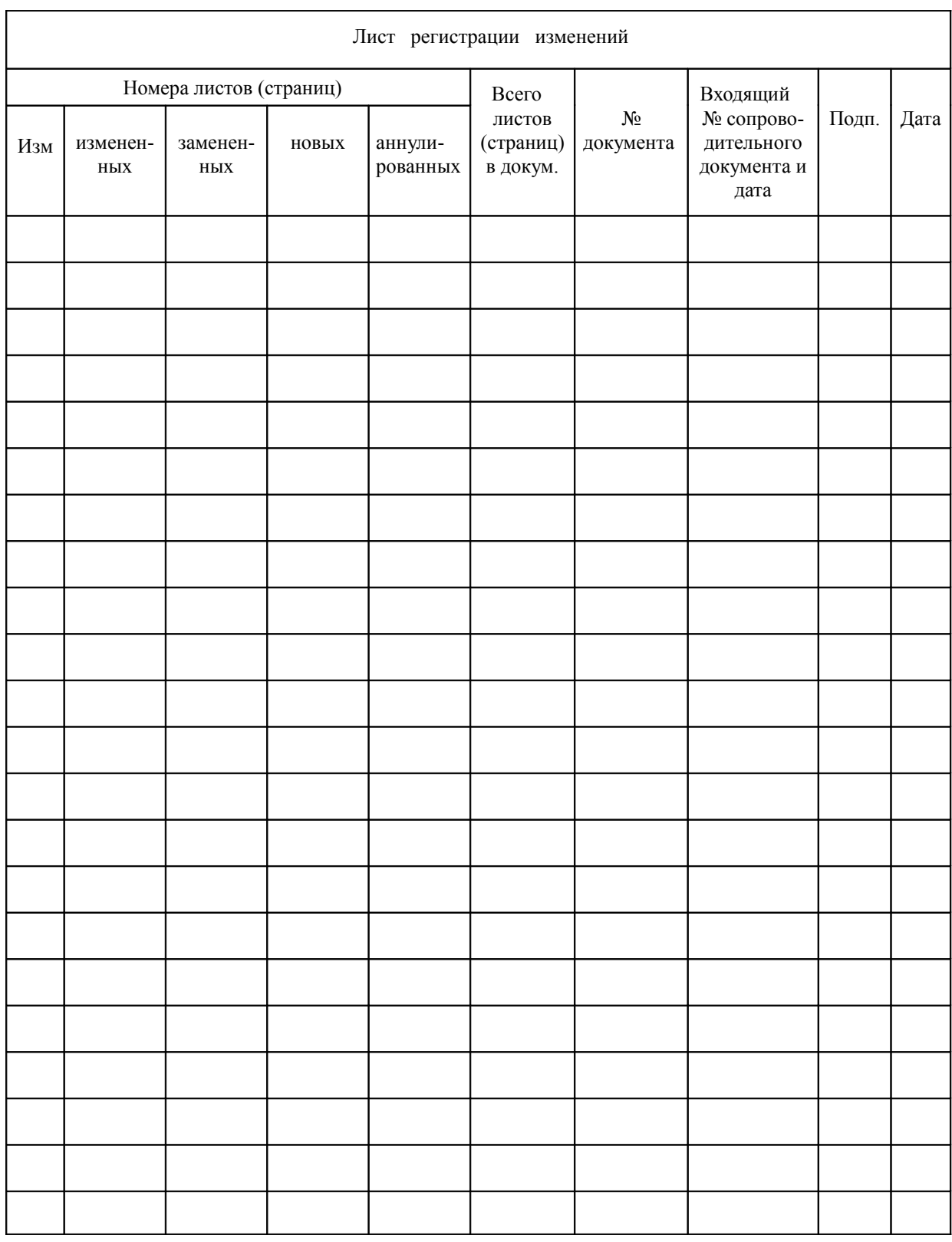